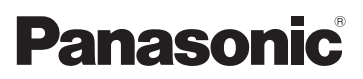

# Mode d'emploi des caractéristiques avancées Appareil photo numérique Modèle n° DMC-FX77

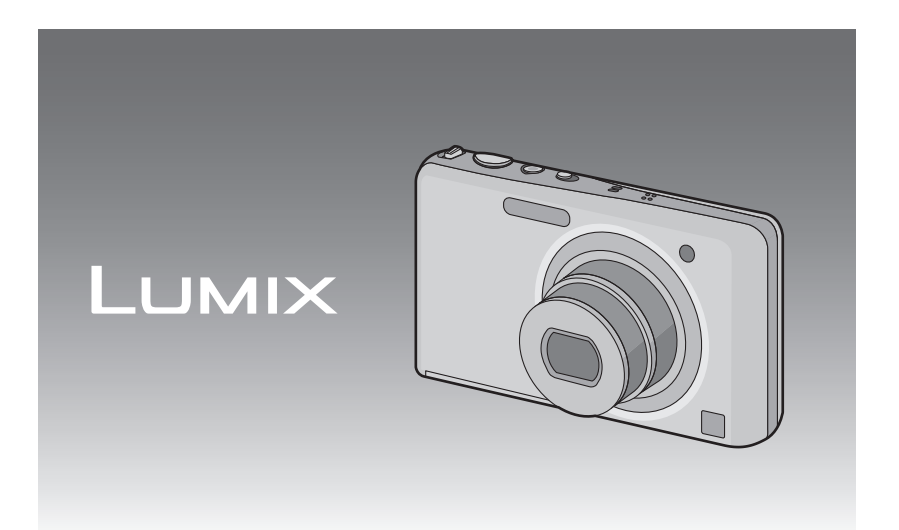

Lire intégralement ces instructions avant d'utiliser l'appareil.

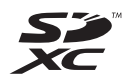

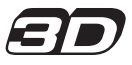

VQT3G40

# **Contenu**

# **[Avant utilisation](#page-3-0)**

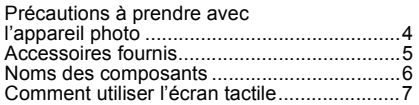

## **[Préparatifs](#page-7-0)**

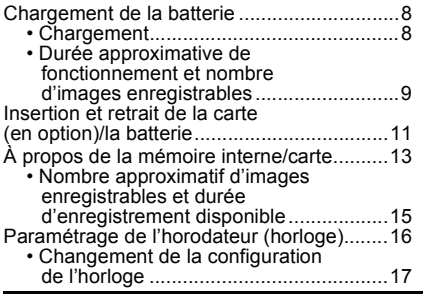

## **[Fonctions de base](#page-17-0)**

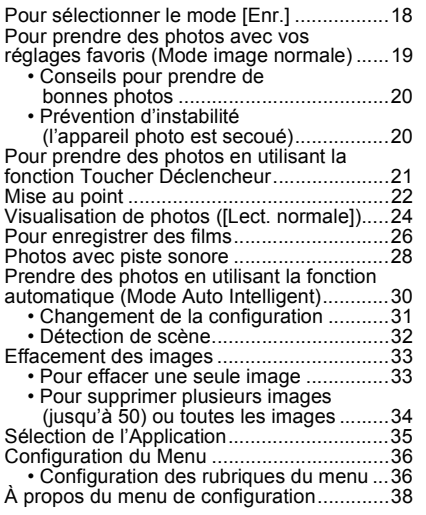

# **[Enregistrement](#page-45-0)**

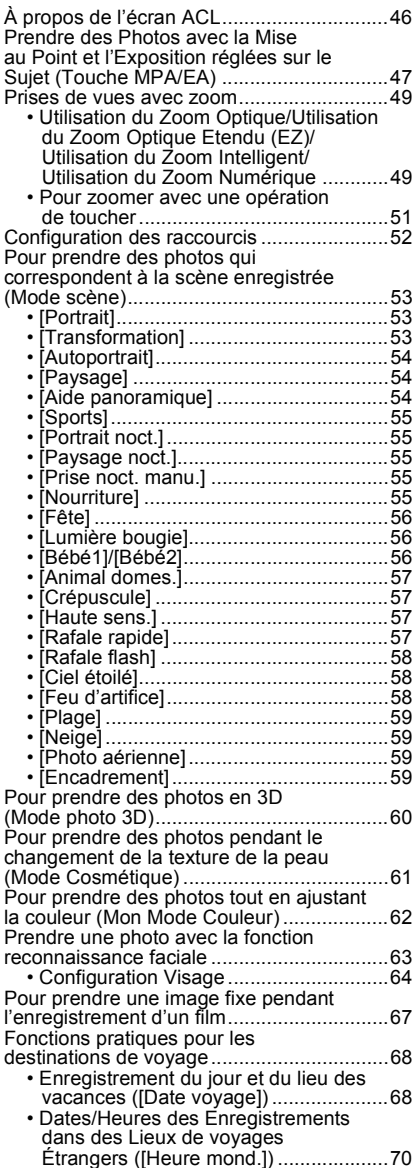

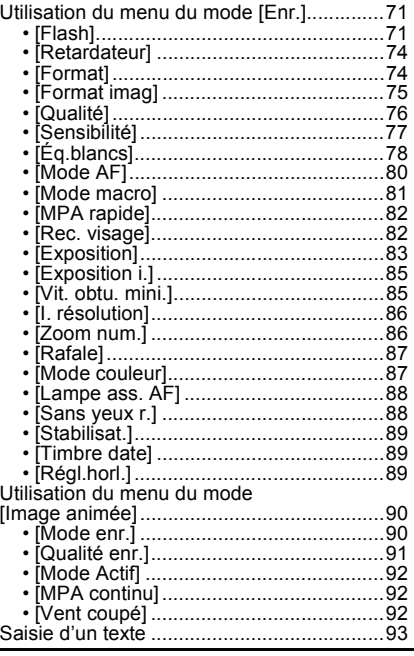

## **[Lecture/Edition](#page-93-0)**

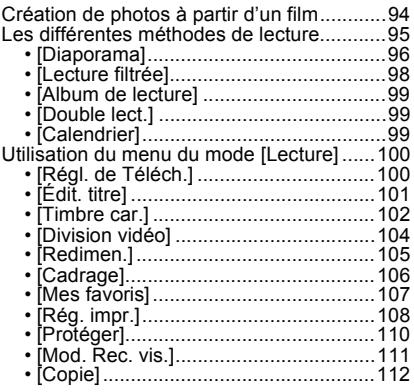

## **[Ayez du plaisir](#page-112-0)**

#### Ayez du plaisir avec vos Photos

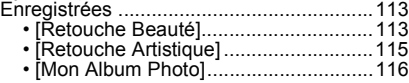

## **[Connexion à un autre appareil](#page-116-0)**

#### Visualisation des images sur [un téléviseur ..............................................117](#page-116-0) • Visualisation des images à l'aide [du câble AV \(fourni\) ............................117](#page-116-1) • Visualisation des images sur un téléviseur acceptant la carte [mémoire SD............................................118](#page-117-0) • Visualisation sur un téléviseur avec [une prise HDMI...................................118](#page-117-1) [Pour visionner des images 3D...................122](#page-121-0) [• Pour visionner des images 3D ............122](#page-121-1) [• Pour sauvegarder les images 3D........123](#page-122-0) Pour sauvegarder les photos et les films [enregistrés.................................................124](#page-123-0) • Copiez en introduisant la carte SD [dans l'enregistreur ..............................124](#page-123-1) • Copiez l'image de lecture en [utilisant le câble AV ............................125](#page-124-0) • Pour copier sur un ordinateur en [utilisant "PHOTOfunSTUDIO" ............126](#page-125-0) [Connexion à un ordinateur ........................127](#page-126-0) • Téléchargement des images sur [des sites de partage ...........................130](#page-129-0) [Impression des photos ..............................131](#page-130-0) • Pour sélectionner une seule photo [et l'imprimer ........................................132](#page-131-0) • Pour sélectionner plusieurs photos [et les imprimer ....................................132](#page-131-1) [• Configuration de l'impression..............133](#page-132-0)

#### **[Autres](#page-134-0)**

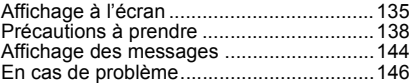

# <span id="page-3-0"></span>Précautions à prendre avec l'appareil photo

#### **Ne le soumettez pas à de fortes vibrations, des chocs ou des pressions.**

• L'objectif, l'écran ACL, ou le boîtier externe peut s'endommager s'il est utilisé dans les conditions suivantes.

Il pourrait également mal fonctionner ou bien l'image pourrait ne pas être enregistrée.

- Faire tomber ou cogner l'appareil photo.
- S'asseoir avec l'appareil photo dans la poche du pantalon ou l'introduire de force dans un sac plein ou trop petit, etc.
- Attacher des éléments tels que les accessoires à la poignée accrochée à l'appareil photo.
- Appuyer trop fort sur l'objectif ou sur l'écran ACL.

#### **Cet appareil photo n'est pas imperméable à la poussière/ éclaboussures/eau.**

#### **Évitez d'utiliser l'appareil photo dans des endroits où il y a beaucoup de poussière, d'eau, de sable, etc.**

- Le liquide, le sable et d'autres matériaux étrangers peuvent s'introduire par l'espace autour de l'objectif, des touches, etc. Soyez particulièrement attentif car cela ne provoque pas seulement de mauvais fonctionnements, mais l'appareil peut également s'avérer irréparable.
	- Les endroits avec beaucoup de sable ou de poussière.
	- Les endroits où l'eau peut entrer en contact avec cet appareil comme lorsqu'il est utilisé sous la pluie ou à la plage.

#### <span id="page-3-1"></span>∫ **Condensation (Lorsque l'objectif ou l'écran à cristaux liquides est embué)**

- Il y a formation de condensation lorsque la température ou le taux d'humidité ambiants change. Prenez garde à la condensation car elle pourrait causer des taches ou de la moisissure sur l'objectif ou l'écran ACL ou bien provoquer un mauvais fonctionnement de l'appareil.
- En cas de condensation, éteignez l'appareil photo et laissez-le pendant environ 2 heures. La buée disparaîtra naturellement, lorsque la température de l'appareil photo se rapprochera de celle ambiante.

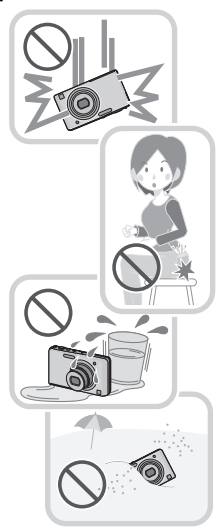

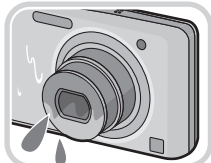

# <span id="page-4-0"></span>**Accessoires fournis**

Vérifiez que tous les accessoires sont fournis avant d'utiliser l'appareil photo.

- Les accessoires et leurs formes seront différents selon le pays ou la zone où l'appareil photo a été acheté.
- Pour plus de détails sur les accessoires, référez-vous au mode d'emploi de base.
- L'ensemble batterie est appelé **ensemble batterie** ou **batterie** dans le texte.
- Le chargeur de batterie est appelé **chargeur de batterie** ou **chargeur** dans le texte.
- La carte mémoire SD, la carte mémoire SDHC et la carte mémoire SDXC sont appelées **carte** dans le texte.
- **• La carte est en option.**

**Vous pouvez enregistrer ou visualiser des images sur la mémoire interne lorsque vous n'utilisez pas de carte.**

• Consultez le revendeur ou le service après vente le plus proche si vous perdez les accessoires fournis. (Vous pouvez acheter les accessoires séparément.)

# <span id="page-5-0"></span>**Noms des composants**

- 1 Flas[h \(P20\)](#page-19-2)<br>2 Objectif (P4)
- 2 Objectif  $(P4, 139)$  $(P4, 139)$ <br>3 Vovant du retarda
- 3 Voyant du retardateur [\(P74\)](#page-73-2) Lampe d'assistance pour la mise au point automatiqu[e \(P88\)](#page-87-2)

- 4 Écran tactile/ACL [\(P7](#page-6-1)[, 46](#page-45-0)[, 135\)](#page-134-1)<br>5 Haut-parleur (P38)
- Haut-parleu[r \(P38\)](#page-37-1)
- 6 Micro<br>7 Interru
- Interrupteur marche/arrêt de l'appareil photo [\(P16\)](#page-15-0)
- 8 Touche fil[m \(P26\)](#page-25-0)
- 9 Bouton obturateur [\(P19](#page-18-1)[, 30\)](#page-29-0)
- 10 Levier du zoom [\(P49\)](#page-48-0)
- 11 Œillet de courroie
	- Assurez-vous d'attacher la courroie en utilisant l'appareil photo pour que celui-ci ne tombe pas.
- 12 Barillet d'objectif
- 13 Prise [HDMI[\] \(P118](#page-117-2)[, 120\)](#page-119-0)
- 14 Prise de sortie AV/numérique [AV OUT/ DIGITAL] [\(P117](#page-116-2)[, 125](#page-124-1)[, 128](#page-127-0)[, 131\)](#page-130-1)
- 15 Réceptacle du trépied
- 16 Couvercle du logement de la carte/ batteri[e \(P11\)](#page-10-0)
- 17 Levier de relâch[e \(P11\)](#page-10-0)
- 18 Cache coupleur c.c. [\(P12\)](#page-11-0)
	- En utilisant l'adaptateur secteur, assurez-vous que le coupleur c.c. Panasonic (en option) et l'adaptateur secteur (en option) sont utilisés. Pour plus de détails sur la connexion, référez-vous à la [P12](#page-11-0).

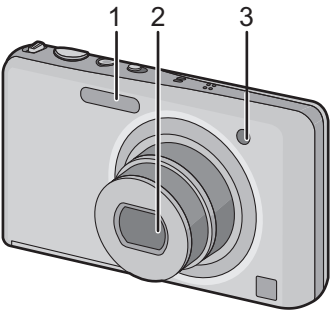

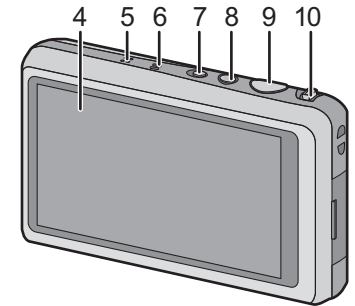

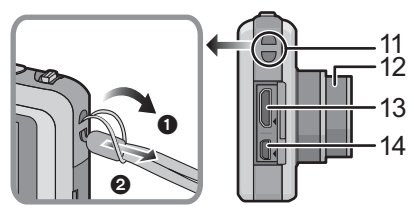

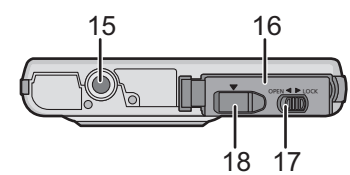

# <span id="page-6-2"></span><span id="page-6-0"></span>**Comment utiliser l'écran tactile**

Cet écran tactile détecte la pression.

<span id="page-6-1"></span>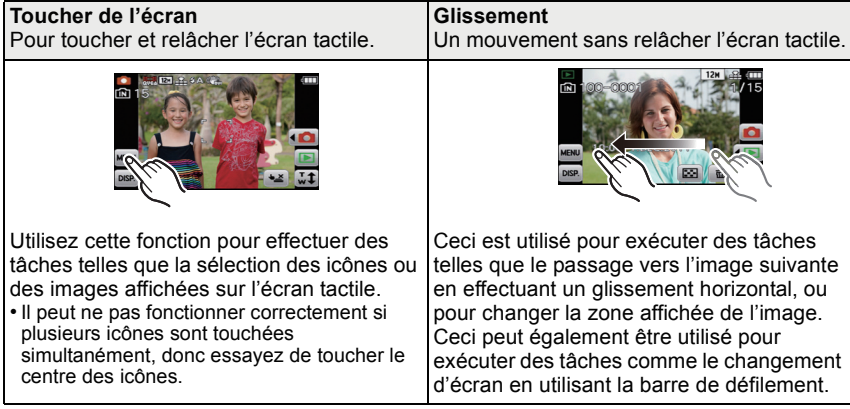

## **Note**

- Si vous utilisez un film de protection pour écran à cristaux liquides disponible dans le commerce, veuillez suivre les instructions qui accompagnent le film. (Certains films de protection pour écran à cristaux liquides peuvent empêcher la visibilité ou la fonctionnalité.)
- **Touchez en appliquant** une légère pression supplémentaire si vous avez un film de protection, disponible dans le commerce, placé sur l'écran ou si vous sentez que celui-ci ne répond pas bien.
- L'écran tactile ne fonctionnera pas correctement si en tenant l'appareil avec la main, celle-ci appuie sur l'écran.
- N'effectuez pas de pression à l'aide d'un objet pointu ou dur, excepté le stylet fourni.
- N'utilisez pas vos ongles.
- Essuyez l'écran ACL à l'aide d'un chiffon doux et sec lorsque celui-ci est sali par des empreintes de doigt ou autre.
- N'éraflez pas et n'appuyez pas fortement l'écran ACL.
- Pour plus d'informations à propos des icônes affichées sur l'écran tactile, référez-vous à ["Affichage à l'écran"](#page-134-1) à la [P135](#page-134-1).

## ∫ **A propos du stylet**

Il est plus facile d'utiliser le stylet (fourni) pour les opérations détaillées ou lorsqu'il est difficile d'utiliser vos doigts.

- Ne le laissez pas dans des endroits où des jeunes enfants pourraient l'atteindre.
- Ne placez pas le stylet sur l'écran ACL en le rangeant. L'écran ACL pourrait se casser si le stylet y est appuyé fortement.

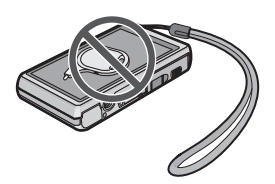

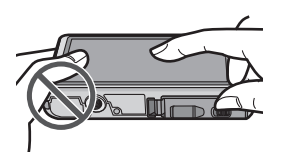

# <span id="page-7-0"></span>**Chargement de la batterie**

#### ∫ **A propos des batteries utilisables avec cette unité**

**Nous avons découvert que des batteries de contrefaçon, ressemblant beaucoup au produit d'origine, sont disponibles à la vente chez certains commerçants. Certaines de ces batteries ne sont pas suffisamment protégées par la protection interne pour répondre aux exigences des normes de sécurité appropriées. Il est possible que ces batteries puissent provoquer un incendie ou une explosion. Veuillez prendre note que nous ne sommes en aucun cas responsables des accidents ou des pannes survenus à la suite de l'usage d'une batterie de contrefaçon. Pour être assuré que des produits sûrs sont utilisés, nous vous conseillons d'utiliser de véritables batteries de marque Panasonic.**

**• Utilisez le chargeur et la batterie dédiés.**

#### **Chargement**

- <span id="page-7-1"></span>**• La batterie n'est pas chargée lors de l'achat de l'appareil photo. Chargez la batterie avant de l'utiliser.**
- Chargez la batterie avec le chargeur à l'intérieur.

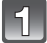

**Fixez la batterie en faisant attention au sens de celle-ci.**

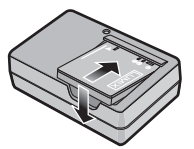

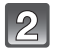

#### **Branchez le chargeur à la prise électrique.** Type fiche

• Déconnectez le chargeur de la prise électrique et retirez la batterie à la fin du chargement.

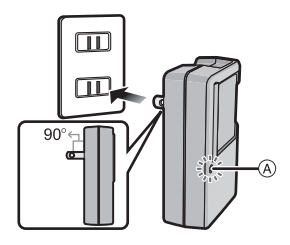

Type entrée

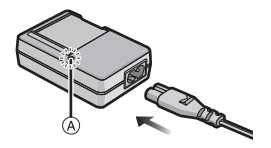

## ∫ **A propos de l'indicateur [CHARGE]**

#### **L'indicateur [CHARGE] s'allume:**

L'indicateur ICHARGEI (a) est allumé pendant le chargement.

#### **L'indicateur [CHARGE] s'éteint:**

L'indicateur  $[CHARGE]$   $\overline{A}$  s'éteindra une fois que le chargement sera terminé sans problème.

#### **• Lorsque l'indicateur [CHARGE] clignote**

- La température de la batterie est trop élevée ou trop basse. Nous vous conseillons de recharger la batterie à une température ambiante située entre 10 °C et 30 °C.
- Les bornes du chargeur ou de la batterie sont sales. Dans ce cas, essuyez-les avec un linge sec.

#### ∫ **Temps de chargement**

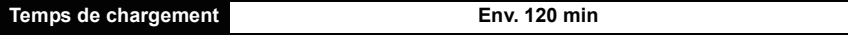

**• La durée de chargement indiquée est celle d'une batterie complètement déchargée. Cette durée de chargement peut varier selon l'usage qui a été fait de la batterie. La durée de chargement d'une batterie dans un environnement chaud/froid ou d'une batterie qui n'a pas été utilisée pendant longtemps peut être plus longue que d'habitude.**

#### **Note**

- **• Ne laissez aucun élément métallique (comme des pinces) près des bornes de contact de la prise d'alimentation. Dans le cas contraire, un feu et/ou un choc électrique peuvent être causés par un court-circuit ou par la chaleur générée.**
- La batterie se réchauffe après son utilisation ainsi que pendant et après le chargement. L'appareil photo se réchauffe lui aussi pendant l'utilisation. Ceci ne constitue toutefois pas un mauvais fonctionnement.
- La batterie peut être rechargée même si elle n'est pas complètement déchargée, mais il n'est pas conseillé de recharger fréquemment la batterie si celle-ci est entièrement chargée. (Un gonflement peut survenir.)

## **Durée approximative de fonctionnement et nombre d'images enregistrables**

#### <span id="page-8-0"></span>∫ **Indicateur de l'état de la batterie**

L'indicateur de la batterie est affiché sur l'écran ACL.

 $\underline{\Box\hspace{-.05in} \Box\hspace{-.05in} \rightarrow} \underline{\Box\hspace{-.05in} \Box\hspace{-.05in} \rightarrow} \underline{\biguplus\hspace{-.05in} \bot}$ 

• L'indicateur devient rouge et clignote si la charge résiduelle de la batterie est épuisée. Rechargez la batterie ou remplacez-la par une batterie chargée.

#### ∫ **Enregistrer des photos**

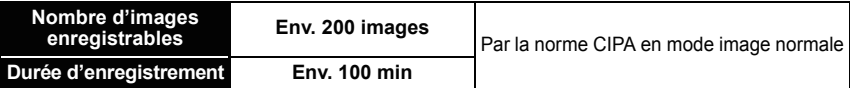

#### **Conditions des prises de vues établies par la CIPA**

- CIPA est l'acronyme de [Camera & Imaging Products Association].
- Température ambiante: 23 °C/Humidité: 50%RH avec écran à cristaux liquides en fonction.
- Utilisation de la carte mémoire SD de marque Panasonic (32 Mo).
- Utilisation de la batterie fournie.
- Démarrage de l'enregistrement 30 secondes après la mise sous tension de l'appareil photo. (Lorsque la fonction de stabilisateur optique de l'image est placée sur [OUI].)
- **Prise de vue une fois toutes les 30 secondes,** avec déclenchement du flash une fois sur deux.
- Pour changer l'agrandissement du zoom de Télé à Grand angle ou inversement à chaque enregistrement.
- Éteignez l'appareil photo tous les 10 enregistrements et laissez-le jusqu'à ce que la température de la batterie diminue.

**Le nombre d'images enregistrables change selon la durée de l'intervalle des enregistrements. Si la durée de l'intervalle des enregistrements devient plus longue, le nombre d'images enregistrables diminue. [Par exemple, si vous avez pris une photo toutes les deux minutes, alors le nombre d'image sera réduit d'environ un quart du nombre d'image donné ci-dessus (basé sur une photo prise toutes les 30 secondes).]**

#### ∫ **Visualisation**

**Durée de la visualisation Env. 150 min** 

#### **Note**

**• Les durées de fonctionnement et le nombre d'images enregistrables seront différentes selon l'environnement et les conditions de fonctionnement.**

Par exemple, dans les cas suivants, les durées de fonctionnement sont raccourcies et le nombre d'images enregistrables est réduit.

- Dans un environnement à basse température, comme une piste de ski.
- En utilisant [Mode LCD].
- Lorsque des opérations comme le flash ou le zoom sont souvent répétées.
- Lorsque la durée d'utilisation de l'appareil photo devient très courte alors que la batterie est correctement chargée, la durée de vie de la batterie peut avoir expiré. Achetez une nouvelle batterie.

## <span id="page-10-0"></span>**Insertion et retrait de la carte (en option)/ la batterie**

• Vérifiez que cet appareil est éteint.

• Nous vous conseillons l'utilisation d'une carte Panasonic.

#### **Faites glisser le levier de relâche dans le sens de la flèche et ouvrez le couvercle du logement de la carte/batterie.**

- **• Assurez-vous d'utiliser une batterie de marque Panasonic.**
- **• Si vous utilisez d'autres batteries, nous ne pouvons pas garantir la qualité de ce produit.**
- **Batterie: Tout en étant attentif au sens de la batterie, introduisez-la jusqu'à entendre le son de verrouillage puis vérifiez qu'elle est bloquée par le levier**  A**.**

**Tirez le levier** A **dans le sens de la flèche pour retirer la batterie.**

**Carte: Poussez-la fermement jusqu'à ce que vous entendiez un "clic" tout en faisant attention à la direction dans laquelle vous l'insérez. Pour retirer la carte, poussez-la jusqu'à ce qu'elle clique, puis tirez-la d'un coup.**

B: Ne touchez pas les bornes de raccordement de la carte.

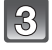

#### 1**:Fermez le couvercle du logement de la carte/batterie.**

2**:Faites glisser le levier de relâche dans le sens de la flèche.**

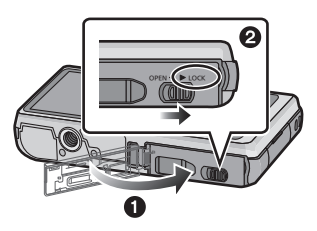

## **Note**

- Retirez la batterie après l'usage.
- La batterie s'épuisera si elle n'est pas utilisée pendant une période prolongée après son chargement.
- Avant de retirer la carte ou la batterie, éteignez l'appareil photo et attendez jusqu'à ce que l'afficheur "LUMIX" disparaisse sur l'écran à cristaux liquides. (Dans le cas contraire, cet appareil pourrait ne plus fonctionner normalement et la carte elle-même pourrait être endommagée ou bien les images pourraient être perdues.)

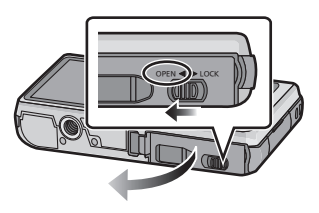

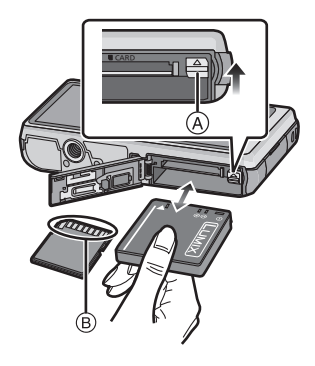

<span id="page-11-0"></span>**Utilisation un adaptateur secteur (en option) et un coupleur c.c. (en option) à la place de la batterie**

**L'adaptateur secteur (en option) peut uniquement être utilisé avec le coupleur C.C. conçu par Panasonic (en option). L'adaptateur secteur (en option) ne peut pas être utilisé tout seul.**

- $\bigcirc$  Ouvrez le couvercle du logement de la carte/ batterie.
- 2 Insérez le coupleur c.c., en faisant attention à son sens.
- **3** Ouvrez le cache du coupleur c.c. (A).
	- Poussez pour ouvrir le cache du coupleur de l'intérieur.
- 4 Fermez le couvercle du logement de la carte/ batterie.
- 5 Branchez l'adaptateur secteur à la prise électrique.
- **6** Connectez l'adaptateur secteur (B) à la prise [DC IN] C du coupleur c.c.

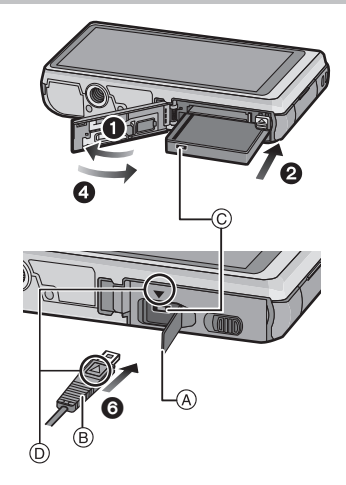

- D Alignez les symboles et insérez-le.
- Assurez-vous que seuls l'adaptateur secteur et le coupleur c.c. de cet appareil photo sont utilisés. L'utilisation d'un autre appareil peut causer des dommages.

## **Note**

- Assurez-vous d'utiliser un adaptateur secteur de marque Panasonic (en option).
- Lorsque vous utilisez un adaptateur secteur, employez le câble secteur fourni avec l'adaptateur.
- Certains trépieds ne peuvent pas être fixés si le coupleur c.c. est connecté.
- Soyez sûr de débrancher l'adaptateur secteur pour ouvrir le couvercle de la carte/batterie.
- Si l'adaptateur secteur et le coupleur c.c. ne sont pas nécessaires, alors retirez-les de l'appareil photo numérique. De plus, veuillez laisser le cache du coupleur c.c. fermé.
- Veuillez lire également le mode d'emploi de l'adaptateur secteur et du coupleur c.c.

 $*$  SD Speed Class est une norme de vitesse d'écriture en continu. Vérifiez par l'étiquette de la

- par ex.: $CLASS(4)$ CLASS<sup>6</sup>
	- Veuillez prendre connaissance des informations les plus récentes sur le site Web suivant. **http://panasonic.jp/support/global/cs/dsc/**

(Ce site est uniquement en anglais.)

carte, etc.

# <span id="page-12-0"></span>**À propos de la mémoire interne/carte**

Les opérations suivantes peuvent être effectuées en utilisant cet appareil.

- **• Si aucune carte n'a été introduite: Les images peuvent être enregistrées sur la mémoire interne et lues.**
- **• Si une carte est introduite: Les images peuvent être enregistrées sur la carte et lues.**
- **• Pendant l'utilisation de la mémoire interne** k>ð **(indicateur d'accès**¢**)**
- **• Pendant l'utilisation de la carte**

† **(indicateur d'accès**¢**)**

 $*$  L'indicateur d'accès s'illumine en rouge lorsque les images sont en train d'être enregistrées sur la mémoire interne (ou la carte).

*Préparatifs*

#### **Mémoire interne**

- **• Vous pouvez enregistrer les images enregistrées sur une carte. [\(P112\)](#page-111-1)**
- **• Taille de la mémoire: Environ 70 Mo**
- Le temps d'accès à la mémoire interne peut être plus long que le temps d'accès à la carte.

#### **Carte**

Les cartes conformes à la norme SD video suivantes peuvent être utilisées avec cet appareil.

(Ces cartes sont appelées **carte** dans le texte.)

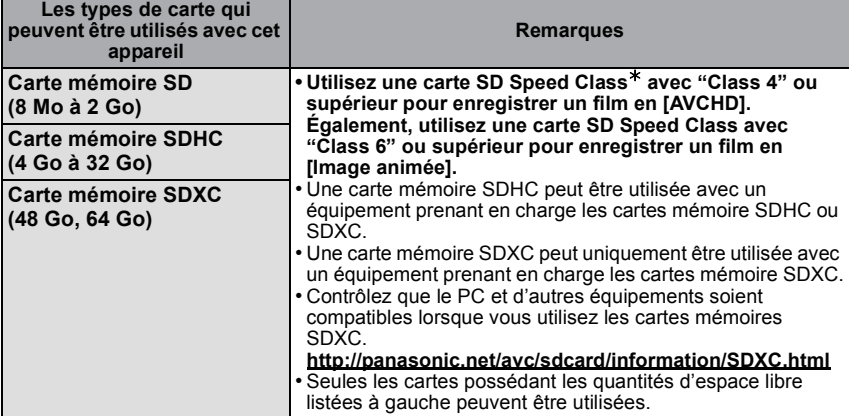

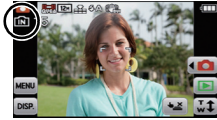

**Note**

**• N'éteignez pas cet appareil, ne retirez ni sa batterie ni sa carte, et ne débranchez pas l'adaptateur secteur (en option) si l'indicateur d'accès est allumé (lorsque les images sont en cours d'écriture, de lecture ou de suppression, ou lorsque la mémoire interne ou la carte est en cours de formatage). D'autre part, ne soumettez pas l'appareil photo à des vibrations, des chocs ou à de l'électricité statique.**

**La carte ou les données de la carte peuvent être endommagées, et cet appareil pourrait ne plus fonctionner normalement.**

**Si une opération échoue à cause des vibrations, d'un choc ou d'électricité statique, effectuez de nouveau l'opération.**

- Languette de protection contre l'écriture fournie (A) (Lorsque cette languette est placée sur la position [LOCK], plus aucune écriture, suppression, ou formatage de données n'est possible. La permission d'écrire, de supprimer ou de formater les données est restaurée lorsque la languette est remise sur sa position initiale.)
- Les données de la mémoire interne ou de la carte peuvent être endommagées ou perdues à cause des ondes électromagnétiques, de l'électricité statique, ou d'une panne de l'appareil photo ou de la carte. Nous vous recommandons de sauvegarder les données importantes sur un ordinateur, etc.

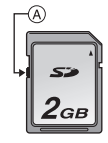

- Ne pas formater la carte sur votre ordinateur ou sur un autre appareil. Formatez-la uniquement avec l'appareil photo pour en assurer le bon fonctionnement. [\(P45\)](#page-44-0)
- Conservez la carte mémoire hors de portée des enfants afin qu'ils ne puissent pas l'avaler.

#### **Nombre approximatif d'images enregistrables et durée d'enregistrement disponible**

#### <span id="page-14-0"></span>∫ **A propos de l'affichage du nombre d'images enregistrables et la durée d'enregistrement disponible**

- Vous pouvez contrôler le nombre d'images enregistrables et la durée d'enregistrement disponible en touchant plusieurs fois  $\lceil \frac{m}{n} \rceil$ . [\(P46\)](#page-45-0)
- A Nombre d'images enregistrables
- B Durée d'enregistrement disponible

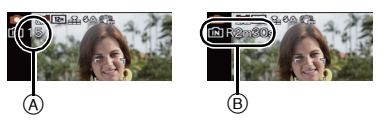

#### ∫ **Nombre d'images enregistrables**

 $\cdot$  [+99999] est affiché s'il y a plus de 100.000 images restantes.

#### **Format [**X**], Qualité [**A**]**

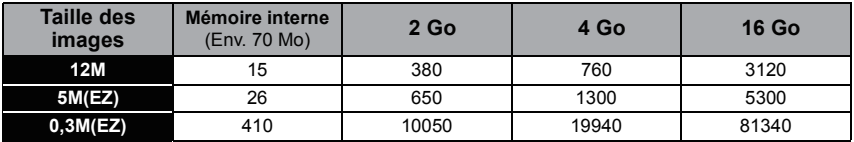

#### ∫ **Durée d'enregistrement disponible (En enregistrant des films) [AVCHD]**

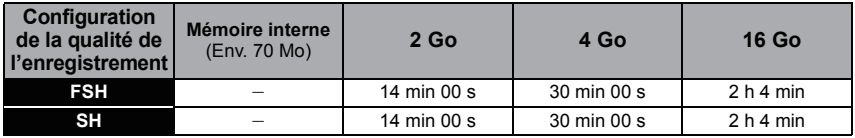

#### **[Image animée]**

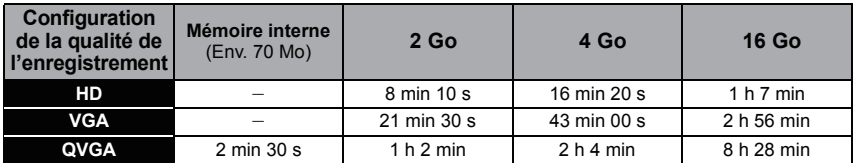

• Le nombre d'images enregistrables et le temps d'enregistrement disponible sont approximatifs. (Ils varient selon les conditions d'enregistrement et le type de carte.)

• Le nombre d'images enregistrables et la durée d'enregistrement disponible varient selon les sujets.

• Le nombre d'images enregistrables/durée d'enregistrement disponible sur la carte peut diminuer si [Régl. de Téléch.] est effectué.

• Un film peut être enregistré sans interruption pendant 29 minutes 59 secondes. De plus, un film enregistré sans interruption en [Image animée] peut aller jusqu'à 2 Go. (Exemple: [8m10s] avec [HD]) La durée restante pour un enregistrement sans interruption est affichée à l'écran.

# <span id="page-15-0"></span>**Paramétrage de l'horodateur (horloge)**

**• L'horloge n'est pas configurée lors de l'achat de cet appareil photo.**

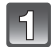

#### **Mettez l'appareil photo en marche.**

• Si l'écran de sélection de la langue n'est pas affiché, poursuivez à l'étape **4**.

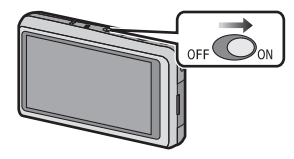

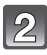

## **Touchez [Rég. langue].**

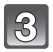

**Sélectionnez la langue puis touchez [Rég.].**

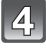

**Touchez [Régl.horl.].**

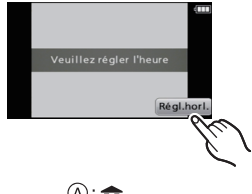

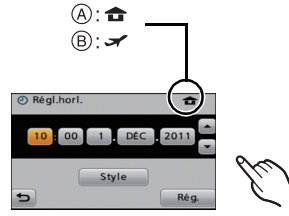

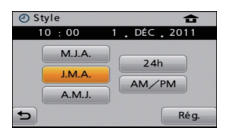

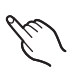

#### $\overline{5}$ **Touchez les éléments que vous désirez régler (Année/Mois/Jour/Heures/Minutes), et configurez en utilisant [▲]/[** $\blacktriangledown$ ].

- A: Heure du lieu d'origine
- B: Heure du lieu de destination
- Vous pouvez continuer de changer les réglages en maintenant le toucher sur  $\left[\triangle\right]$ / $\left[\blacktriangledown\right]$ .
- Touchez  $\left[\right]$  pour annuler le réglage de la date et de l'heure sans les avoir configuré.

#### **Pour régler la séquence d'affichage et le format de l'affichage de l'horloge.**

• Touchez [Style] pour afficher l'écran de configuration de l'ordre d'affichage/format d'affichage de l'horloge.

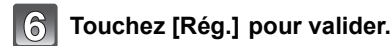

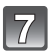

**Touchez [Rég.] sur l'écran de confirmation.**

#### **Changement de la configuration de l'horloge**

#### <span id="page-16-0"></span>**Sélectionnez [Régl.horl.] dans le menu [Enr.] ou [Config.]. [\(P36\)](#page-35-1)**

- Cela peut être changé à l'étape **5** et à l'étape **6** pour régler l'horloge.
- **• La configuration de l'horloge est maintenue pendant 3 mois en utilisant la pile interne de l'horloge même sans la batterie. (Laissez la batterie chargée dans l'appareil pendant 24 heures pour charger la pile interne.)**

#### **Note**

- Si l'horloge n'est pas configurée, la date exacte ne pourra pas être imprimée si vous commandez des tirages à un laboratoire photo, ou si vous estampillez la date sur les photos à l'aide de [Timbre date[\] \(P89\)](#page-88-3) ou [Timbre car.] [\(P102\)](#page-101-1).
- Si l'horloge est configurée, la date exacte peut être imprimée même si celle-ci n'est pas affichée sur l'écran de l'appareil photo.

# <span id="page-17-0"></span>Pour sélectionner le mode [Enr.]

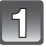

## Touchez  $[\sqrt{\mathbf{a}}]$ .

• En opérant à partir du Mode Lecture, touchez [ $\Box$ ] pour passer sur le Mode d'enregistrement. Une fois passé sur le Mode d'enregistrement, [4] s'affiche près de l'icône, alors touchez-le de nouveau.

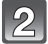

#### **Touchez l'icône du mode.**

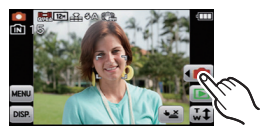

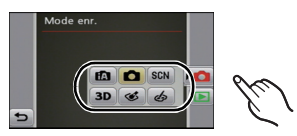

#### ∫ **Liste des modes [Enr.]**

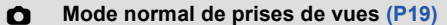

Les sujets sont enregistrés en utilisant vos propres réglages.

**fn** Mode auto intelligent [\(P30\)](#page-29-0)

Les sujets sont enregistrés en utilisant automatiquement les réglages par l'appareil photo.

#### Û **En mode scèn[e \(P53\)](#page-52-0)**

Ceci vous permet de prendre des photos qui correspondent à la scène qui doit être enregistrée.

3D **Mode photo 3[D \(P60\)](#page-59-0)**

Prend une photo en 3D.

B **Mode Cosmétiqu[e \(P61\)](#page-60-0)**

Prend une photo en ajustant la texture de la peau.

ക **Mon mode couleur [\(P62\)](#page-61-0)**

Utilisez ce mode pour contrôler les effets de coloration, sélectionnez un mode couleur parmi 8 modes couleur, puis prenez les photos.

## **Note**

• Lorsque le mode a été changé du mode [Lecture] au mode [Enr.], le réglage du mode [Enr.] précédent sera sélectionné.

 $Mode [Enr.]:$ 

## <span id="page-18-0"></span>**Pour prendre des photos avec vos réglages favoris (Mode image normale)**

L'appareil photo règle automatiquement la vitesse d'obturation et la valeur de l'ouverture selon la luminosité du sujet.

Vous pouvez pendre des photos avec une plus grande liberté en changeant les différents réglages du menu [Enr.].

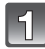

Touchez  $[$   $\bullet$   $\bullet$   $]$ ].

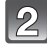

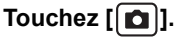

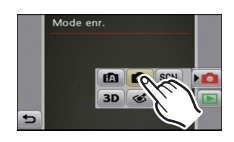

**Dirigez la zone MPA sur l'endroit que vous désirez mettre au point.**

## <span id="page-18-1"></span>**Appuyez à mi-course sur le déclencheur pour effectuer la mise au point.**

- A Sensibilité ISO
- B Valeur de l'ouverture
- $\overline{C}$  Vitesse d'obturation
- $\cdot$  L'indicateur de mise au point  $\circledcirc$  (vert) s'allume lorsque le sujet est mis au point.
- La distance minimale (distance jusqu'où vous pouvez vous rapprocher du sujet) changera selon le facteur du zoom. Contrôlez à l'aide de la plage enregistrable affichée à l'écran[. \(P22\)](#page-21-1)
- La valeur d'ouverture et la vitesse d'obturation s'affichent en rouge si l'exposition exacte n'est pas finie. (sauf en utilisant un flash)

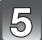

**Appuyez à fond sur le déclencheur déjà appuyé à mi-course pour prendre la photo.**

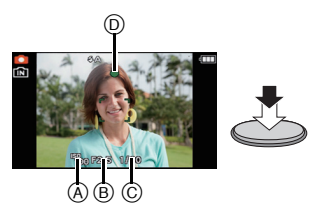

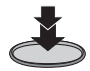

#### **Conseils pour prendre de bonnes photos**

- <span id="page-19-0"></span>**• Assurez-vous d'attacher la courroie en utilisant l'appareil photo pour que celui-ci ne tombe pas.**
- Maintenez l'appareil photo délicatement entre vos deux mains, tenez vos bras immobiles sur les côtés et tenez-vous debout, les pieds légèrement écartés.
- Faites attention de ne pas bouger l'appareil photo en appuyant sur le déclencheur.
- Ne couvrez pas le flash ou la lampe d'assistance pour la mise au point automatique avec vos doigts ou d'autres objets.
- Ne touchez pas l'avant de l'objectif.
- A Dragonne
- <span id="page-19-2"></span> $\overline{B}$  Flash
- C Lampe d'assistance AF

#### ∫ **Fonction de détection du sens de l'appareil**

Les images enregistrées avec l'appareil photo tenu verticalement sont visualisées verticalement (pivotées). (Uniquement lorsque [Rotation aff] [\(P44\)](#page-43-0) est réglé)

- La fonction de détection de direction peut ne pas fonctionner correctement si l'enregistrement est effectué avec l'appareil photo dirigé vers le haut ou le bas.
- Les images animées prises avec l'appareil photo tenu verticalement ne sont pas affichées verticalement.

## **Prévention d'instabilité (l'appareil photo est secoué)**

<span id="page-19-1"></span>Lorsque l'alerte d'instabilité  $\lceil \frac{m}{2} \rceil \rceil$  apparaît, utilisez le [Stabilisat.] [\(P89\)](#page-88-4), un trépied ou le retardateu[r \(P74\)](#page-73-2).

- La vitesse d'obturation ralentira particulièrement dans les cas suivants. Gardez l'appareil photo immobile à partir du moment où le déclencheur est appuyé jusqu'à ce que l'image apparaisse à l'écran. Nous vous recommandons l'utilisation d'un trépied.
	- Synchro lente/Réduction yeux rouges
	- Dans le mode scène [Aide panoramique], [Portrait noct.], [Paysage noct.], [Fête],
	- [Lumière bougie], [Ciel étoilé] ou [Feu d'artifice]
	- Avec [Dynamique haute] dans Mon Mode Couleur
	- Lorsque la vitesse d'obturation est ralentie dans [Vit. obtu. mini.]

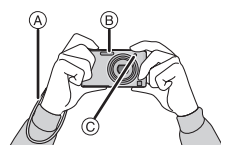

 $Mode [Enr.]:$   $A \odot$   $S/N \odot$   $\odot$ 

## <span id="page-20-0"></span>**Pour prendre des photos en utilisant la fonction Toucher Déclencheur**

En touchant simplement le sujet à mettre au point, il fera la mise au point sur le sujet et prendra automatiquement la photo.

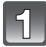

## **Touchez [ ]. ×**

 $\cdot$  L'icône changera en [ $\bigcup$ ], et la prise de vue à l'aide de la fonction Toucher Déclencheur deviendra possible.

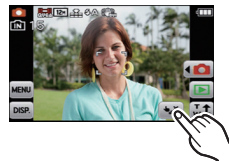

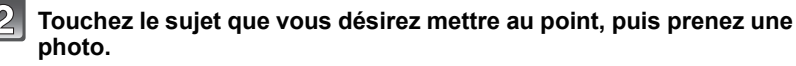

• La zone MPA avec les même fonctions que [ $\blacksquare$ ] en mode MPA s'affiche à l'endroit que vous touchez, et une photo est prise une fois la mise au point faite. (Elle ne peut pas être définie sur les bords de l'écran)

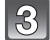

## **Touchez [ ] pour annuler la fonction Toucher Déclencheur.**

## **Note**

- L'opération de Toucher n'est pas possible en haut à droite de l'écran ACL même si une image est affichée.
- Le réglage du Toucher Déclencheur est mémorisé même si l'appareil photo est éteint.
- Vous ne pouvez pas enregistrer de film avec le Toucher Déclencheur.

# <span id="page-21-0"></span>**Mise au point**

Dirigez la zone MPA sur le sujet, et appuyez à mi-course sur le déclencheur.

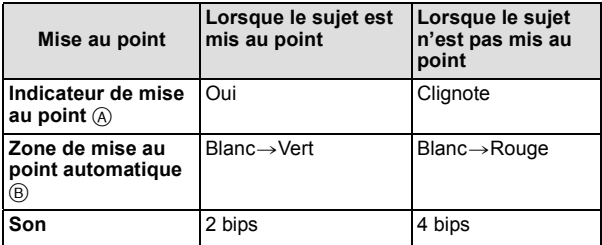

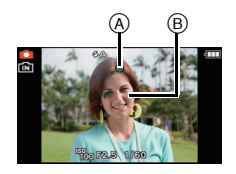

• La zone MPA est affichée de façon plus grande en utilisant le zoom numérique ou lorsqu'il fait sombre.

#### <span id="page-21-1"></span>■ A propos de la plage de mise au point

#### **La plage de mise au point s'affiche pendant l'opération du zoom.**

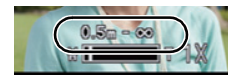

• La plage de mise au point s'affiche en rouge si la mise au point n'est pas effectuée après une pression à mi-course sur le déclencheur.

La plage de mise au point peut changer de façon graduelle selon la position du zoom.

#### **ex.: Plage de mise au point durant le Mode Image Normale**

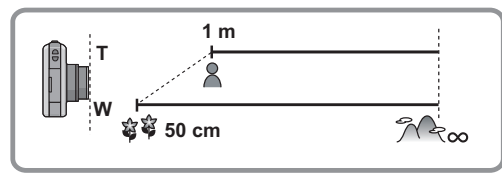

- ∫ **Lorsque le sujet n'est pas mis au point (comme lorsqu'il n'est pas le centre de la composition de la photo que vous désirez prendre)**
- **1** Dirigez la zone MPA sur le sujet, **et appuyez à mi-course sur le déclencheur** pour établir la mise au point et l'exposition.
- **2 Appuyez et tenez le déclencheur appuyé à mi-course** tout en déplaçant l'appareil photo pour composer l'image.
- Vous pouvez réessayer plusieurs fois l'étape **1** avant d'appuyer à fond sur le déclencheur.

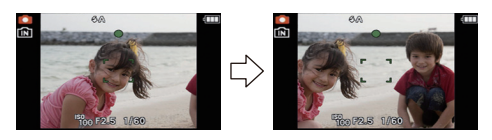

#### ∫ **Sujet et condition d'enregistrement avec lesquels il est difficile de faire la mise au point**

- Sujets se déplaçant rapidement, sujets extrêmement lumineux ou sujets sans contraste
- En enregistrant les sujets à travers une fenêtre ou près d'objets brillants
- Lorsqu'elleest sombre ou lorsque des instabilités surviennent
- Lorsque l'appareil photo est trop proche du sujet ou en prenant une photo de sujets qui sont proches et éloignés

#### Mode [Lecture]:  $\blacksquare$

# <span id="page-23-0"></span>**Visualisation de photos ([Lect. normale])**

## **Touchez** [同]

• L'affichage passe à la lecture normale.

#### **Note**

- Cet appareil photo fonctionne conformément aux normes du système de fichiers DCF "Design rule for Camera File system" établies par JEITA "Japan Electronics and Information Technology Industries Association" et avec Exif "Exchangeable Image File Format". Les fichiers qui ne sont pas compatibles avec la norme DCF ne peuvent pas être lus.
- Les photos prises par un autre appareil photo peuvent ne pas pouvoir être visionnées sur cet appareil.
- Le barillet d'objectif se rétracte environ 15 secondes après le changement du mode [Enr.] au mode [Lecture].

#### **Faites avancer ou reculer l'image**

#### **Tire[z \(P7\)](#page-6-2) l'écran horizontalement.**

- Avant: tirez de la droite vers la gauche
- Arrière: tirez de la gauche vers la droite
- A Numéro de fichier
- $\overline{B}$  Numéro de l'image
- La vitesse de défilement avant/arrière des photos change selon l'état de la lecture.
- Vous pouvez faire avancer ou revenir en arrière les images à la suite une de l'autre en gardant votre doigt sur les cotés droit ou gauche de l'écran après l'avance/retour d'une image. (Les photos sont affichées en taille réduite.)

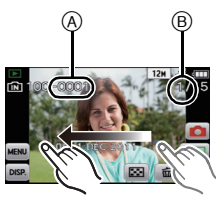

#### **Affichage des écrans multiples (Visualisation "mosaïque")**

## **Touchez** [ **].**

- A Barre de défilement
- Il est possible de commuter l'écran de lecture en touchant les icônes suivantes.
	- [ ]: 1 écran
	- $-$ [ $\sqrt{2}$ ]: 12 écrans
	- [ **[ ]:** 30 écrans
	- [  $\boxed{\text{cm}}$ ]: Affichage de l'écran du calendrier
- Changez d'écran en touchant [A]/[ $\blacktriangledown$ ] s'ils sont affichés sur la barre de sélection.
- L'écran peut être changé en faisant coulisser la barre de défilement vers le haut ou le bas [\(P7\)](#page-6-2).
- L'écran peut être changé de façon graduelle en le tirant vers le haut ou le ba[s \(P7\)](#page-6-2).
- Les images affichées en utilisant [[!]] ne peuvent pas être lues.

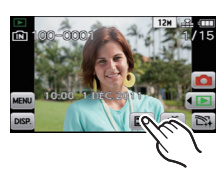

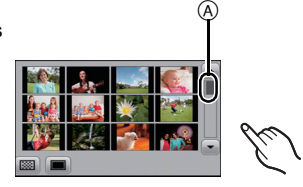

#### **Utilisation du zoom de lecture**

## **Touchez fermement la partie à agrandir.**

 $1x \rightarrow 2x \rightarrow 4x \rightarrow 8x \rightarrow 16x$ 

- Vous pouvez également agrandir/diminuer l'image en déplaçant le levier du zoom.
- Lorsque vous changez l'agrandissement, l'indicateur de position du zoom  $\overline{\Theta}$  est affichée pendant environ 1 seconde.
- Plus l'image est agrandie, plus la qualité d'image se dégrade.
- Vous pouvez déplacer la partie agrandie en tiran[t \(P7\)](#page-6-2) l'écran.
- L'image reprendra sa taille d'origine (1×) en touchant  $\lceil \frac{Q}{20} \rceil$ .
- Lorsque vous touchez  $\lceil \mathbf{Q} \rceil$ , l'agrandissement devient moins important.

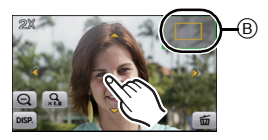

 $Mode [Enr.]:$   $\begin{bmatrix} \boxed{10} & \boxed{10} & \boxed{30} \end{bmatrix}$  $\begin{bmatrix} \boxed{30} & \boxed{60} & \boxed{60} \end{bmatrix}$ 

# <span id="page-25-0"></span>**Pour enregistrer des films**

Ceci peut enregistrer des films en Haute définition compatibles avec le format AVCHD ou des films enregistrés en Motion JPEG. Le son sera enregistré en monaural.

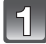

#### **Démarrez l'enregistrement en appuyant sur la touche film.**

- A Durée d'enregistrement disponible
- $\overline{B}$  Temps d'enregistrement écoulé
- Vous pouvez enregistrer des films qui correspondent à chaque Mode Enregistrement.
- Relâchez la touche image animée de suite après l'avoir appuyée.
- L'indicateur de l'état de l'enregistrement (rouge) C clignotera pendant l'enregistrement d'un film.
- Pour la configuration du [Mode enr.] et de la [Qualité enr.], référez-vous à la [P90](#page-89-2).

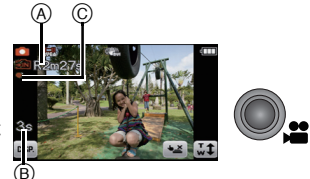

#### **Arrêtez l'enregistrement en appuyant de nouveau sur la touche film.**

## **Note**

- La durée d'enregistrement disponible affichée à l'écran peut ne pas diminuer régulièrement.
- Selon le type de la carte, l'indicateur d'accès à la carte peut apparaître pendant un certain temps, après l'enregistrement des films. Il ne s'agit pas d'un mauvais fonctionnement.
- L'écran peut devenir momentanément noir ou bien l'appareil peut enregistrer des parasites causées par l'électricité statique ou par des ondes électromagnétiques etc. selon l'environnement de l'enregistrement du film.
- En actionnant le zoom pour enregistrer des films, la mise au point peut prendre du temps.
- Si vous faites fonctionner le zoom etc. pendant l'enregistrement d'un film, le son de l'opération peut être enregistré.
- La vitesse du zoom peut être plus lente que d'habitude en enregistrant des films.
- Si le zoom optique Extra a été utilisé avant d'avoir appuyé sur la touche film, la zone enregistrable sera changée de façon drastique car la configuration sera annulée.
- Même si la configuration du format est la même pour les films et les photos, l'angle de vue peut changer au début de l'enregistrement du film.
- Lorsque [ $\triangle$ 2 Zone d'enr.[\] \(P40\)](#page-39-0) est réglée sur [OUI], l'angle de vue est affiché pendant l'enregistrement du film.
- Nous vous conseillons d'utiliser une batterie complètement chargée ou l'adaptateur secteur (en option) et le coupleur c.c. (en option) pour enregistrer des films.
- Si pendant l'enregistrement d'un film à l'aide de l'adaptateur secteur (en option) et l'alimentation est coupée à cause d'une panne de courant ou parce que l'adaptateur secteur (en option) est déconnecté etc., le film en cours d'enregistrement ne sera pas enregistré.
- Il sera enregistré dans les catégories suivantes pour certains modes Scène. Un enregistrement de film correspondant à chaque scène sera effectué pour ceux qui ne sont pas listés ci-dessous.

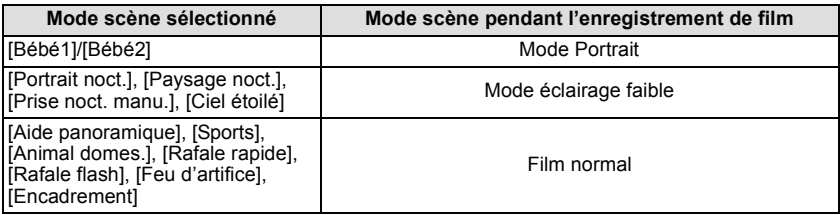

#### Mode [Lecture]:  $\blacksquare$

# <span id="page-27-0"></span>**Photos avec piste sonore**

- Cet appareil a été conçu pour lire les films aux formats AVCHD et QuickTime Motion JPEG qui ont été pris avec ce modèle (uniquement).
- Les films au format AVCHD qui peuvent être lus avec cet appareil sont des films [AVCHD] qui ont été enregistrés avec cet appareil, des films au format AVCHD (incluant [AVCHD Lite]) enregistrés avec des appareils photo numériques (LUMIX) Panasonic uniquement.

#### **Sélectionnez une image avec une icône de film (comme [ ]/[ ]), puis touchez [ ] pour visualiser.**

- A Icône image animées
- $\overline{B}$  Temps d'enregistrement d'image animée

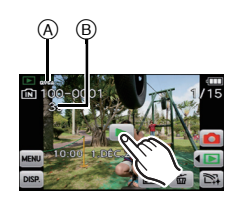

- Après le démarrage de la visualisation, la durée de lecture écoulée est affichée à l'écran.
- Par exemple, 8 minutes et 30 secondes est affiché ainsi [8m30s]. • Certaines informations (informations d'enregistrement, etc.) ne sont pas affichées pour les films enregistrés en [AVCHD].

#### ■ Opérations effectués pendant la visualisation de film

#### **1 Affichez le panneau de contrôle en touchant l'écran.**

• Si aucune opération n'est effectuée pendant environ 2 secondes, il reviendra à son état d'origine.

#### **2 Utilisez le panneau de contrôle en le touchant.**

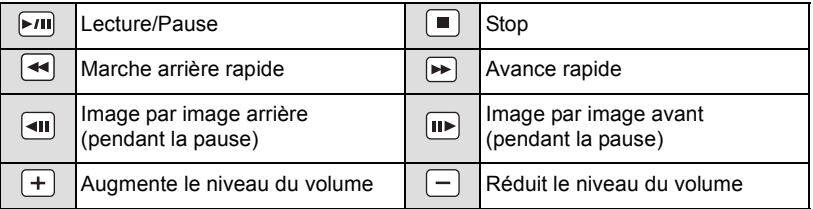

#### **• A propos de la lecture avance rapide/arrière**

- Touchez  $[\triangleright]$ ] pendant la lecture pour avancer rapidement (touchez  $[\preightharpoondown]$  pour aller en arrière rapidement). La vitesse d'avance rapide/arrière augmente si vous touchez de nouveau  $\left[\rightarrow\right]$ / $\left[\left(\rightarrow\right]$ ]. (L'affichage à l'écran change de  $\left[\rightarrow\right]$  à  $\left[\rightarrow\right]$ .)
- Touchez  $[\sqrt{m}]$  pour reprendre la vitesse de lecture normale.
- Lorsque vous utilisez une carte mémoire à grande capacité, la marche arrière rapide peut être plus lente que d'habitude.

## **Note**

- Pour visionner sur un ordinateur les films enregistrés avec cet appareil, utilisez "QuickTime" ou le logiciel "PHOTOfunSTUDIO" présent sur le CD-ROM (fourni).
- Les films enregistrés par un autre appareil photo peuvent ne pas pouvoir être visionnés sur cet appareil.

Mode [Enr.]: [iA]

## <span id="page-29-0"></span>**Prendre des photos en utilisant la fonction automatique (Mode Auto Intelligent)**

L'appareil photo sélectionnera le réglage le plus approprié pour correspondre au sujet et aux conditions d'enregistrement donc nous conseillons ce mode pour les débutants ou pour ceux qui ne veulent pas utiliser les réglages et qui veulent prendre des photos facilement.

• Les fonctions suivantes sont activées automatiquement.

– Détection de scène/[Stabilisat.]/Contrôle intelligent de la sensibilité ISO/Détection de visage/ [MPA rapide]/[Exposition i.]/[Sans yeux r.]/Compensation du contre-jour/[I. résolution]/ [i.ZOOM]/Équilibre des blancs automatique/[Lampe ass. AF]/[Mode Actif]/[MPA continu]

• La qualité de l'image est fixée sur [ $\equiv$ ].

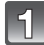

Touchez  $[\sqrt{\mathbf{a}}]$ .

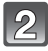

**Touchez** [**1**.

#### **Appuyez à mi-course sur le déclencheur pour faire la mise au point, puis appuyez à fond pour prendre la photo.**

 $(1)$  Indicateur de mise au point

- La zone MPA (2) est affichée autour du visage du sujet grâce à la fonction de détection des visages. Dans d'autres cas, elle est affichée à l'endroit où est faite la mise au point.
- Lorsque le sujet est touché, la fonction de Suivi MPA se met en marche. Pour plus de détails, référez-vous à la [P47](#page-46-0).

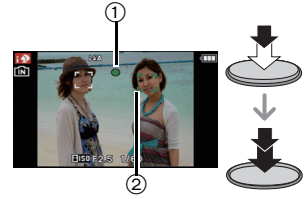

#### **Changement de la configuration**

<span id="page-30-0"></span>Les menus suivants peuvent être définis dans le Mode Auto Intelligent.

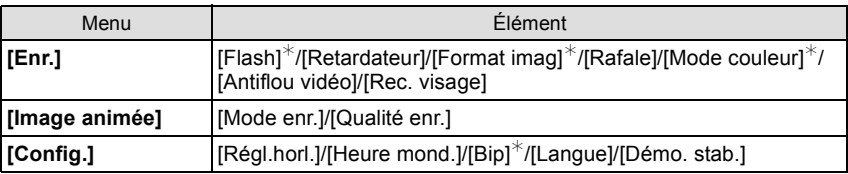

• Pour la méthode de configuration du menu, référez-vous à la [P36.](#page-35-1)

 $*$  La configuration peut être différente des autres Modes [Enr.].

#### **• Menus spécifiques du Mode Auto Intelligent**

- Le réglage de la couleur dans [Happy] est disponible dans le [Mode couleur]. Il est possible de prendre automatiquement une photo avec un niveau de brillance plus élevé pour la luminosité et la vivacité de la couleur.
- Si [Antiflou vidéo] est réglé sur [OUI], [ ] s'affiche sur l'écran d'enregistrement. L'appareil photo définit automatiquement la vitesse d'obturation optimale correspondant au déplacement du sujet afin d'en réduire le flou. (Dans ce cas, le nombre de pixels peut être réduit.)

#### ∫ **À propos du flash**

- Lorsque [i $\sharp A$ ] est sélectionné, [i $\sharp A$ ], [i $\sharp A \otimes$ ], [i $\sharp S \otimes$ ] ou [i $\sharp S$ ] est configuré selon le type du sujet et la luminosité.
- Lorsque [ $\sharp$ A $\circledcirc$ ] ou [ $\sharp$ S $\circledcirc$ ] est réglé, la correction numérique des yeux-rouges est possible.
- La vitesse d'obturation ralentira durant  $[i \frac{1}{2}S \text{ } \textcircled{]}$  ou  $[i \frac{1}{2}S]$ .

#### **Détection de scène**

<span id="page-31-0"></span>Lorsque l'appareil photo détecte la scène optimale, l'icône de la scène concernée est affichée en bleu pendant 2 secondes, après quoi sa couleur change pour redevenir rouge.

#### **Lorsque vous prenez des photos**

- 
- $\mathbf{a} \rightarrow \mathbf{a}$  [i-Portrait] [i-Paysage] [i-Macro] ΠO [i-Portrait noct.] • Uniquement lorsque [i $\angle$ A] est sélectionné [i-Paysage noct.] [i-Crépuscule]  $[i-Bébé]$

#### **Pour enregistrer des films**

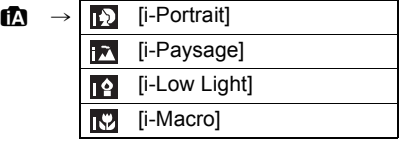

- [n] est sélectionné si aucune des scènes n'est applicable, et les réglages standards sont sélectionnés.
- Lorsque [**[3], [[2]** ou [[2] est sélectionné, l'appareil photo détecte automatiquement le visage d'une personne, et il ajustera la mise au point et l'exposition. **(Détection visage)**
- Si un trépied est utilisé, par exemple, et que l'appareil photo a jugé que les secousses de celui-ce étaient minimes lorsque le mode scène a été identifié comme [**pz]**, la vitesse d'obturation sera réglée au maximum sur 8 secondes. Prenez soin de ne pas bouger l'appareil photo pendant les prises de vues.
- Si [Rec. visage] est réglé sur [OUI], et qu'un visage ressemblant à un visage enregistré est détecté, [R] s'affiche en haut à droite de  $[[\cdot]]$ ,  $[[\cdot]]$  et  $[[\cdot]]$ .
- $*$  Lorsque [Rec. visage] est réglée sur [OUI], [  $\Box$ ] sera affiché pour la date d'anniversaire des visages enregistrés déjà validés uniquement si le visage d'un enfant de 3 ans ou moins est détecté.

## **Note**

- À cause des conditions citées ci-dessous, une scène différente peut être détectée pour le même sujet.
	- Conditions du sujet: Lorsque le visage est lumineux ou sombre, La taille du sujet, La couleur du sujet, La distance du sujet, Le contraste du sujet, Lorsque le sujet se déplace
	- Conditions d'enregistrement: Coucher de soleil, Aube, Conditions de faible luminosité, Quand l'appareil bouge, Quand le zoom est utilisé
- Pour prendre des photos dans une scène voulue, nous vous conseillons d'utiliser le mode d'enregistrement approprié.
- **• La correction du contre-jour**

Le contre-jour se réfère à une lumière émise à l'arrière du sujet.

Dans ce cas, le sujet deviendra sombre ainsi cette fonction corrige le contre-jour en éclairant automatiquement l'image entière.

Mode [Lecture]:  $\blacksquare$ 

# <span id="page-32-0"></span>**Effacement des images**

#### **Une fois supprimées, les images ne peuvent plus être récupérées.**

<span id="page-32-1"></span>• Les images de la mémoire interne ou de la carte, qui sont visionnées seront supprimées.

#### **Pour effacer une seule image**

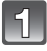

**Sélectionnez l'image à effacer, puis touchez**  $[\vec{m}]$ .

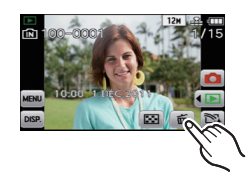

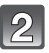

## **Touchez [Eff. vue par vue].**

• L'écran de confirmation s'affiche. La photo est supprimée en sélectionnant [Oui].

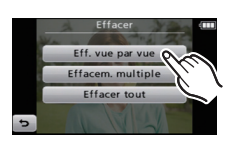

#### <span id="page-33-0"></span>**Pour supprimer plusieurs images (jusqu'à 50) ou toutes les images**

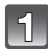

**Touchez**  $[\frac{\pi}{2}]$ .

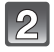

## **Touchez [Effacem. multiple] ou [Effacer tout].**

- $\cdot$  [Effacer tout]  $\rightarrow$  L'écran de confirmation s'affiche. La photo est supprimée en sélectionnant [Oui].
- Il est possible de supprimer toutes les photos sauf celles définies comme favoris lorsque [Tout effacer sauf + ] est sélectionné avec [Effacer tout] validé.

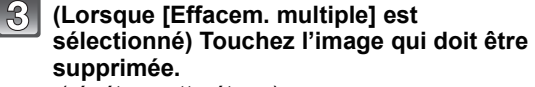

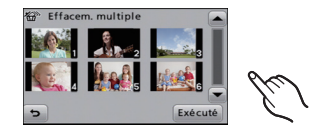

(répétez cette étape)

• [ 俗 ] apparaît sur les images sélectionnées. En touchant de nouveau, le réglage s'annule.

#### **(Lorsque [Effacem. multiple] est sélectionné) Touchez [Exécuté].**

• L'écran de confirmation s'affiche. La photo est supprimée en sélectionnant [Oui].

## **Note**

- N'éteignez pas l'appareil photo pendant la suppression des images. Utilisez une batterie suffisamment chargée ou l'adaptateur secteur (en option) et le coupleur c.c. (en option).
- Selon le nombre d'images, la suppression peut prendre un certain temps.
- Si les images ne sont pas conformes à la norme DCF ou si elles sont protégées, elles ne peuvent pas être supprimées même si [Effacer tout] ou [Tout effacer sauf $\bigstar$ ] est sélectionné.

# <span id="page-34-0"></span>**Sélection de l'Application**

Vous pouvez traiter les images que vous enregistrez ou les enregistrer dans des albums spécifiques, etc.

L'ambiance des photos peut être modifiée, ou de magnifiques expressions peuvent être ajoutées aux visages de telle sorte que les photos préférées peuvent être stockées pour que vous puissiez les apprécier.

Les photos peuvent être groupées et enregistrées dans des albums spécifiques pour que vous puissiez trouver facilement celles que vous cherchez.

# **Touchez [ ] sur l'écran de lecture.**

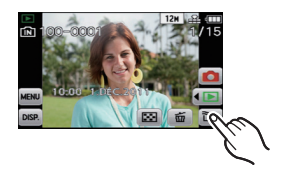

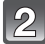

**Touchez l'icône.**

#### ∫ **Liste des Applications**

☞ **[Retouche Beauté[\] \(P113\)](#page-112-2)**

Vous pouvez changer le teint de la peau ou l'expression d'un visage.

不 **[Retouche Artistique] [\(P115\)](#page-114-1)**

Vous pouvez modifier la saturation ou la luminosité de l'image.

الچا **[Mon Album Photo[\] \(P116\)](#page-115-1)**

Les images que vous désirez conserver peuvent être enregistrées dans des albums spécifiques.

# <span id="page-35-0"></span>**Configuration du Menu**

L'appareil photo possède des menus qui vous permettent de configurer le réglage des prises de vues ainsi que la lecture des images comme vous le désirez, ainsi que des menus vous permettant d'avoir plus de plaisir avec l'appareil photo et qui vous aident à l'utiliser plus facilement.

Plus particulièrement, le menu [Config.] contient certains réglages importants relatifs à l'horloge de l'appareil et à l'alimentation. Vérifiez la configuration de ces menus avant de commencer à utiliser l'appareil photo.

#### **Configuration des rubriques du menu**

<span id="page-35-1"></span>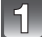

**Touchez [[MENU]].** 

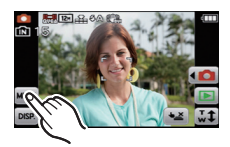

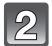

#### **Touchez l'icône du menu.**

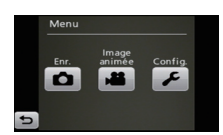

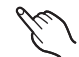

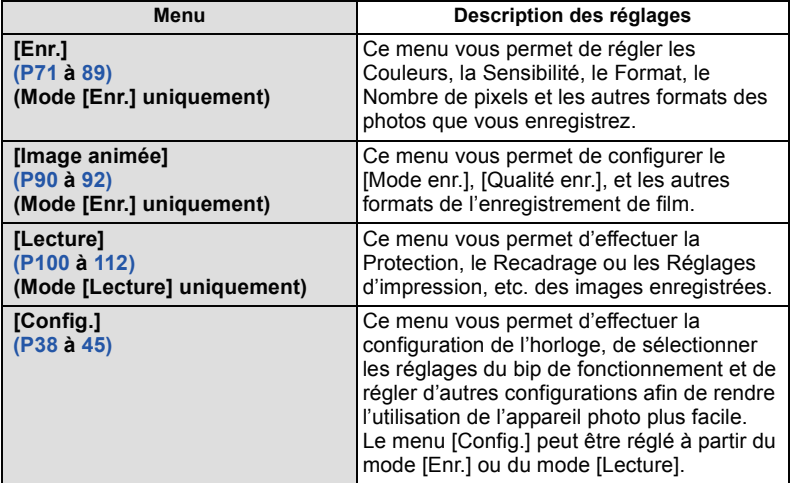
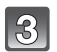

### **Touchez l'élément du menu.**

- Touchez et maintenez pressé l'élément du menu pour afficher les informations.
- Touchez  $\lfloor \bigcirc \rfloor / \lfloor \bigcirc \rfloor$  pour changer les éléments du menu.
- L'écran à droite est un exemple de la sélection du [Mode AF] dans le Menu du mode [Enr.].

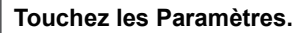

- Selon l'élément du menu, son réglage peut ne pas apparaître ou bien il peut être affiché d'une manière différente.
- L'écran à droite est un exemple pour régler le [Mode AF] de  $\boxed{\blacksquare}$  (Mise au point-1- zone) vers  $\boxed{\blacksquare}$ (Détection des visages).

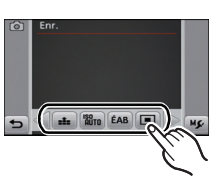

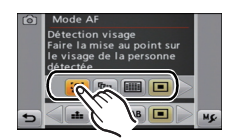

#### ∫ **Fermez le menu**

**Touchez [ ] plusieurs fois ou appuyez à mi-course sur le déclencheur.**

#### **Note**

• Selon les caractéristiques de l'appareil photo, il peut être impossible de configurer certaines des fonctions ou bien certaines fonctions ne marchent pas dans les conditions sous lesquelles l'appareil photo est utilisé.

# **À propos du menu de configuration**

[Régl.horl.], [Économie] et [Prév.auto] sont des éléments importants. Vérifiez leur configuration avant de les utiliser.

**Pour plus de détails sur la manière de sélectionner les réglages du menu [Config.], référez-vous à la [P36.](#page-35-0)**

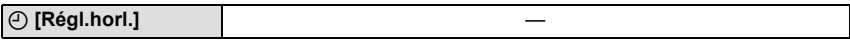

• Référez-vous à la [P16](#page-15-0) pour plus de détails.

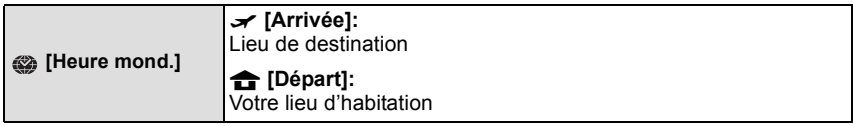

• Référez-vous à la [P70](#page-69-0) pour plus de détails.

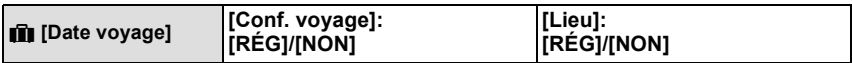

• Référez-vous à la [P68](#page-67-0) pour plus de détails.

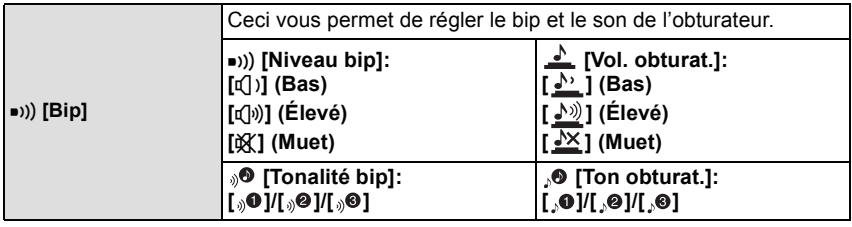

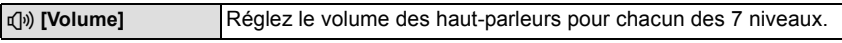

• Si vous branchez l'appareil photo à un téléviseur, le volume des haut-parleurs de ce dernier ne changera pas.

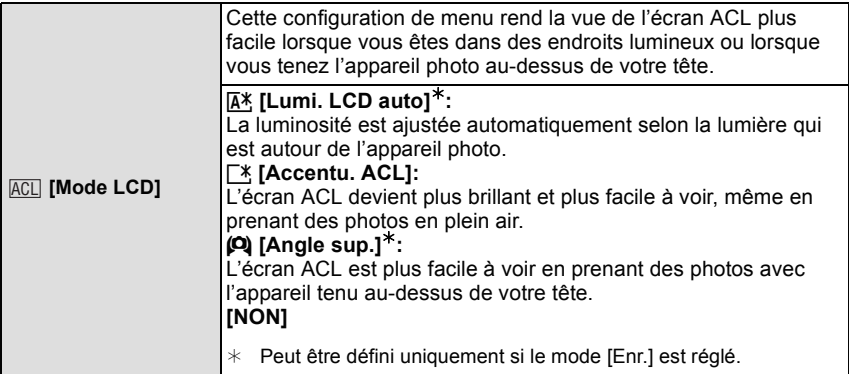

- Le mode plongée est également annulé lorsque l'appareil est mis hors tension ou que [Mode veille] est activé.
- La luminosité des images affichées sur l'écran ACL est augmentée ce qui fait que certains sujets peuvent apparaître différents de la réalité. Cependant, cela n'affecte pas les images enregistrées.
- L'écran ACL revient automatiquement à la luminosité normale après 30 secondes en enregistrant en mode accentuation de la luminosité de l'ACL. Il se rallumera de façon brillante à l'aide de la touche ou de l'opération de toucher.
- Le nombre d'images enregistrables diminue dans [Mode LCD].

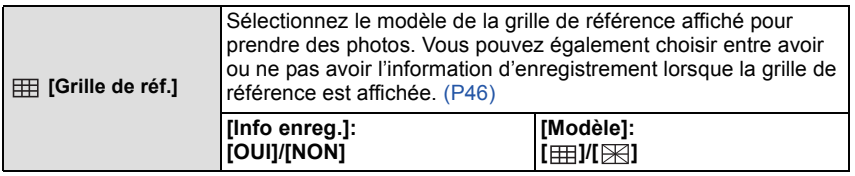

- Lorsque vous alignez le sujet sur les lignes directrices horizontales et verticales ou sur le croisement de celles-ci, vous pouvez prendre en photo des compositions bien conçues en visualisant la taille, l'inclinaison et l'équilibre du sujet.
- La configuration [Modèle] est fixée sur [  $\boxplus$  ] en Mode auto intelligent.
- Dans [Encadrement] du mode scène, la grille de référence n'est pas affichée.

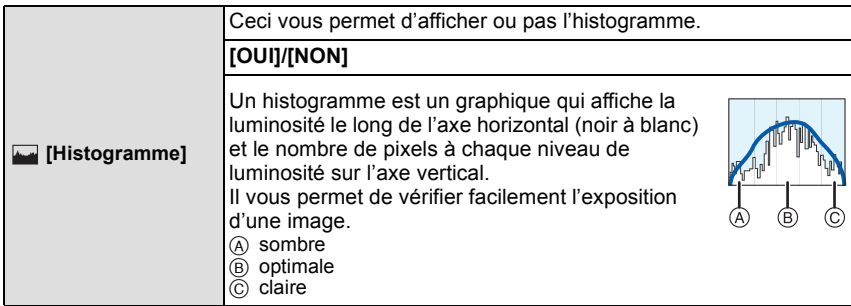

- **• Lorsque vous prenez des photos avec le flash ou dans des lieux sombres, l'histogramme est affiché en orange pour indiquer qu'il ne correspond pas à l'image enregistrée.**
- L'histogramme en mode enregistrement est approximatif.
- Les histogrammes d'enregistrement et de lecture peuvent différer.
- L'histogramme de l'appareil peut différer de ceux des logiciels de traitement d'image des ordinateurs, etc.
- Les histogrammes ne sont pas affichés dans les cas suivants.
	- Mode Auto Intelligent
	- Visualisation "mosaïque"
	- Visualisation avec fonction zoom
	- Calendrier
	- [Double lect.]
	- En mode scène [Encadrement]
	- Lorsque le mini-câble HDMI est connecté
	- Pour enregistrer des films

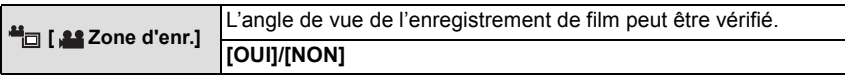

- L'affichage de l'image d'enregistrement de films n'est qu'approximatif.
- L'affichage de l'image d'enregistrement peut disparaître lorsqu'on zoome sur Télé en fonction du réglage de la taille des photos.
- Il sera fixé sur [NON] pendant le mode Auto Intelligent.

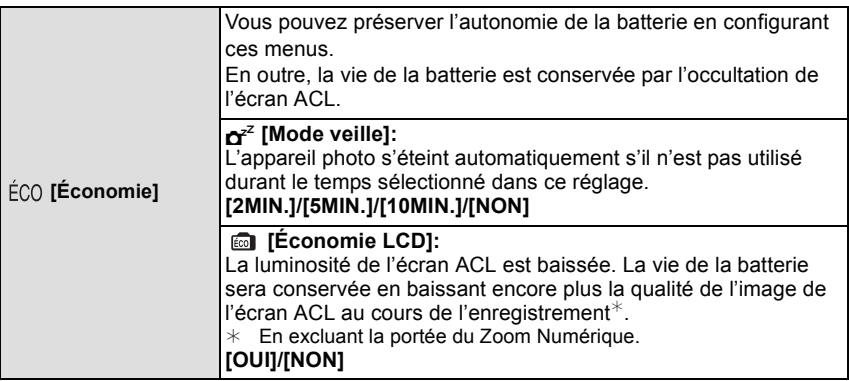

- Appuyez à mi-course sur le déclencheur ou mettez l'appareil hors et en marche pour annuler [Mode veille].
- [Mode veille] est réglé sur [5MIN.] dans le Mode Auto Intelligent.
- [Mode veille] ne fonctionne pas dans les cas suivants.
- En utilisant l'adaptateur secteur
- En connectant un ordinateur ou une imprimante
- En enregistrant ou en visionnant des films
- Pendant un diaporama
- [Démo auto]
- L'effet d' [Économie LCD] est plus faible dans la portée du Zoom Numérique par rapport à celle du Zoom Optique.
- L'effet d' [Économie LCD] n'aura aucun effet sur l'image en cours d'enregistrement.
- La configuration du [Mode LCD] est prioritaire sur la configuration de la [Économie LCD] concernant la luminosité de l'écran ACL.

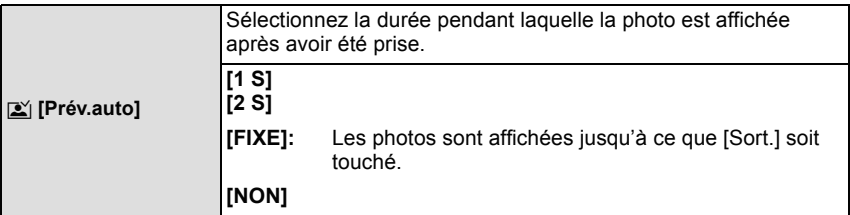

- [Prév.auto] fonctionne indépendamment de sa configuration en utilisant les modes [Prise noct. manu.], [Rafale rapide], [Rafale flash] dans le Mode Scène et [Pris. vues raf.] et [Rafale] dans le Menu du mode [Enr.].
- En mode Auto Intelligent ou [Encadrement] du mode scène, la fonction de Prévisualisation Auto est fixée sur [2 S].
- [Prév.auto] ne fonctionne pas avec l'enregistrement de film.

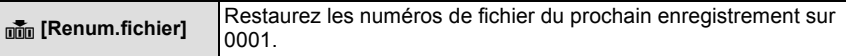

- Le numéro de dossier est mis à jour et le numéro du premier fichier est 0001.
- Un numéro de dossier entre 100 et 999 peut être assigné. Lorsque le numéro de dossier arrive à 999, il ne peut pas être remis à zéro. Nous vous conseillons de formater la carte [\(P45\)](#page-44-0) après avoir sauvegardé les données sur un ordinateur ou un autre appareil.
- Pour réinitialiser le numéro de dossier à 100, formatez d'abord la mémoire interne ou la carte, puis utilisez cette fonction pour restaurer le numéro de fichier.

Un écran de réinitialisation de numéro de dossier apparaîtra alors. Sélectionnez [Oui] pour réinitialiser le numéro de dossier.

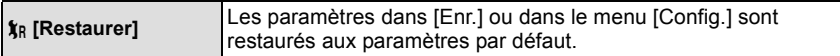

- Lorsque le réglage [Restaurer] est sélectionné pendant l'enregistrement, l'opération qui réinitialise l'objectif est effectuée en même temps. Vous entendrez le bruit de fonctionnement provenant de l'objectif mais cela est normal et n'est le signe d'aucun mauvais fonctionnement.
- Si la configuration du mode [Enr.] est réinitialisé, les données enregistrées avec [Rec. visage] le seront elles aussi.
- Lorsque les réglages du menu [Config.] sont réinitialisés, les réglages suivants le sont également.
	- Le réglage de la date d'anniversaire et du nom pour [Bébé1]/[Bébé2] et [Animal domes.] en mode Scène.
	- La configuration de [Date voyage] (date de départ, date de retour, lieu)
	- La configuration de [Heure mond.]
- Le numéro de dossier et le réglage de l'heure ne sont pas changés.

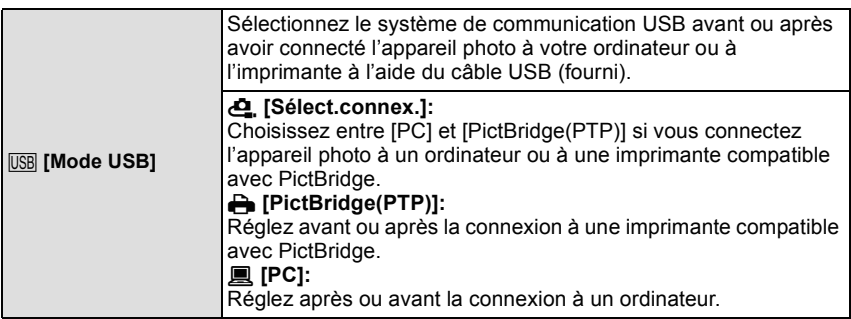

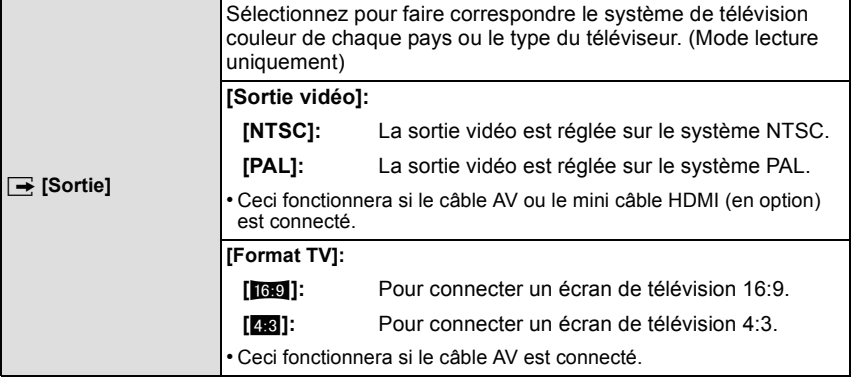

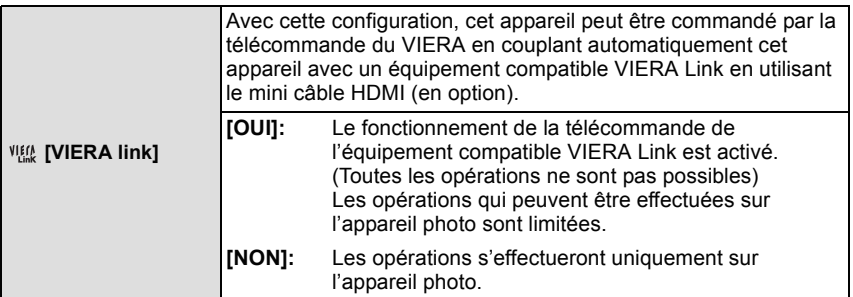

• Cela fonctionne quand le mini-câble HDMI (en option) est connecté.

• Voir [P120](#page-119-0) pour plus de détails.

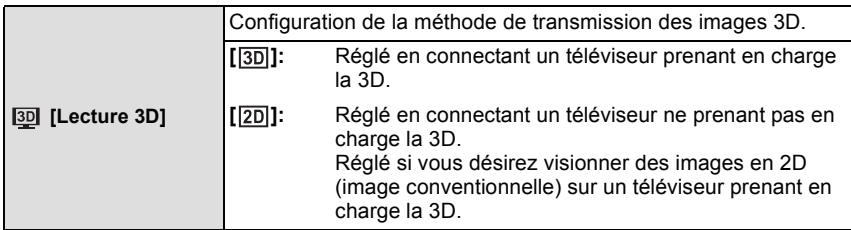

• Cela fonctionne quand le mini-câble HDMI (en option) est connecté.

• Référez-vous à la [P122](#page-121-0) pour la méthode de visualisation des images 3D en 3D.

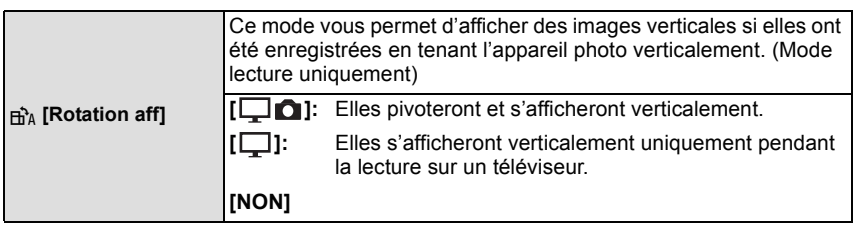

• Référez-vous à l[a P24](#page-23-0) savoir comment visualiser des images.

• Lorsque vous visualisez des images sur un ordinateur, elles ne peuvent pas être affichées dans leur sens de rotation sauf si le SE ou le logiciel est compatible avec Exif. Exif est un format de fichier pour les images fixes qui permet aux informations d'enregistrement etc. d'être ajoutées. Il a été établi par la "JEITA (Japan Electronics and Information Technology Industries Association)".

• Il peut ne pas être possible de pivoter les images enregistrées avec un autre appareil.

• L'affichage n'est pas pivoté pendant la lecture multi.

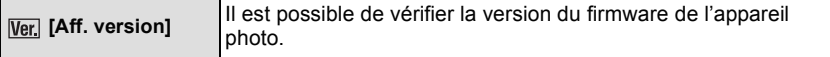

<span id="page-44-0"></span>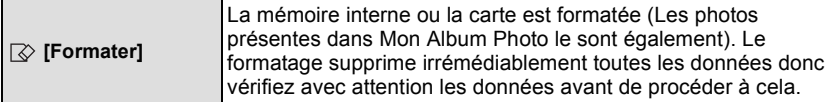

- Utilisez une batterie suffisamment chargée ou l'adaptateur secteur (en option) et le coupleur c.c. (en option) pour formater. N'éteignez pas l'appareil photo pendant le formatage.
- Si une carte est installée, seule celle-ci est formatée. Pour formater la mémoire interne, retirez la carte.
- Si la carte a été formatée par un ordinateur ou par un autre appareil, formatez-la à nouveau avec l'appareil photo.
- Le formatage de la mémoire interne peut prendre plus de temps que la carte mémoire.
- Si vous ne pouvez pas formater, contactez votre revendeur ou le service après vente le plus proche.

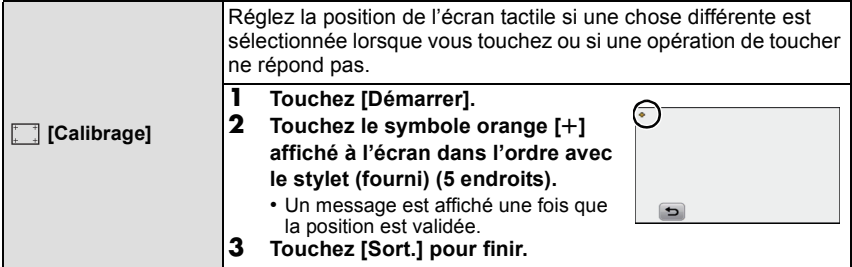

• La calibrage n'est pas effectué si la position correcte n'est pas touchée. Touchez de nouveau le symbole  $[+]$ .

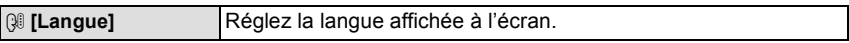

• Si vous choisissez par erreur une autre langue, sélectionnez [@] à partir des icônes de menu pour sélectionner la langue désirée.

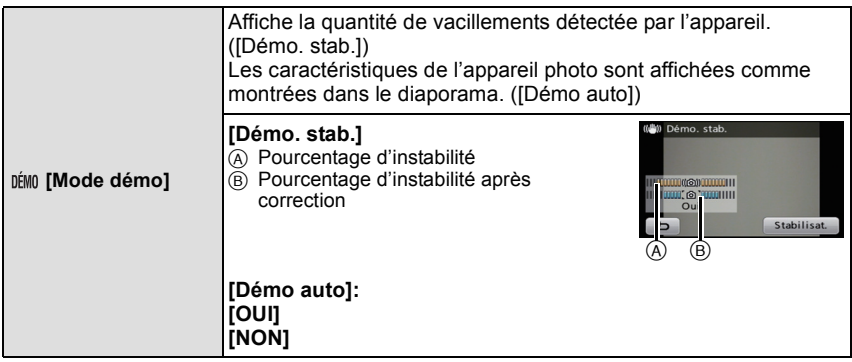

- La fonction de stabilisation commute entre [OUI] et [NON] chaque fois que [Stabilisat.] est touché pendant la *[Démo. stab.]*.
- En Mode Visualisation, [Démo. stab.] ne peut pas être affiché.
- [Démo. stab.] est approximatif.
- [Démo auto] ne peut pas être visualisé sur un téléviseur même en mode lecture.

# <span id="page-45-0"></span>Enregistrement **À propos de l'écran ACL**

## **Touchez [DISR] pour changer.**

• Lorsque le zoom de lecture est activé, pendant la lecture de film et de diaporama, vous pouvez seulement sélectionner "Affichage normal E" ou "Aucun affichage G".

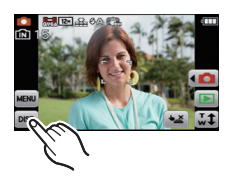

#### **En mode enregistrement**

- $\alpha$  Affichage normal<sup> $*1$ </sup>
- $(B)$  Affichage normal<sup> $*1$ </sup>
- $\circledcirc$  Aucun affichage<sup>\*2</sup>
- $(D)$  Aucun affichage (Grille de référence pour l'enregistrement)<sup>\*1,2</sup>

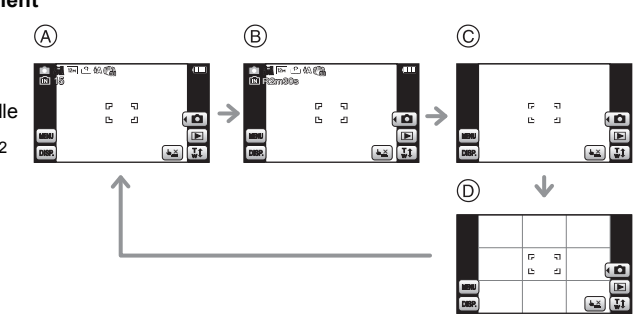

### **En mode visualisation**

- E Affichage normal
- F Affichage avec indications d'enregistrement $*1$
- $\circledS$  Aucun affichage<sup>\*2, 3</sup>

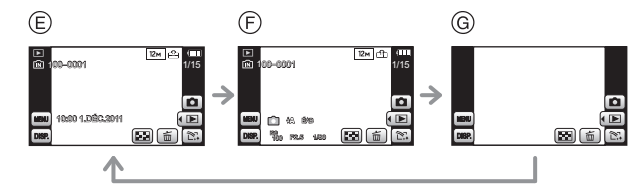

- ¢1 Si [Histogramme] dans le menu [Config.] est réglé sur [OUI], l'histogramme sera affiché.
- ¢2 Si l'opération s'interrompt pendant un moment, seules les icônes affichées ci-dessous sont affichées.
	- En Mode Enregistrement: [├<u>스/</u>]]/[|"T.)]/[|bɪsɐ]]
	- $-$  En Mode Visualisation:  $\left[\begin{array}{c} \varpi \end{array}\right]$   $V$  $\left[\begin{array}{c}$   $\varpi \end{array}\right]$

 $*3$  Le nom de la personne enregistrée dans [Rec. visage] s'affiche lorsque [ $\vert$ DISP]] est touché.

Mode  $[Enr.]:$   $[n]$   $\odot$   $S(N]$  3D  $\odot$   $\odot$ 

## **Prendre des Photos avec la Mise au Point et l'Exposition réglées sur le Sujet (Touche MPA/EA)**

Il est possible de régler la mise au point et l'exposition d'un sujet spécifique sur l'écran tactile.

• Effectuez l'opération après l'annulation de la fonction du Toucher Déclencheur.

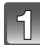

### **Touchez le sujet sur lequel vous désirez faire la mise au point.**

- La zone MPA peut être définie librement sur un endroit de l'écran. (Elle ne peut pas être définie sur le bord de l'écran)
- L'action variera selon le réglage du [Mode AF[\] \(P80\)](#page-79-0).
- Le Toucher MPA/EA sera fixé sur le suivi MPA durant le Mode Auto Intelligent et la scène la plus appropriée sera déterminée pour le sujet touché.

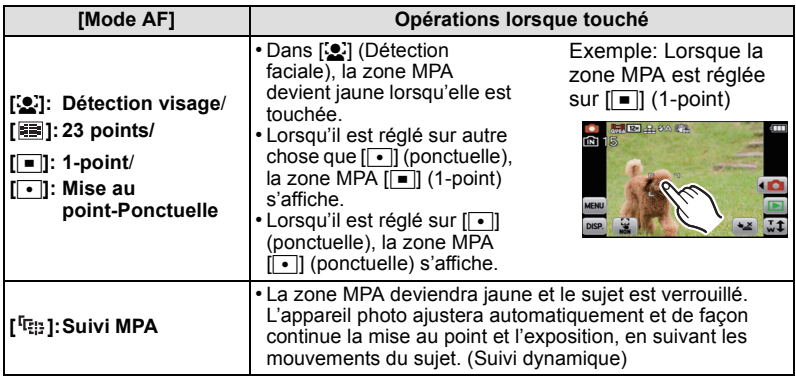

• Touchez  $\lceil \frac{1}{2} \rceil$  sur le mode de mise au point d'origine.

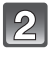

### **Appuyez à mi-course sur le déclencheur pour faire la mise au point, puis appuyez à fond pour prendre la photo.**

### ∫ **Pour configurer [ ] (suivi MPA)**

- Si le verrouillage MPA échoue, le cadre du suivi MPA clignotera en rouge puis disparaîtra. Effectuez de nouveau le verrouillage MPA.
- Le suivi MPA ne fonctionnera pas si le sujet n'est pas spécifié, si le sujet est perdu ou si le suivi à échoué. Dans ce cas, la photo sera prise avec [ ] dans le [Mode AF].
- Le suivi MPA est annulé si le Toucher Déclencheur est réglé sur  $[[\bullet]]$ .
- Il ne peut pas être réglé sur [[1]] dans les conditions suivantes
	- Dans [Aide panoramique], [Ciel étoilé] et [Feu d'artifice] du mode Scène.
	- Dans [Monochrome], [Dynamique haute], [Pin hole] et [Sablage] dans Mon Mode Couleur – Dans [N/B], [SÉPIA], [FROID] ou [CHAUD] dans [Mode couleur].

• Le verrouillage MPA peut échouer selon les conditions d'enregistrement dans les cas suivants. – Lorsque le sujet est trop petit

- Lorsque le lieu de l'enregistrement est trop sombre ou trop lumineux
- Lorsque le sujet se déplace trop rapidement
- Lorsqu'un sujet différent ou l'arrière-plan est d'une couleur similaire au sujet
- Lorsqu'il y a des secousses
- Lorsque le zoom est utilisé

## **Note**

• L'opération de Toucher n'est pas possible en haut à droite de l'écran ACL même si une image est affichée.

Mode [Enr.]: **ño 6**80 **6** 

## **Prises de vues avec zoom**

## **Utilisation du Zoom Optique/Utilisation du Zoom Optique Etendu (EZ)/ Utilisation du Zoom Intelligent/Utilisation du Zoom Numérique**

Vous pouvez zoomer vers l'avant pour rendre les objets et les gens plus proche ou zoomer en arrière pour prendre des paysages en grand-angle. Pour que les sujets apparaissent plus proches (maximum de  $9.8\times$ ), ne réglez pas la taille de l'image au réglage le plus haut de chaque format  $(4.3/82/6.9/11)$ .

**Pour faire apparaître les sujets plus proches utilisez (téléobjectif)**

**Déplacez le levier du zoom vers le côté Téléobjectif.**

**Pour faire apparaître les sujets plus éloignés utilisez (grand-angle)**

**Déplacez le levier du zoom vers le côté Grand-angle.**

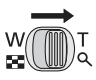

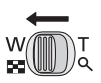

#### ∫ **Types de zoom**

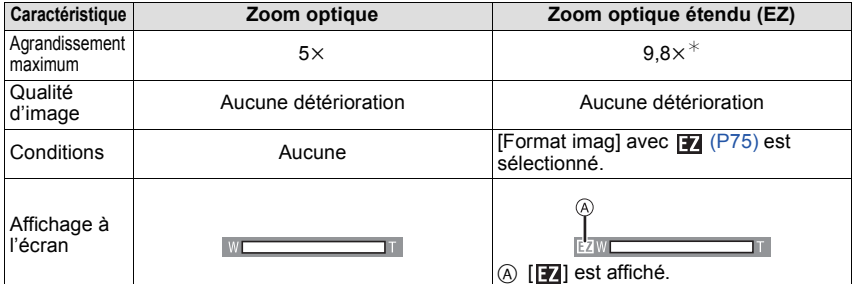

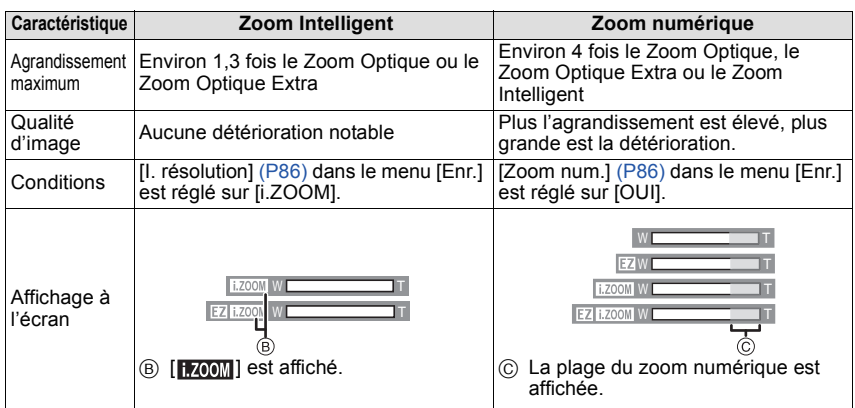

**• En utilisant la fonction zoom, une plage de mise au point estimative apparaîtra**  conjointement avec la barre d'affichage du zoom. (Exemple: 0.5 m -  $\infty$ )

 $\ast^-$  Le niveau d'agrandissement est différent selon le réglage de la [Format imag] et du [Format].

## **Note**

- L'agrandissement du zoom indiqué est approximatif.
- "EZ" est l'abréviation de "Extra Optical Zoom" (Zoom Optique Extra). Il est possible d'agrandir encore plus les photos avec le zoom optique.
- Le barillet d'objectif s'étend et se rétracte selon la position du zoom. Attention à ne pas interrompre le mouvement du barillet d'objectif en tournant le levier de zoom.
- En utilisant le Zoom numérique, nous vous recommandons d'utiliser un trépied et le retardateur [\(P74\)](#page-73-0) pour prendre des photos.
- Le Zoom Intelligent ne peut pas être utilisé dans les cas suivants.
	- En [Antiflou vidéo] du Mode auto intelligent
	- En mode zoom macro
	- Dans [Prise noct. manu.], [Haute sens.], [Rafale rapide] ou [Rafale flash] du mode scène
	- Avec [Pin hole] dans Mon Mode Couleur
- Le zoom optique étendu ne peut pas être utilisé dans les cas suivants.
	- En [Antiflou vidéo] du Mode auto intelligent
	- En mode zoom macro
	- Dans le mode scène [Transformation], [Prise noct. manu.], [Haute sens.], [Rafale rapide], [Rafale flash] ou [Encadrement]
	- Avec [Pin hole] dans Mon Mode Couleur
	- Pour enregistrer des films
- [Zoom num.] ne peut pas être utilisé dans les cas suivants.
	- En Mode auto intelligent
	- Dans le mode scène [Transformation], [Prise noct. manu.], [Haute sens.], [Rafale rapide], [Rafale flash] ou [Encadrement]
	- Dans [Pin hole] ou [Sablage] dans Mon Mode Couleur

## **Pour zoomer avec une opération de toucher**

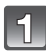

## **Touchez**  $\begin{bmatrix} \sqrt{T} \\ \sqrt{T} \end{bmatrix}$ l.

• L'icône du zoom s'affiche sur l'écran ACL.

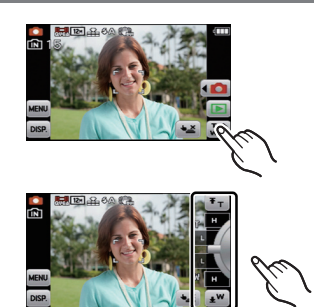

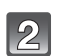

**Touchez l'icône du zoom sur l'écran.**

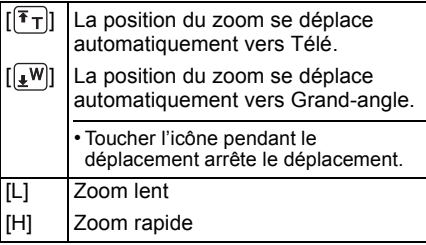

• La vitesse du zoom peut être plus lente que d'habitude en enregistrant des films.

# **Configuration des raccourcis**

La configuration des raccourcis vous permet de faire rapidement appel à certains éléments de menu.

Jusqu'à 2 éléments de menu fréquemment utilisés peuvent être enregistrés pour le Mode d'Enregistrement/Lecture.

• Lisez la [P71](#page-70-0) pour le menu du Mode [Enr.], la [P90](#page-89-0) pour le menu du Mode [Image animée] et la [P100](#page-99-0) pour le menu du Mode [Lecture].

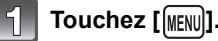

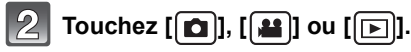

**Touchez** [MF]].

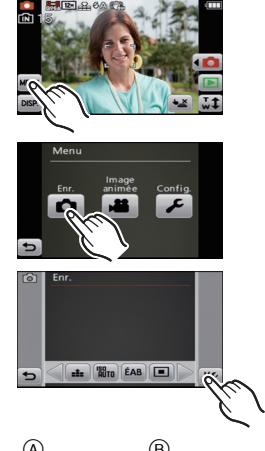

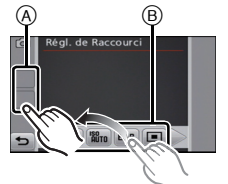

## **Tirez l'élément du menu à enregistrer sur la zone de configuration des raccourcis.**

- A Zone de configuration des raccourcis
- $\overline{B}$  Elément du menu
- L'élément de menu enregistré s'affiche.
- Sortez du menu une fois défini.

#### ∫ **Remplacement ou retrait des éléments**

- A l'étape **4**, tirez l'élément de menu que vous désirez enregistrer sur un élément déjà enregistré. L'élément sera remplacé.
- A l'étape **4**, tirez les éléments enregistrés en dehors de la zone de configuration des raccourcis. L'enregistrement est annulé laissant l'endroit vide.

- Le menu [Config.] ne peut pas être sélectionné.
- Il est possible que vous ne puissiez pas utiliser certains éléments enregistrés selon le Mode d'Enregistrement.

Mode [Enr.]: **SHI** 

## **Pour prendre des photos qui correspondent à la scène enregistrée (Mode scène)**

Lorsque vous sélectionnez un mode scène faisant correspondre le sujet et la situation de l'enregistrement, l'appareil photo sélectionne l'exposition et la teinte optimales pour obtenir l'image désirée.

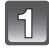

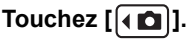

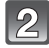

**Touchez [** $|SCN|$ ].

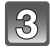

### **Touchez le mode scène à définir.**

• L'élément peut être changé en touchant  $\lceil \langle |I| \rceil \rangle$ .

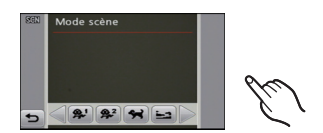

## **Note**

- Les Modes Scènes peuvent être changés en touchant [SCN] à partir de l'écran de menu.
- Les éléments suivants ne peuvent pas être sélectionnés en mode scène car l'appareil photo les ajuste automatiquement à leur réglage optimal.
	- [Sensibilité]/[Exposition i.]/[Vit. obtu. mini.]/[I. résolution]/[Mode couleur]

## **[Portrait]**

En prenant des photos de personnes se trouvant à l'extérieur en pleine journée, ce mode vous permet d'améliorer l'apparence des personnes concernées et de leur donner un grain de peau plein de santé.

#### ∫ **Technique pour le mode portrait**

Pour augmenter l'efficacité de ce mode:

1 Appuyez et maintenez le levier de zoom aussi loin que possible vers Téléobjectif.

2 Rapprochez-vous du sujet pour rendre ce mode plus efficace.

## **[Transformation]**

Le sujet peut être enregistré soit mince soit étiré, et au même moment, la peau peut être adoucie.

#### ■ Configuration du niveau de transformation.

Sélectionnez le niveau de transformation.

### **Note**

• N'utilisez pas le matériel contre l'ordre public ou moral, ou pour offenser quelqu'un.

*Enregistrement*

## **[Autoportrait]**

Sélectionnez ceci pour vous prendre vous-même en photo.

## ∫ **Technique du mode autoportrait**

- Appuyez à mi-course sur le déclencheur pour faire la mise au point. L'indicateur de retardateur clignote lorsque vous faites la mise au point. En vous assurant de tenir l'appareil photo immobile, appuyez à fond sur le déclencheur pour prendre la photo.
- Le sujet n'est pas mis au point si l'indicateur de retardateur clignote. Assurez-vous d'appuyer à mi-course sur le déclencheur pour faire à nouveau la mise au point.
- Si l'image est floue à cause de la vitesse d'obturation lente, nous vous conseillons d'utiliser le retardateur à 2 secondes.

## **[Paysage]**

Ceci vous permet de photographier un paysage étendu.

## **[Aide panoramique]**

Vous pouvez prendre des photos avec les connexions adaptées pour la création d'images panoramiques.

#### ■ Configuration de la direction de l'enregistrement

- **1 Touchez la direction dans laquelle prendre la photo.**
- **2 Touchez [OK].**
	- La grille de référence horizontale/verticale sera affichée.

### **3 Prenez la photo.**

**4 Touchez [Suiv.].**

• Vous pouvez reprendre la photo en sélectionnant [Repr.].

• Une partie de l'image enregistrée sera transparente. **5 Prenez la photo après avoir déplacé l'appareil photo horizontalement ou verticalement pour que les images** 

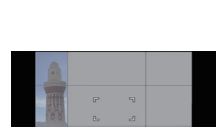

## **transparentes se superposent.**

• Pour prendre la troisième photo et les photos suivantes, répétez les étapes **4** et **5**.

## **6 Touchez [Sortie].**

- La mise au point, le zoom, l'exposition, la balance des blancs, la vitesse d'obturation et la sensibilité ISO sont fixés sur les réglages de la première photo.
- Nous vous recommandons l'utilisation d'un trépied. Lorsqu'il fait sombre, nous vous conseillons d'utiliser le retardateur pour prendre des photos.
- La vitesse d'obturation peut ralentir jusqu'à 8 secondes.
- Il se peut que l'obturateur demeure fermé (maximum d'environ 8 secondes) à la suite d'une prise de vue à cause du traitement du signal, mais ce n'est pas un mauvais fonctionnement.
- Les images enregistrées peuvent être combinées dans des images panoramiques en utilisant le logiciel "PHOTOfunSTUDIO" présent sur le CD-ROM (fourni).

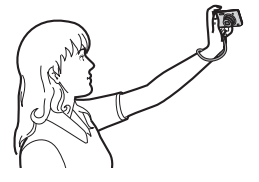

#### **[Sports]**

Placez-vous ici lorsque vous désirez prendre des photos de scènes sportives ou d'autres évènements à déplacements rapides.

#### **Note**

- La vitesse d'obturation peut ralentir jusqu'à 1 seconde.
- Ce mode est pratique pour prendre des photos de sujets se trouvant à une distance de 5 m ou plus.

## **[Portrait noct.]**

Ceci vous permet de photographier une personne et l'arrière-plan avec une luminosité proche de la réalité.

#### ∫ **Technique pour le mode portrait nocturne**

- **• Utilisez le flash. (Vous pouvez régler sur [ ].)**
- Demandez au sujet de ne pas bouger pendant la prise de vue.

#### **Note**

- Nous recommandons l'utilisation d'un trépied et du retardateur pour prendre des photos.
- La vitesse d'obturation peut ralentir jusqu'à 8 secondes.
- Il se peut que l'obturateur demeure fermé (maximum d'environ 8 secondes) à la suite d'une prise de vue à cause du traitement du signal, mais ce n'est pas un mauvais fonctionnement.
- Des parasites peuvent devenir visibles lorsque vous prenez des photos dans des endroits sombres.

## **[Paysage noct.]**

Ceci vous permet de photographier des paysages nocturnes intenses.

## **Note**

- Nous recommandons l'utilisation d'un trépied et du retardateur pour prendre des photos.
- La vitesse d'obturation peut ralentir jusqu'à 8 secondes.
- Il se peut que l'obturateur demeure fermé (maximum d'environ 8 secondes) à la suite d'une prise de vue à cause du traitement du signal, mais ce n'est pas un mauvais fonctionnement.
- Des parasites peuvent devenir visibles lorsque vous prenez des photos dans des endroits sombres.

## **[Prise noct. manu.]**

Ce mode vous permet d'enregistrer plusieurs photos d'une scène nocturne à grande vitesse, qui seront toutes combinées pour créer une seule photo. Il réduira les secousses et les parasites de la photo même en enregistrant avec l'appareil dans vos mains.

#### ∫ **Format et taille de l'image**

Sélectionnez la taille de l'image parmi 3M (4:3), 2,5M (3:2), 2M (16:9) ou 2,5M (1:1).

#### **Note**

#### **• Prenez plusieurs photos à la suite et combinez-les pour n'en faire qu'une.**

- Ne bougez pas l'appareil photo pendant la prise des photos à la suite.
- Des parasites peuvent devenir visibles lorsque vous prenez des photos dans des endroits sombres ou de sujets se déplaçant.

## **[Nourriture]**

Ce mode vous permet de prendre des photos de nourriture avec une teinte naturelle sans affecter la lumière ambiante d'un restaurant, etc.

### **[Fête]**

Sélectionnez ceci lorsque vous désirez photographier une réception de mariage, une fête en intérieur etc. Ceci vous permet de photographier des personnes et l'arrière-plan avec une luminosité proche de la réalité.

#### ∫ **Technique pour le mode fête**

- Utilisez le flash. (Vous pouvez sélectionner [ $\neq \infty$ ] ou [ $\neq \infty$ ]).
- Nous recommandons l'utilisation d'un trépied et du retardateur pour prendre des photos.
- Nous vous conseillons de déplacer le levier du zoom vers Grand-angle  $(1\times)$  en étant à environ 1,5 m du sujet pour prendre les photos.

## **[Lumière bougie]**

Ce mode vous permet de prendre des photos avec l'atmosphère d'une lumière de bougie.

#### ∫ **Technique du mode de lumière de bougie**

• Ceci est plus efficace pour prendre des photos sans utiliser le flash.

## **Note**

- Nous recommandons l'utilisation d'un trépied et du retardateur pour prendre des photos.
- <span id="page-55-0"></span>• La vitesse d'obturation peut ralentir jusqu'à 1 seconde.

## **[Bébé1]/[Bébé2]**

Ce mode vous permet de prendre des photos d'un enfant ayant un beau teint sain. Lorsque vous utilisez le flash, la lumière provenant de celui-ci est plus faible que d'habitude. Il est possible de sélectionner des dates d'anniversaire et des noms différents pour [Bébé1] et [Bébé2]. Vous pouvez choisir de les voir apparaître au moment de la visualisation, ou de les avoir incrustés sur l'image enregistrée en utilisant [Timbre car.[\] \(P102\)](#page-101-0).

### ∫ **Configuration de la date d'anniversaire/Nom**

- **1 Touchez [Âge] ou [Nom].**
- **2 Touchez [RÉG.].**
- **3 Entrez la date d'anniversaire ou le nom.**

#### **Date**

d'anniversaire: Touchez [3]/[4] de chaque élément pour régler l'année/mois/jour, et touchez [Rég.]. Nom: Pour avoir plus d'informations sur la manière d'entrer les caractères,

référez-vous à ["Saisie d'un texte"](#page-92-0) à la [P93](#page-92-0).

- Lorsque la date d'anniversaire ou le nom est réglé, [Âge] ou [Nom] est automatiquement réglé sur [OUI].
- Si [OUI] est sélectionné alors que ni le nom ni la date d'anniversaire n'ont été configurés, l'écran de configuration apparaît automatiquement.

### **4 Touchez [Sort.] pour finir.**

## ∫ **Pour annuler [Âge] et [Nom]**

Sélectionnez le réglage [NON] à l'étape **2**.

- Le nom et l'âge peuvent être imprimés en utilisant le logiciel "PHOTOfunSTUDIO" présent sur le CD-ROM (fourni).
- Si [Âge] ou [Nom] est réglé sur [NON] même si la date d'anniversaire ou le nom a été sélectionné, l'age ou le nom n'apparaîtra pas. Avant de prendre des photos, réglez [Âge] ou [Nom] sur [OUI].
- La vitesse d'obturation peut ralentir jusqu'à 1 seconde.

## **[Animal domes.]**

Sélectionnez cela si vous désirez prendre des photos d'un animal de compagnie tel qu'un chien ou un chat.

Vous pouvez configurer le nom et la date d'anniversaire de votre animal.

Pour avoir des informations sur l' [Âge] ou le [Nom], référez-vous à [Bébé1]/[Bébé2] à la [P56.](#page-55-0)

## **[Crépuscule]**

Sélectionnez ceci lorsque vous désirez prendre des photos d'un coucher de soleil. Cela permet de prendre des photos frappantes de la couleur rouge du soleil.

### **[Haute sens.]**

Ce mode diminue les secousses des sujets, et vous permet de prendre des photos de ceux-ci dans des pièces peu éclairées.

#### ∫ **Format et taille de l'image**

Sélectionnez la taille de l'image parmi 3M (4:3), 2,5M (3:2), 2M (16:9) ou 2,5M (1:1).

## **[Rafale rapide]**

Ceci est un mode qui convient pour les mouvements rapides des pieds ou pour des moments décisifs.

#### ∫ **Format et taille de l'image**

Sélectionnez la taille de l'image parmi 3M (4:3), 2,5M (3:2), 2M (16:9) ou 2,5M (1:1).

- Les photos sont prises de manière continue tant que le déclencheur est enfoncé
- complètement.

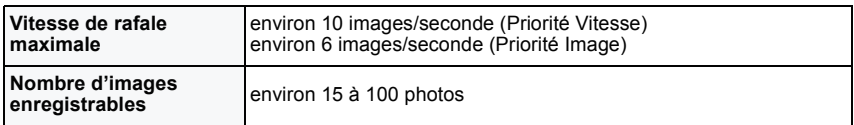

• La Vitesse de rafale change selon les conditions d'enregistrement.

- Le nombre de photos enregistrées en rafale est limité par les conditions de prise de vue et par le type et/ou l'état de la carte.
- Le nombre d'images enregistrées en Rafale peut augmenter si vous utilisez une carte à vitesse d'écriture rapide ou une carte formatée.

- La mise au point, le zoom, l'exposition, la balance des blancs, la vitesse d'obturation et la sensibilité ISO sont fixés sur les réglages de la première photo.
- La sensibilité ISO s'ajuste automatiquement. Cependant, la sensibilité ISO est augmentée pour rendre la vitesse d'obturation très rapide.
- Selon les conditions des opérations, cela peut prendre du temps d'effectuer la prochaine photo si vous répétez la prise de vue.

### **[Rafale flash]**

Les photos sont prises sans interruption avec le flash. Cela est pratique pour prendre des photos sans interruption dans des endroits sombres.

#### ∫ **Format et taille de l'image**

Sélectionnez la taille de l'image parmi 3M (4:3), 2,5M (3:2), 2M (16:9) ou 2,5M (1:1).

• Les photos sont prises de manière continue tant que le déclencheur est enfoncé complètement.

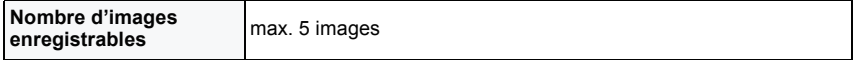

#### **Note**

- La mise au point, le zoom, l'exposition, la vitesse d'obturation, la sensibilité ISO, et le niveau du flash sont fixés à la configuration de la première image.
- Le nombre d'images enregistrables sera fixé à 5 photos si le retardateur est utilisé.

## **[Ciel étoilé]**

Ceci vous permet de prendre des photos vives d'un ciel étoilé ou d'un sujet sombre.

#### ∫ **Réglage de la vitesse d'obturation**

Sélectionnez une vitesse d'obturation entre [15 s], [30 s] ou [60 s].

• Appuyez à fond sur le déclencheur pour afficher l'écran de compte à rebours. Ne bougez pas l'appareil photo après que cet écran soit affiché. À la fin du compte à rebours, [Attendre svp] est affiché pendant la même durée que la vitesse d'obturation sélectionnée pour le traitement du signal.

#### ∫ **Technique du mode ciel étoilé**

• L'obturateur s'ouvre pendant 15, 30 ou 60 secondes. Utilisez un trépied. Nous vous recommandons également d'utiliser le retardateur pour prendre la photo.

## **[Feu d'artifice]**

Ce mode vous permet de prendre de magnifiques photos de feux d'artifices qui explosent dans un ciel nocturne.

#### ∫ **Technique pour le mode feux d'artifices**

• Puisque la vitesse d'obturation ralentit, nous vous conseillons d'utiliser un trépied.

- Ce mode est plus efficace lorsque le sujet se trouve à 10 m ou plus.
- La vitesse d'obturation est fixée sur 1/4ième de seconde ou 2 secondes.
- Vous pouvez changer la vitesse d'obturation en corrigeant l'exposition.

### **[Plage]**

Ceci vous permet de prendre des photos qui rendent encore plus vif le bleu de la mer, du ciel etc. Il permet également d'éviter la sous-exposition des gens placés sous les rayons du soleil.

#### **Note**

• Ne touchez pas l'appareil photo avec les mains mouillées.

## **[Neige]**

Ceci vous permet de prendre des photos qui rendent le blanc de la neige encore plus blanc sur des pistes de ski ou une montagne enneigée.

## **[Photo aérienne]**

Ce mode vous permet de prendre des photos à travers le hublot d'un avion.

#### ∫ **Technique du mode photo aérienne**

• Nous vous conseillons d'utiliser cette technique s'il est difficile de faire la mise au point en prenant des photos de nuages, etc. Dirigez l'appareil photo vers quelque chose ayant un contraste élevé, appuyez à mi-course sur le déclencheur pour fixer la mise au point, puis dirigez l'appareil vers le sujet et appuyez à fond sur le déclencheur pour prendre la photo.

### **[Encadrement]**

Enregistre l'image avec un cadre tout autour d'elle.

#### ■ Configuration du cadre

Sélectionnez à partir de 3 types de cadres.

## **Note**

• La couleur du cadre affichée à l'écran et la couleur réelle du cadre de l'image peut être différente, mais il ne s'agit pas d'un mauvais fonctionnement.

#### Mode [Enr.]: 3D

## **Pour prendre des photos en 3D (Mode photo 3D)**

Les photos sont prises à la suite l'une de l'autre tout en déplaçant horizontalement l'appareil photo, puis deux d'entre elles sont sélectionnées automatiquement et combinées pour créer une seule photo en 3D.

Pour visionner les images 3D, un téléviseur prenant en charge la 3D est nécessaire. (Cet appareil lira en 2D.)

Référez-vous à la [P122](#page-121-0) pour avoir des détails sur la méthode de lecture.

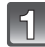

## Touchez  $[$   $\leftarrow$   $\bullet$   $]$ ].

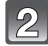

## **Touchez** [30].

**l'écran.**

• La description de la méthode d'enregistrement s'affiche. Pour quitter, touchez [OK].

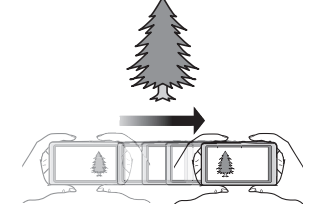

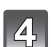

### **Déplacez l'appareil photo horizontalement, de gauche à droite tout en enregistrant.**

**Prenez une photo avec le sujet à droite de** 

- Un guide s'affiche pendant l'enregistrement.
- Déplacez l'appareil photo d'environ 10 cm en à peu près 4 secondes en utilisant le guide.

#### ∫ **Technique pour prendre des photos en 3D**

- –Prenez la photo d'un sujet qui ne se déplace pas
- –Prenez une photo dans un endroit bien éclairé, comme en extérieur, etc.
- Fixez la mise au point et l'exposition en appuyant à mi-course sur le déclencheur, puis enfoncez complètement le déclencheur et déplacez l'appareil photo

- **• Vous ne pouvez pas enregistrer d'images 3D dans le sens vertical.**
- Les photos en 3D sont sauvegardées au format MPO (3D).
- La position du zoom est fixée sur Grand-angle.
- Le format de l'image est réglé sur 2M (16:9).
- La sensibilité ISO s'ajuste automatiquement. Cependant, la sensibilité ISO est augmentée pour rendre la vitesse d'obturation très rapide.
- Il n'est pas possible d'enregistrer des films durant le Mode Photo 3D.
- Selon les conditions d'enregistrement, l'effet 3D peut ne pas être se créer ou bien l'image enregistrée peut être floue avec l'enregistrement en 3D, comme dans les cas suivants:
	- Lorsque le sujet est trop sombre/la luminosité change
	- Lorsque le sujet est en mouvement

### Mode [Enr.]:

## **Pour prendre des photos pendant le changement de la texture de la peau (Mode Cosmétique)**

Les photos peuvent être prises tout en réglant la texture ou la netteté de la peau.

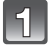

Touchez  $[\sqrt{\mathbf{a}}]$ .

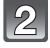

## **Touchez** [  $\circled{e}$  ].

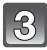

## **Sélectionnez l'élément.**

• Touchez [▲]/[▼] pour régler la netteté.

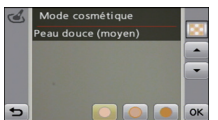

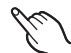

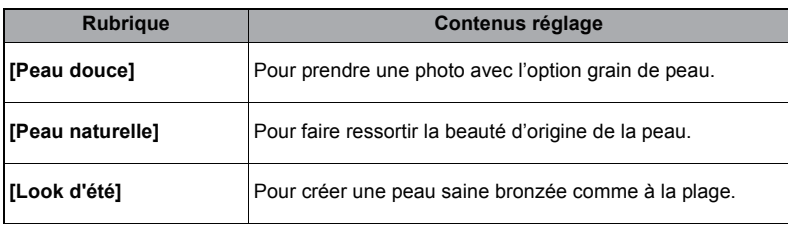

• 3 niveaux de netteté peuvent être sélectionnés.

### **5 Touchez [OK].**

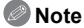

- L'effet n'est pas appliqué si aucun ton de peau n'est sélectionné.
- La configuration du Mode Cosmétique définie est conservée en mémoire même si l'appareil est éteint.
- Les éléments suivants ne peuvent pas être réglés car l'appareil photo les ajuste automatiquement pour une configuration optimale.
	- [Sensibilité]/[Exposition i.]/[Vit. obtu. mini.]/[I. résolution]/[Mode couleur]

Mode [Enr.]: **る** 

## **Pour prendre des photos tout en ajustant la couleur (Mon Mode Couleur)**

Vous pouvez prendre des photos avec un effet désiré en prévisualisant le sujet sur l'écran et en configurant l'effet désiré.

Touchez  $[\sqrt{\mathbf{a}}]$ .

**Touchez**  $[\overline{\mathcal{O}}]$ .

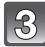

## **Sélectionnez l'élément.**

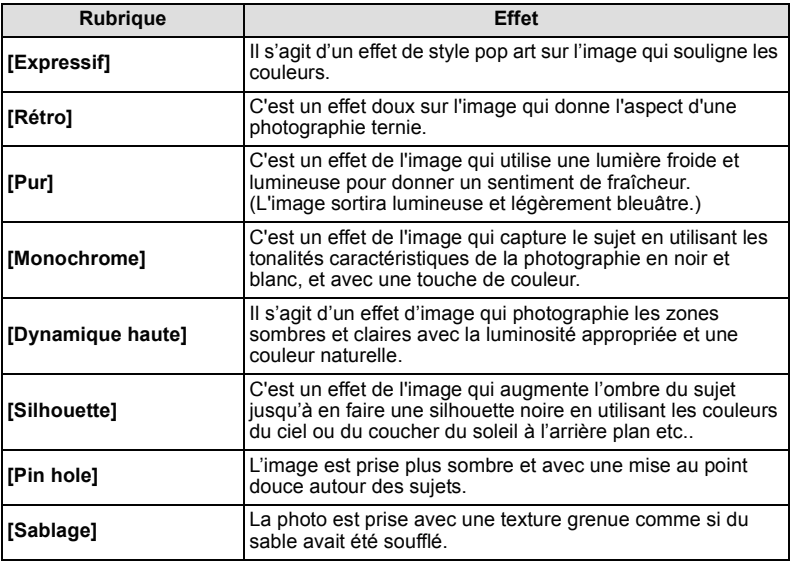

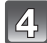

## **Touchez [OK].**

- La configuration peut être changée en touchant  $[\&]$  à partir de l'écran de menu.
- Le paramétrage Ma couleur paramétré est mémorisé même si l'appareil est éteint.

Mode  $[Enr.]:$   $[n] \bullet$   $\boxed{$   $\odot$   $\cancel{\circ}$ 

## **Prendre une photo avec la fonction reconnaissance faciale**

La reconnaissance faciale est une fonction qui cherche un visage ressemblant à un visage enregistré et qui lui donne automatiquement la priorité de la mise au point et l'exposition. Même si la personne est située à l'arrière ou à la fin d'une rangée dans une photo de groupe, l'appareil peut toujours prendre une photo nette.

**[Rec. visage] est initialement réglé sur [NON] sur l'appareil. [Rec. visage] se mettra automatiquement sur [OUI] si l'image du visage est enregistrée.**

- **• Les fonctions suivantes marcheront également avec la fonction de Reconnaissance Faciale. En Mode Enregistrement**
	- Affiche le nom correspondant si l'appareil photo détecte un visage enregistré $*$  (si le nom a été réglé pour le visage enregistré)

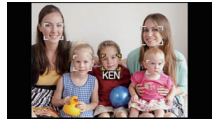

#### **En Mode Visualisation**

- Affiche le nom et l'âge (si l'information a été enregistrée)
- Lecture sélective des images choisies parmi les images enregistrées à l'aide de la reconnaissance faciale ([Sélection catégorie[\] \(P98\)](#page-97-0) en [Lecture filtrée]).
- $*$  3 noms de personnes au maximum sont affichés. La priorité des noms à afficher en prenant des photos est déterminée par l'ordre de l'enregistrement.

- Pendant le mode rafale, les informations de l'image de la [Rec. visage] peuvent être liées uniquement à la première image.
- [Rec. visage] peut être utilisée dans les modes scène suivants.
	- [Portrait]/[Autoportrait]/[Paysage]/[Sports]/[Portrait noct.]/[Fête]/[Lumière bougie]/[Bébé1]/ [Bébé2]/[Animal domes.]/[Crépuscule]/[Haute sens.]/[Plage]/[Neige]/[Encadrement]
- [Rec. visage] cherchera un visage ressemblant à celui enregistré, et ne garantit pas une reconnaissance sure de la personne.
- La Reconnaissance des Visages peut prendre plus de temps pour sélectionner et reconnaître les caractéristiques faciales que pour une Détection de Visage normale.
- Cette fonction est fixée sur [NON] lorsque les films sont enregistrés.
- Même si l'information de la Reconnaissance Faciale a été enregistrée, les images prises avec [Nom] réglé sur [NON] ne seront pas classées par catégorie par la Reconnaissance Faciale dans [Sélection catégorie] ([Lecture filtrée]).
- **• Même lorsque l'information de la reconnaissance faciale est changé[e \(P66\)](#page-65-0), l'information des photos déjà prises ne sera pas changée.** Par exemple, si le nom est changé, les photos prises avant le changement ne seront pas classées par la Reconnaissance Faciale dans [Sélection catégorie] ([Lecture filtrée])
- Pour changer le nom d'une photo prise, effectuez le [Remplacez] dans [Mod. Rec. vis.] [\(P111\)](#page-110-0).

*Enregistrement*

## **Configuration Visage**

Vous pouvez enregistrer des informations comme les noms et les anniversaires pour les images de visage de 6 personnes au maximum.

L'enregistrement peut être facilité en prenant plusieurs photos de chaque personne. (jusqu'à 3 photos/enregistrement)

#### ∫ **Point sur l'enregistrement en enregistrant les images des visages**

• Visage de face avec les yeux ouverts et la bouche fermée, tout en veillant à ce que le contour du visage, les yeux, ou les sourcils ne soient pas couverts par les cheveux en enregistrant.

**(Bon exemple d'enregistrement)**

• Assurez-vous de l'absence d'ombre pendant l'enregistrement. (Il n'y aura pas de flash pendant l'enregistrement.)

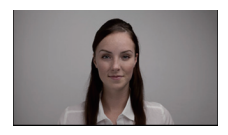

#### ∫ **S'il n'est pas reconnu pendant l'enregistrement**

- Enregistrez le visage de la même personne à l'intérieur et à l'extérieur, ou avec différentes expressions ou sous différents angles. [\(P66\)](#page-65-0)
- Enregistrez en plus l'endroit de l'enregistrement.
- Lorsqu'une personne qui a été enregistrée n'est pas reconnue, corrigez en ré-enregistrant.
- La reconnaissance du visage peut ne pas être possible ou peut mal reconnaître les visages même si ceux-ci sont enregistrés, selon leur expression et l'environnement.

**Enregistrement de l'image d'un visage d'une nouvelle personne**

<span id="page-63-0"></span>**Sélectionnez [Rec. visage] dans le menu du Mode [Enr.][. \(P36\)](#page-35-1)**

**Touchez [ ] ([Mémoire]). MÉM**

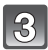

## **Touchez [Nouveau].**

• [Nouveau] ne s'affichera pas s'il y a déjà 6 personnes enregistrées. Supprimez une personne déjà enregistrée avant d'en enregistrer une nouvelle.

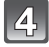

## **Prenez la photo en ajustant le visage à l'aide du guide.**

- Le visage de sujets autres que des personnes (animaux domestiques, etc.) ne peut pas être enregistré.
- Une information sur les images du visage à prendre s'affiche si  $[\bigodot]$  est touché.
- L'écran de confirmation s'affiche. Il s'exécute si [Oui] est sélectionné.

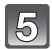

## **Sélectionnez l'élément.**

• Vous pouvez enregistrer jusqu'à 3 images de visage.

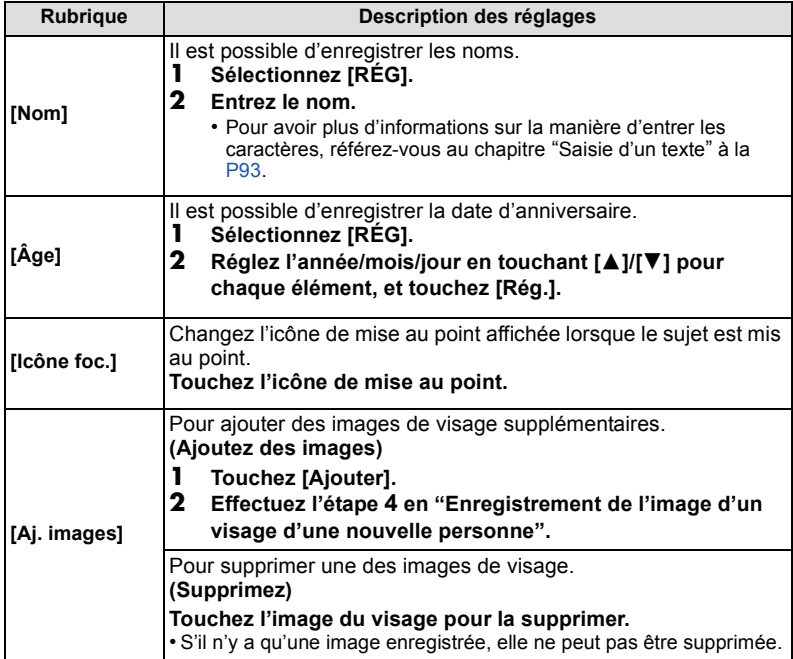

• Sortez du menu une fois défini.

#### **Changez ou effacez les informations d'une personne enregistrée**

<span id="page-65-0"></span>Vous pouvez modifier les images ou les informations d'une personne déjà enregistrée. Vous pouvez également supprimer les informations de la personne enregistrée.

- **1 Sélectionnez [Rec. visage] du menu du mode [Enr.][. \(P36\)](#page-35-1)**
- $2$  Touchez [] ([Mémoire]).
- **3 Touchez l'image du visage pour l'éditer ou la supprimer.**
- **4 Sélectionnez l'élément.**

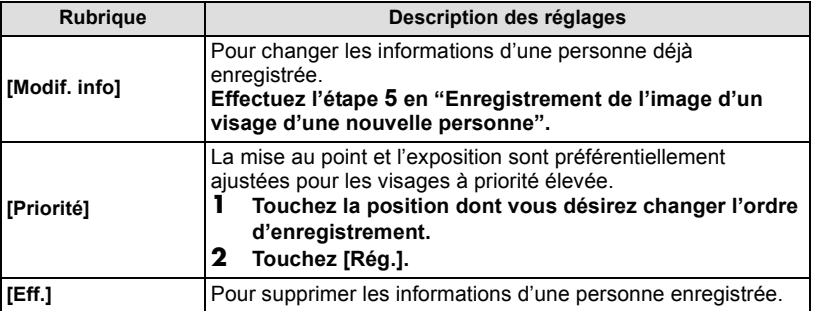

• Sortez du menu une fois défini.

Mode [Enr.]: **na c** so **c** &

## **Pour prendre une image fixe pendant l'enregistrement d'un film**

Vous pouvez enregistrer des images fixes tout en enregistrant un film. **Pendant l'enregistrement du film, appuyez à fond sur le déclencheur pour enregistrer une image fixe.**

- Pendant l'enregistrement d'un film, si vous appuyez à mi-course sur le déclencheur, ou si vous prenez des photos à l'aide du déclencheur, l'appareil photo refera la mise au point et le mouvement de remise au point sera enregistré dans le film en cours d'enregistrement. Pour que l'image du film soit prioritaire, nous vous conseillons de prendre des photos en appuyant à fond sur le déclencheur, ou de créer les images fixes après l'enregistrement du film. [\(P94\)](#page-93-0)
- La fonction déclencheur se mettra en marche si vous touchez involontairement l'écran tactile, donc soyez attentif.
- Les pixels enregistrables et le nombre d'images enregistrables s'affichent en appuyant à mi-course sur le déclencheur.
- L'enregistrement du film continuera après la prise de l'image fixe.
- Les images fixes prises simultanément seront enregistrées au format [Tag] et avec une taille d'image de [3,5M]. La qualité de l'image peut être différente de la taille [3,5M] des images standards.
- Il est possible d'enregistrer jusqu'à 5 images fixes pendant l'enregistrement du film.
- **• Le réglage du flash est fixé sur [**Œ**].**
- La mise au point peut s'arrêter si une photo est prise pendant cette action.
- L'enregistrement simultané n'est pas possible si [VGA] ou [QVGA] est réglé dans [Image animée].
- Le son de fonctionnement du déclencheur peut être enregistré si une photo est prise durant l'enregistrement d'un film.
- Si le sujet possède une partie lumineuse, des rayures rougeâtres peuvent apparaître sur l'écran ACL. Alternativement, une partie ou la totalité de l'écran ACL peut prendre une couleur rougeâtre.

Mode [Enr.]: [A **O** SCN 3D **63** 6

## **Fonctions pratiques pour les destinations de voyage**

<span id="page-67-0"></span>**Enregistrement du jour et du lieu des vacances ([Date voyage])**

**Pour plus de détails sur les réglages du menu [Config.], référez-vous à la [P36.](#page-35-1)** Si vous réglez la date de départ ou la destination de voyage à l'avance, le nombre de jours s'étant écoulés depuis la date de départ (à quel jour de vos vacances vous êtes) est enregistré lors de la prise de vue. Vous pouvez afficher le nombre de jours s'étant écoulées lors de la lecture des images et l'imprimer sur les images enregistrées avec [Timbre car.[\] \(P102\).](#page-101-1)

- Le nombre de jours passés depuis la date de départ peut être imprimé en utilisant le logiciel "PHOTOfunSTUDIO" présent sur le CD-ROM (fourni).
- **• Sélectionnez [Régl.horl.] pour définir à l'avance la date et l'heure en cours[. \(P16\)](#page-15-1)**

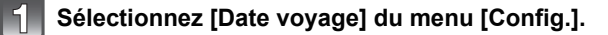

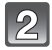

**Touchez [Conf. voyage].**

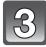

**Touchez [RÉG.].**

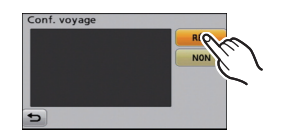

**Touchez l'année/mois/jour, réglez la date**   $\mathcal{L}$ **de départ en utilisant [**3**]/[**4**], puis touchez [Rég.].**

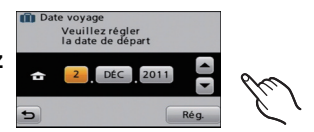

 $\overline{5}$ **Touchez l'année/mois/jour, réglez la date de retour en utilisant [**3**]/[**4**], puis touchez [Rég.].**

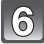

**Touchez [Lieu].**

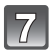

**Touchez [RÉG.].**

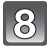

## **Entrez le lieu.**

- Pour avoir plus d'informations sur la manière d'entrer les caractères, référez-vous à ["Saisie d'un texte"](#page-92-1) à l[a P93](#page-92-1).
- Sortez du menu une fois défini.

#### ∫ **Annulation de la date de voyage**

La date de voyage est automatiquement annulée si la date en cours est postérieure à la date de retour. Si vous désirez annuler la date du voyage avant la fin des vacances, sélectionnez [NON] sur l'écran montré à l'étape **3**. Si [Conf. voyage] est réglé sur [NON], [Lieu] sera également réglé sur [NON].

Pour supprimer uniquement les données [Lieu], sélectionnez [NON] à l'écran à l'étape **7**.

- La date de début du voyage est établie sur la base de la date entrée au moment du réglage de l'horloge et de la date de départ réglée. Si vous réglez [Heure mond.] en fonction du lieu de la destination, la date de voyage est calculée en utilisant les réglages de la date de l'horloge et du lieu de la destination du voyage.
- Le réglage de la date de voyage est mémorisé même si l'appareil photo est éteint.
- Si [Date voyage] est réglé sur [NON], le nombre de jours qui se sont écoulés depuis la date de départ ne seront pas enregistrés. Même si [Date voyage] est réglée sur [RÉG] après les prises de vues, le jour de vacances durant lequel les photos ont été prises n'est pas affiché.
- Si, après avoir réglé une date de départ, vous prenez une photo avant cette date, le signe moins [-] est affiché en orange et la journée de vacances à laquelle la photo a été prise n'est pas enregistrée.
- Si la date de voyage est affichée en blanc ainsi [-] (moins), il y a une différence d'heure qui implique un changement de date entre [Départ] et [Arrivée]. (Cela sera enregistré)
- [Date voyage] ne peut pas être réglée pour des films enregistrés en [AVCHD].
- [Lieu] ne peut pas être enregistré en prenant des films.
- [Date voyage] ne peut pas être réglée dans le Mode Auto Intelligent. La configuration d'un autre mode d'enregistrement sera répercutée.

### <span id="page-69-0"></span>**Dates/Heures des Enregistrements dans des Lieux de voyages Étrangers ([Heure mond.])**

**Pour plus de détails sur les réglages du menu [Config.], référez-vous à la [P36.](#page-35-1)**

Vous pouvez afficher l'heure locale des lieux de destination de voyage et les enregistrer sur la photo que vous prenez.

**• Sélectionnez [Régl.horl.] pour définir à l'avance la date et l'heure en cours[. \(P16\)](#page-15-1)**

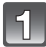

## **Sélectionnez [Heure mond.] du menu [Config.].**

• Lors de la première utilisation de l'appareil photo après son achat, le message apparaît. Touchez [Rég.], et réglez le lieu de résidence sur l'écran de l'étape **3**.

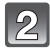

## **Touchez [Départ].**

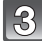

#### **Sélectionnez la région dans laquelle vous**  vivez en utilisant  $\llbracket \diagup \rrbracket \llbracket \gtrsim \rrbracket$ , puis touchez **[Rég.].**

- A Heure actuelle
- $\overline{B}$  Heure de différence par rapport à l'heure GMT (Greenwich Mean Time)
- Si l'heure d'été [  $\text{col}$  est utilisée dans le lieu de votre domicile, touchez  $\lceil \cdot \rceil$ . (L'heure avance par saut d'une heure.) Touchez [  $\text{F3}$ ] de nouveau pour revenir à l'heure d'origine.

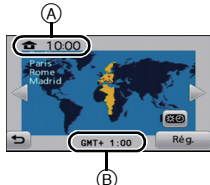

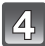

## **Touchez [Arrivée].**

• Selon le réglage, l'heure du lieu de destination du voyage ou l'heure locale est affichée.

**Sélectionnez le lieu de destination de votre voyage en utilisant [ ]/[ ], puis touchez [Rég.].**

- C Heure actuelle du lieu de destination
- $\overline{O}$  Heure de différence
- Si l'heure d'été [  $\boxed{3}$ ] est utilisée dans le lieu de destination du voyage, touchez [co]]. (L'heure avance par saut d'une heure.) Touchez [ ] de nouveau pour revenir à l'heure d'origine.
- Sortez du menu une fois défini.

- Si vous ne trouvez pas le lieu de destination parmi ceux affichés à l'écran, sélectionnez par la différence d'heure du lieu d'origine.
- L'icône du lieu de destination du voyage [ $\rightarrow$ ] apparaît pendant la visualisation des photos prises dans le lieu de destination du voyage.

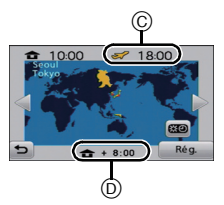

# <span id="page-70-0"></span>**Utilisation du menu du mode [Enr.]**

## **[Flash]**

## **Pour des détails sur le menu du mode [Enr.], référez-vous à la [P36](#page-35-1).**

Réglez le flash pour qu'il corresponde à l'enregistrement.

## **Modes applicables:** [iA] **O** 8 6 6

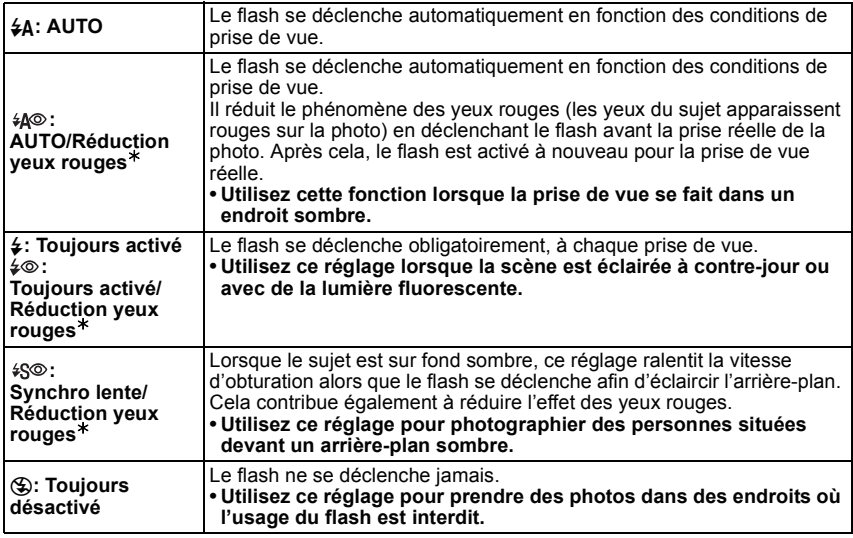

¢ **Le flash est activé deux fois. Le sujet ne devra pas bouger jusqu'à l'activation du second flash. Le laps de temps jusqu'au second flash dépend de la luminosité du sujet.**

#### *Enregistrement*

#### ∫ **Réglages de flash disponibles en mode enregistrement**

Les réglages de flash disponibles dépendent du mode d'enregistrement. (○: Disponible, —: Non disponible, ●: Réglage du mode scène initial)

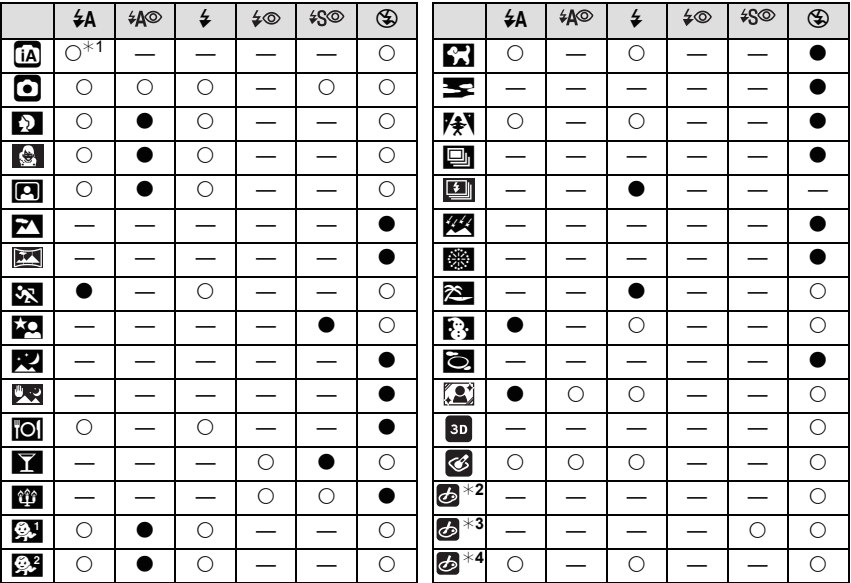

 $*1$  [ $\neq$ A] est affiché.

¢2 [Expressif]/[Rétro]/[Pur]/[Monochrome]/[Silhouette]

 $*3$  [Dynamique haute]

¢4 [Pin hole]/[Sablage]

• Le réglage du flash peut changer si le mode d'enregistrement a été modifié. Régler à nouveau le flash si nécessaire.

• Le réglage du flash est mémorisé même si l'appareil photo est éteint. Cependant, le réglage du flash du mode scène est réinitialisé lorsque le mode scène est changé.

• Le flash ne sera pas activé pendant l'enregistrement d'un film.
#### <span id="page-72-0"></span>∫ **Portée utile du flash disponible**

• La portée disponible du flash est approximative.

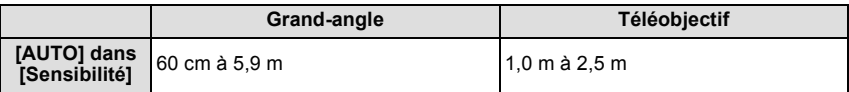

#### ∫ **Vitesse d'obturation pour chaque réglage du flash**

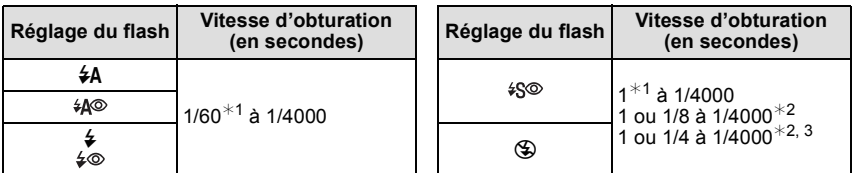

¢1 Elle peut varier selon le réglage de [Vit. obtu. mini.].

¢2 Lorsque [Vit. obtu. mini.] est réglé sur [AUTO].

 $*3$  Lorsque [Sensibilité] est réglé sur [ [ ][50].

• ¢2: La vitesse d'obturation passe à 1 seconde maximum dans les cas suivants.

- Lorsque la fonction de stabilisateur optique de l'image est réglée sur [NON].
- Si l'appareil a déterminé qu'il y a de très légères secousses lorsque le Stabilisateur d'Image Optique est réglé sur [OUI].
- En mode auto intelligent, la vitesse d'obturation change selon la scène identifiée.
- En mode scène, la vitesse d 'obturation sera différente de celle indiquée ci-dessus.

- Si vous approchez le flash trop près d'un sujet, celui-ci peut être déformé ou décoloré par la chaleur ou la lumière provenant du flash.
- Lorsque vous prenez une photo au-delà de la portée utile du flash, l'exposition peut ne pas être correctement réglée et l'image peut s'éclaircir ou s'assombrir.
- Quand le flash est en cours de recharge, l'icône flash clignote, et vous ne pouvez pas prendre de photo même si appuyez à fond sur le déclencheur.
- Lorsque vous prenez une photo au-delà de la portée utile du flash, la balance des blancs ne peut pas être correctement ajustée.
- L'effet du flash peut ne pas suffir lorsqu'on utilise [Rafale flash] en Mode Scène ou lorsque la vitesse d'obturation est rapide.
- Le chargement du flash peut prendre un certain temps si vous répétez la prise de vue. Prenez la photo après la disparition de l'indicateur d'accès.
- L'effet de réduction des yeux rouges est différent selon les personnes. Par conséquent, si le sujet était loin de l'appareil photo ou s'il ne regardait pas le premier flash, l'effet peut ne pas être visible.

### **[Retardateur]**

**Pour des détails sur le menu du mode [Enr.], référez-vous à la [P36](#page-35-0).** Ceci permet d'enregistrer des photos en utilisant le retardateur.

### **Modes applicables:** [iA] **O**  $\text{SM}$   $\text{G}$   $\phi$

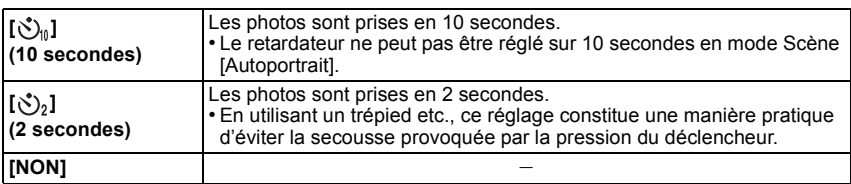

• Appuyez à mi-course sur le déclencheur pour faire la mise au point, puis appuyez à fond pour prendre la photo. Le voyant du retardateur clignote et l'obturateur se déclenche après un délai de 2 ou 10 secondes.

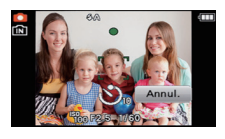

### **Note**

- Lorsque vous appuyez une fois et à fond sur le déclencheur, le sujet est automatiquement mis au point juste avant l'enregistrement. Dans les endroits sombres, le voyant du retardateur (A) clignotera, puis s'allumera plus lumineusement en opérant comme une lampe d'assistance pour la mise au point automatique afin de permettre à l'appareil photo de faire la mise au point du sujet.
- 
- Nous vous conseillons d'utiliser un trépied pour enregistrer avec le retardateur.
- La configuration du retardateur ne peut pas être effectuée sous les conditions suivantes.
- En [Rafale rapide] du mode scène
- Pour enregistrer des films

### **[Format]**

#### **Pour des détails sur le menu du mode [Enr.], référez-vous à la [P36](#page-35-0).**

Ceci vous permet de sélectionner le format des images pour qu'il corresponde à la méthode d'impression ou de visualisation.

### **Modes applicables: O** SCN 3 6

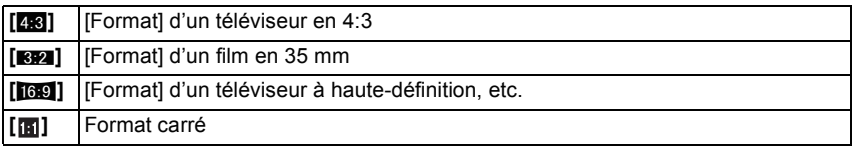

### **Note**

• Les bords des images enregistrées peuvent être coupés à l'impression donc vérifiez avant d'imprimer[. \(P153\)](#page-152-0)

### **[Format imag]**

### **Pour des détails sur le menu du mode [Enr.], référez-vous à la [P36](#page-35-0).**

Réglez le nombre de pixels. Plus le nombre de pixels est élevé, plus la finesse des détails de l'image apparaîtra même si elle est imprimée sur une grande feuille.

### **Modes applicables: iAO** SIN 36

#### Lorsque le format est [X**X]**.

 $*$  Cette rubrique ne peut pas être sélectionnée en mode auto intelligent.

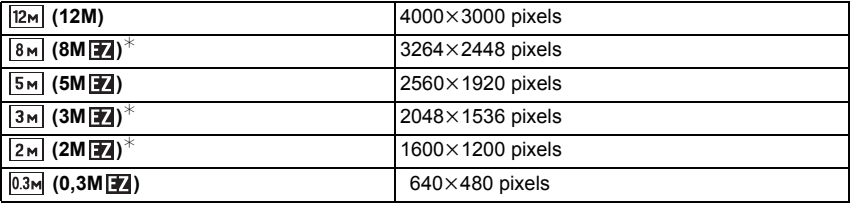

#### Lorsque le format est [872].

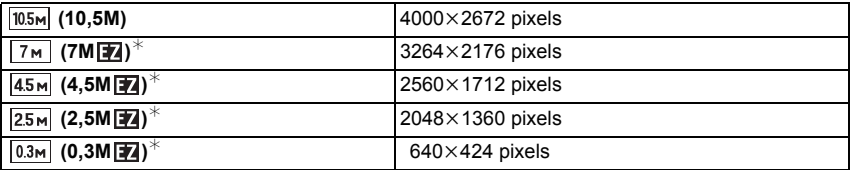

#### Lorsque le format est [*W***II**].

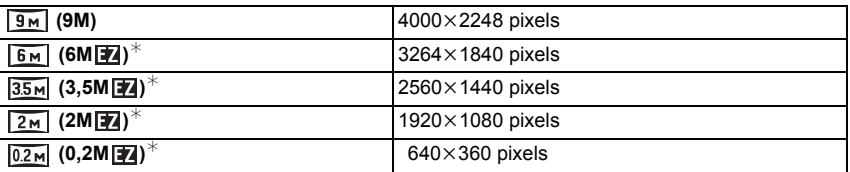

#### Lorsque le format est [[1].

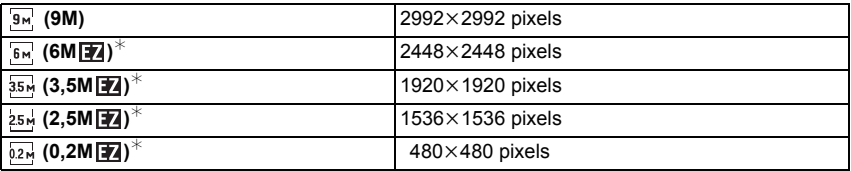

### **Note**

- Une image numérique est composée de nombreux points appelés pixels. Plus le nombre de pixels est élevé, plus la finesse des détails de l'image apparaîtra lorsqu'elle sera imprimée sur une grande feuille ou affichée sur un écran d'ordinateur.
- Si vous changez le format, réglez la taille de l'image de nouveau.
- Le Zoom Optique Extra ne fonctionne pas dans les cas suivants donc la taille de l'image pour [**174**] ne s'affiche pas.
	- En [Antiflou vidéo] du Mode auto intelligent
	- En mode zoom macro
	- Dans le mode scène [Transformation], [Prise noct. manu.], [Haute sens.], [Rafale rapide], [Rafale flash] ou [Encadrement]
	- En Mode photo 3D
	- Avec [Pin hole] dans Mon Mode Couleur
	- Pour enregistrer des films
- Les images peuvent apparaître en mosaïque selon le sujet ou les conditions d'enregistrement.
- La configuration est fixée sur 3M (4:3), 2,5M (3:2), 2M (16:9), 2,5M (1:1) dans [Transformation] du Mode Scène.
- La configuration est fixée sur 2M(4:3) dans [Encadrement] du Mode Scène.

### **[Qualité]**

#### **Pour des détails sur le menu du mode [Enr.], référez-vous à la [P36](#page-35-0).**

Réglez le taux de compression auquel les photos doivent être sauvegardées.

### **Modes applicables: • SCN 3D**  $\&$  **+**

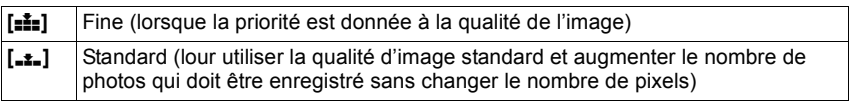

#### **Note**

• La configuration est fixée sur [<sub>-</sub>\*-] dans [Transformation], [Prise noct. manu.], [Haute sens.], [Rafale rapide] ou [Rafale flash] en mode Scène.

- Les icônes suivantes s'affichent pendant l'enregistrement en 3D.
- **[** $\mathbf{P}$ ]: MPO+Fine (Les images MPO ainsi que les images JPEG fines sont enregistrées simultanément.)
- **[[]**: MPO+Standard (Les images MPO ainsi que les images JPEG standards sont enregistrées simultanément.)

#### **[Sensibilité]**

**Pour des détails sur le menu du mode [Enr.], référez-vous à la [P36](#page-35-0).**

Ceci permet de régler la sensibilité de la lumière (sensibilité ISO). Le réglage sur un chiffre plus élevé permet à la photo d'être prise même dans un endroit sombre sans que le résultat en soit assombri.

### **Modes applicables:**  $\bullet$

#### **[AUTO]/[ ]/[ISO100]/[ISO200]/[ISO400]/[ISO800]/[ISO1600]**

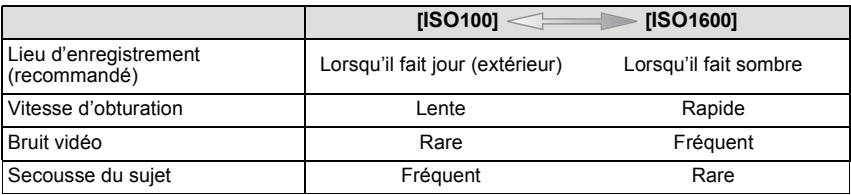

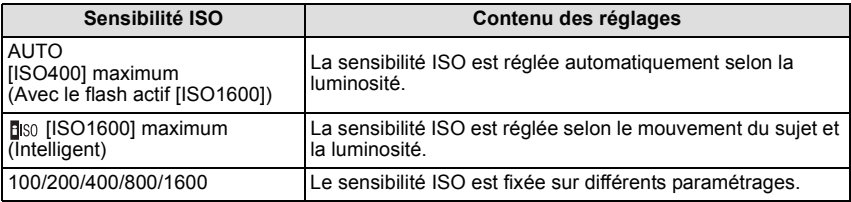

#### ∫ **A propos de [ ] (Contrôle sensibilité ISO Intelligent)**

L'appareil photo détecte les mouvements du sujet et règle automatiquement la sensibilité ISO et la vitesse d'obturation optimales en les adaptant aux mouvements du sujet et à la luminosité de la scène afin de minimiser les secousses du sujet.

• La vitesse d'obturation ne se fixe pas lorsque le déclencheur est appuyé à mi-course. Elle change de façon continue pour correspondre aux mouvements du sujet jusqu'à ce que le déclencheur soit appuyé à fond.

- Pour la portée de mise au point du flash lorsque [AUTO] est réglé, référez-vous à la [P73.](#page-72-0)
- La configuration est fixée sur [**B**ISO] dans les cas suivants.
- Dans [Sports], [Bébé1]/[Bébé2], [Animal domes.] et [Rafale flash] en mode scène • La configuration est fixée sur [AUTO] en enregistrant un film.
- 

#### *Enregistrement*

### **[Éq.blancs]**

#### **Pour des détails sur le menu du mode [Enr.], référez-vous à la [P36](#page-35-0).**

Sous le soleil, sous des lampes à incandescence ou dans d'autres conditions où la couleur du blanc prend une teinte rougeâtre ou bleuâtre, cet élément règle la couleur du blanc de façon à ce que celle-ci soit le plus proche de ce qui est vu en s'accordant à la source de lumière.

### **Modes applicables: •<sub>SM</sub> •***•*

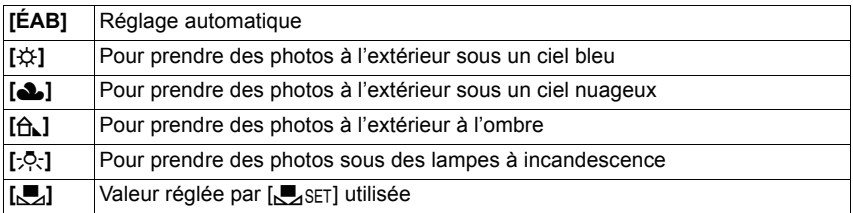

#### **Note**

- La balance des blancs optimale sera différente selon le type de lampe fluorescente sous laquelle l'enregistrement se fera, donc utilisez [ÉAB] ou  $\sqrt{N}$ set].
- La balance des blancs est mémorisée même si l'appareil photo est éteint. (Cependant la balance des blancs d'un mode scène se remet sur [ÉAB] si le mode scène est changé.) • La balance des blancs est fixée sur [ÉAB] sous les conditions suivantes.
- [Paysage], [Portrait noct.], [Paysage noct.], [Prise noct. manu.], [Nourriture], [Fête], [Lumière bougie], [Crépuscule], [Rafale flash], [Ciel étoilé], [Feu d'artifice], [Plage], [Neige] ou [Photo aérienne] dans le mode Scène
- [Expressif], [Rétro], [Pur], [Monochrome], [Silhouette] ou [Sablage] dans Mon Mode Couleur

#### ∫ **Équilibre des blancs automatique**

Selon les conditions prédominantes lorsque la photo est prise, celle-ci pourrait comporter des teintes rougeâtre ou bleuâtre. De plus, lorsque plusieurs sources lumineuses sont utilisées ou lorsqu'il n'y a aucune couleur proche du blanc, la balance des blancs automatique peut ne pas fonctionner correctement. Dans un cas comme celui-ci, réglez la balance des blancs sur un mode autre que [ÉAB].

- 1 L'équilibre des blancs automatique fonctionnera à l'intérieur de cette étendue
- 2 Ciel bleu
- 3 Ciel nuageux (Pluie)
- 4 Ombre<br>5 I umière
- 5 Lumière du soleil
- 6 Lumière fluorescente blanche<br>7 Ampoule de lumière incandes
- 7 Ampoule de lumière incandescente<br>8 lever et coucher de soleil
- Lever et coucher de soleil
- 9 Lumière de bougie
- K=Température Couleur Kelvin

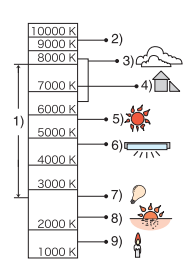

#### **Réglage manuel de la Balance des Blancs**

Sélectionnez la valeur de la balance des blancs. Utilisez-la pour faire correspondre les conditions en prenant des photos.<br>1 Touchez [Juen].

- **1 Touchez [**Ò**].**
- **2 Touchez** [ $\sqrt{2}$ set].
- **3 Dirigez l'appareil photo vers une feuille de papier blanc etc., de façon à ce que le cadre du milieu soit entièrement rempli par l'objet blanc et touchez [Rég.].**

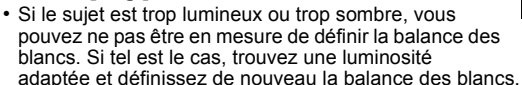

• Sortez du menu une fois défini.

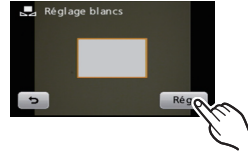

#### **Réglez plus précisément la balance des blancs**

Vous pouvez ajuster l'équilibrage des blancs de manière raffinée lorsque vous ne pouvez pas acquérir la tonalité souhaitée en réglant l'équilibrage des blancs.

- **1 Touchez [**V**]/[**Ð**]/[**î**]/[**Ñ**]/[**Ò**] à partir de la Balance des Blancs.**
- **2 Touchez [**  $E$ ] **1**

#### **3 Faites glisser la barre de défilement pour effectuer les réglages fins.**

[Rouge]: Touchez lorsque les teintes bleuissent.

- [Bleu]: Touchez lorsque la teinte est rougeâtre.
- Sélectionnez [0] pour revenir à l'équilibre des blancs initial.

#### **4 Touchez [Rég.].**

#### **5 Touchez [OK].**

• Sortez du menu une fois défini.

- L'icône d'équilibre des blancs devient rouge ou bleue.
- Vous pouvez régler finement la balance des blancs indépendamment pour chacun de ses éléments.
- Les résultats obtenus lors d'un réglage fin de l'équilibre des blancs se reflètent sur l'image lorsque la prise de vue se fait avec flash.
- La configuration du réglage de l'équilibre des blancs est mémorisée même si l'appareil photo est éteint.
- Le niveau du réglage fin de la balance des blancs dans [butter] revient à [0] lorsque vous restaurez la balance des blancs en utilisant  $\sqrt{Q}$ . SET.
- L'ajustement fin de la balance des blancs ne peut pas être sélectionné avec le [N/B], [SÉPIA], [FROID] et [CHAUD] du [Mode couleur].

### **[Mode AF]**

#### **Pour des détails sur le menu du mode [Enr.], référez-vous à la [P36](#page-35-0).**

Ceci permet à la méthode de mise au point de s'adapter aux positions et au nombre de sujets à être sélectionnés.

### **Modes applicables:** ·¿

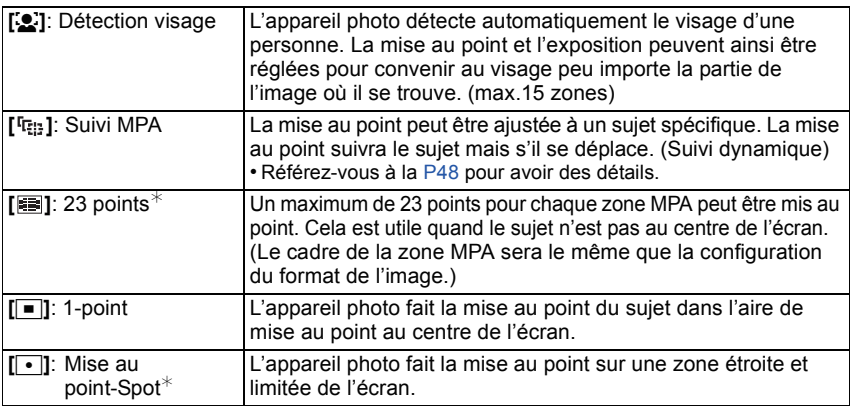

 $*$  [ $\blacksquare$ ] sera utilisé durant l'enregistrement de films.

### **Note**

- Il sera fixé sur [[2] si la [Rec. visage] est réglée sur [OUI].
- Le Mode MPA est fixé sur [[■]] dans [Ciel étoilé], [Feu d'artifice] dans le Mode Scène.
- Il n'est pas possible de sélectionner [[2] dans les cas suivants.
- Dans les modes scène [Aide panoramique], [Paysage noct.], [Prise noct. manu.], [Nourriture], et [Photo aérienne].

### ∫ **À propos de [**š**] (Détection visage)**

Les cadres de la zone MPA suivants sont affichés lorsque l'appareil détecte des visages.

Jaune:

Lorsque le déclencheur est appuyé à mi-course, le cadre devient vert si l'appareil photo fait la mise au point. Blanc:

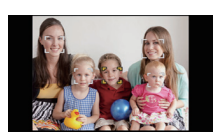

Affiché si plus d'un visage sont détectés. Les autres visages se trouvant à la même distance que les visages présents dans la zone MPA jaune sont également mis au point.

- Sous certaines conditions de prises de vue incluant les cas suivants, la fonction de reconnaissance faciale peut échouer, rendant impossible la détection des visages. [Mode AF] passe sur [ $\equiv$ ]  $(\sqrt{|\bullet|})$  tandis qu'un film est enregistré).
- Lorsque le visage n'est pas face à l'appareil photo
- Lorsque le visage se situe dans un angle
- Lorsque le visage est extrêmement lumineux ou sombre
- Lorsqu'il y a peu de contraste sur les visages
- Lorsque des éléments du visage sont cachés par des lunettes, etc.
- Lorsque le visage apparaît petit à l'écran
- Lorsqu'il y a des mouvements rapides
- Lorsque le sujet est autre qu'un être humain
- Lorsque l'appareil photo est secoué
- Lorsque le zoom numérique est utilisé

#### **[Mode macro]**

#### **Pour des détails sur le menu du mode [Enr.], référez-vous à la [P36](#page-35-0).**

Ce mode vous permet de prendre des photos d'un sujet en gros-plan, par ex. prendre des photos de fleurs.

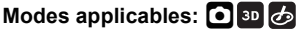

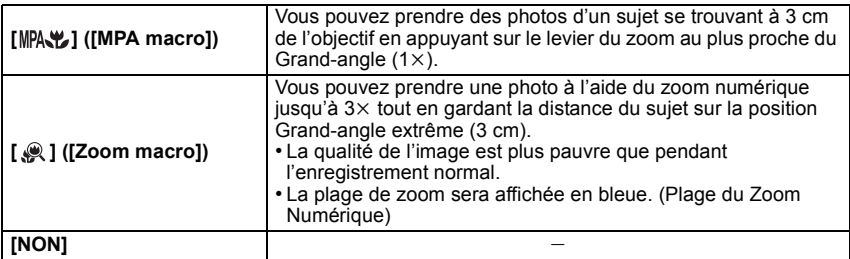

- Nous vous conseillons l'utilisation d'un trépied et du retardateur.
- Nous vous conseillons le réglage du flash sur [Œ] en prenant des photos de sujets proches.
- Lorsque l'appareil photo se trouve à une distance du sujet qui dépasse les limites de l'objectif, il se peut que la mise au point ne soit pas adéquate même si l'indication de mise au point est affichée.
- Lorsque le sujet est proche de l'appareil photo, la plage de la mise au point est plus restreinte. Par conséquent, vous aurez des difficultés à mettre au point un sujet si la distance entre lui et l'appareil photo est changée après que la mise au point ait été faite.
- Le Mode Macro donne la priorité à un sujet proche de l'appareil photo. Donc, si la distance entre l'appareil photo et le sujet est grande, cela prendra plus de temps pour faire la mise au point.
- Lorsque vous prenez une photo près de la limite de la portée, la résolution de la périphérie de l'image peut légèrement diminuer. Il ne s'agit pas d'un mauvais fonctionnement.
- Le mode zoom macro ne peut pas être utilisé dans les cas suivants.
- En Mode photo 3D
- Lorsque [ ] est réglée en [Mode AF]

### **[MPA rapide]**

**Pour des détails sur la configuration du menu du mode [Enr.], référez-vous à la [P36](#page-35-0).** Aussi longtemps que l'appareil photo sera tenu de façon stable, il réglera

automatiquement la mise au point et le réglage de la mise au point sera alors plus rapide lorsque le déclencheur est pressé. Cela est pratique lorsque, par exemple, vous ne voulez pas rater l'opportunité d'une photo.

### **Modes applicables:** ·¿ **[OUI]/[NON]**

### **Note**

- L'énergie de la batterie peut être consommée plus rapidement que d'habitude.
- Appuyez à mi-course sur le déclencheur à nouveau s'il est difficile de faire la mise au point sur le sujet.
- Il n'est pas utilisé pendant le suivi MPA.
- [MPA rapide] ne peut pas être réglé dans [Portrait noct.], [Paysage noct.], [Prise noct. manu.], [Ciel étoilé] et [Feu d'artifice] du mode scène.

### **[Rec. visage]**

#### **Note**

• Référez-vous à la [P63](#page-62-0) pour avoir des détails.

#### *Enregistrement*

### **[Exposition]**

#### **Pour des détails sur le menu du mode [Enr.], référez-vous à la [P36](#page-35-0).**

Utilisez cette fonction lorsque vous ne parvenez pas à effectuer une exposition appropriée à cause de la différence de luminosité entre le sujet et l'arrière-plan. Regardez les exemples suivants.

### **Modes applicables: O**<sub>SCN</sub> 3D **④**

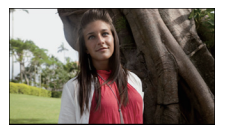

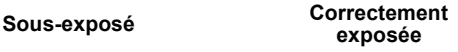

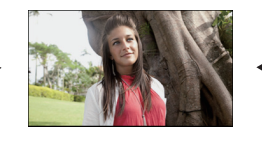

**exposée Surexposée**

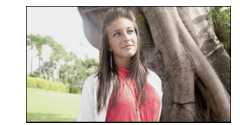

Compensation de l'exposition vers la valeur négative.

Compensation de l'exposition vers la valeur positive.

- **1 Ajustez l'exposition en faisant glisser la barre de défilement.**
	- Sélectionnez [0 EV] pour revenir à l'exposition d'origine.

#### **2 Touchez [Sort.].**

- Sortez du menu une fois défini.
- La valeur de la compensation de l'exposition s'affiche à l'écran.

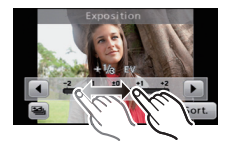

- EV est l'acronyme de [Exposure Value], qui indique la quantité de lumière reçu lors de l'exposition. L'EV change avec la valeur d'ouverture ou la vitesse d'obturation.
- L'indice de lumination est conservé en mémoire même si l'appareil est mis hors tension.
- L'étendue de la compensation de l'exposition sera limitée en fonction de la luminosité du sujet.
- La compensation de l'exposition ne peut pas être utilisée dans les cas suivants.
- En [Ciel étoilé] du mode scène
- Dans [Expressif], [Rétro], [Pur], [Monochrome] ou [Silhouette] dans Mon Mode Couleur

#### **[Pris. vues raf.]**

Dans ce mode, l'appareil prend automatiquement 3 photos sur une seule pression du déclencheur en échelonnant les expositions selon la plage de la compensation fixée. Vous pouvez choisir l'image désirée parmi les 3 photos avec différentes expositions.

### **Modes applicables: O** 8 8 8

### Avec la Prise de vues en rafale avec réglage automatique de l'exposition  $\pm$ 1 EV

**1ère photo 2ème photo 3ème photo**

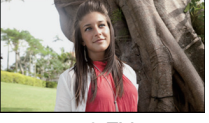

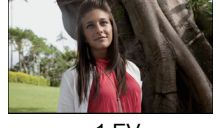

- **1** Touchez [[圖] pendant la compensation de **l'exposition.**
- **2 Ajustez les limites de la compensation de**  l'exposition en touchant  $[\mathbb{N}][\mathbb{I}]\mathbb{I}$ .
	- Si vous n'utilisez pas le Bracketing Auto, sélectionnez [NON] (0).
- **3 Touchez [Sort.].**
	- Sortez du menu une fois défini.

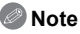

- En prenant des photos en utilisant le bracketing Auto après le réglage des limites de la compensation de l'exposition, les photos prises sont basées sur les limites de la compensation d'exposition sélectionnée. Lorsque l'exposition est compensée, la valeur de cette compensation s'affiche dans l'icône tactile sur l'écran.
- L'exposition peut ne pas se compenser avec le réglage automatique de l'exposition en raison de la luminosité du sujet.
- **• [**Œ**] est réglé pour le flash lorsque la prise de vues en rafale avec réglage automatique de l'exposition est sélectionné.**
- La configuration du bracketing auto ne peut pas être effectuée sous les conditions suivantes. – Dans [Transformation], [Aide panoramique], [Prise noct. manu.], [Rafale rapide], [Rafale flash], [Ciel étoilé] et [Encadrement] du mode scène
	- Dans [Expressif], [Rétro], [Pur], [Monochrome], [Silhouette], [Pin hole] et [Sablage] dans Mon Mode Couleur
	- Pour enregistrer des films

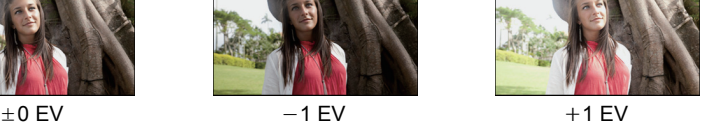

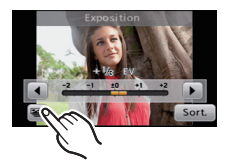

### **[Exposition i.]**

#### **Pour des détails sur le menu du mode [Enr.], référez-vous à la [P36](#page-35-0).**

Le contraste et l'exposition seront automatiquement ajustés s'il y a une grande différence entre l'arrière-plan et le sujet, pour rendre l'image le plus semblable possible de ce que vous voyez.

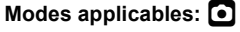

### **[OUI]/[NON]**

#### **Note**

- Même lorsque la [Sensibilité] est réglée sur [ISO100], [Sensibilité] peut être réglée à un niveau plus élevé que [ISO100] si l'image est prise avec [Exposition i.] réglée sur valide.
- L'effet de compensation peut ne pas être accompli selon certaines conditions.
- [iO] à l'écran devient jaune si [Exposition i.] est effectif.

### **[Vit. obtu. mini.]**

#### **Pour des détails sur le menu du mode [Enr.], référez-vous à la [P36](#page-35-0).**

Vous pouvez prendre une photo claire dans un endroit sombre en réglant [Vit. obtu. mini.] plus lentement. Vous pouvez également la régler plus rapidement pour réduire le flou du sujet.

### **Modes applicables:**  $\bullet$

#### **[AUTO], [1/125], [1/60], [1/30], [1/15], [1/8], [1/4], [1/2], [1]**

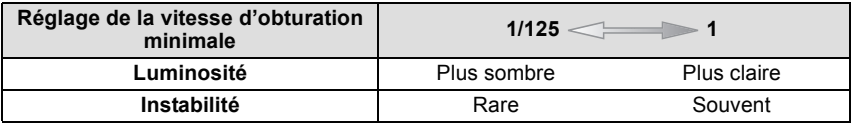

- Ceci devrait être habituellement réglé sur [AUTO] pour prendre des photos. (Lorsque vous sélectionnez une vitesse d'obturation minimale autre que [AUTO], [<u>MIN</u>] apparaît à l'écran.)
- Lorsque [AUTO] est sélectionné, la vitesse d'obturation peut être réglée sur 1 seconde s'il n'y a pas beaucoup de secousse à ajuster avec le [Stabilisat.], ou si le [Stabilisat.] est réglé sur [NON].
- Le réglage de [Vit. obtu. mini.] sur une vitesse plus lente peut augmenter les chances d'instabilité, nous vous conseillons donc l'utilisation d'un trépied et du retardateur pour prendre des photos.
- Le réglage de [Vit. obtu. mini.] sur une vitesse plus rapide peut rendre les photos plus sombres, nous vous conseillons donc de prendre des photos dans un endroit bien éclairé. Si une exposition correcte ne peut pas être effectuée, [WN] clignotera en rouge lorsque le déclencheur est appuyé à mi-course.

### **[I. résolution]**

#### **Pour des détails sur le menu du mode [Enr.], référez-vous à la [P36](#page-35-0).**

Des images avec résolution et profil aigus peuvent être prises en utilisant la Technologie de Résolution Intelligente.

### **Modes applicables:**  $\bigcirc$   $\phi$

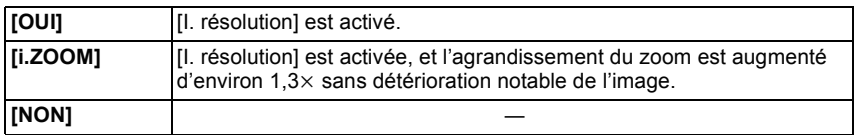

### **Note**

• Référez-vous [à P49](#page-48-0) pour avoir des informations sur le Zoom Intelligent.

### **[Zoom num.]**

#### **Pour des détails sur le menu du mode [Enr.], référez-vous à la [P36](#page-35-0).**

Ceci peut agrandir les sujets encore plus que le Zoom Optique, le Zoom Optique Extra ou [i.ZOOM].

### **Modes applicables: ●**SCN 36

### **[OUI]/[NON]**

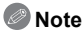

• Référez-vous à la [P49](#page-48-1) pour avoir des détails.

• La configuration est fixée sur [OUI] en mode zoom macro.

### **[Rafale]**

### **Pour des détails sur le menu du mode [Enr.], référez-vous à la [P36](#page-35-0).**

Les photos sont prises de façon continue tant que le déclencheur est tenu appuyé. Sélectionnez celles que vous préférez parmi les photos que vous avez prises.

# **Modes applicables: iAO** SM<sup>o</sup> 6

#### **[OUI]/[NON]**

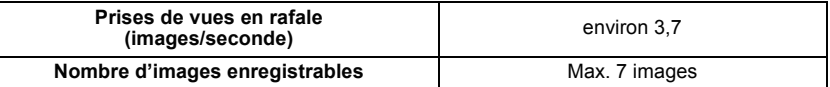

### **Note**

- La mise au point, l'exposition et la balance des blancs seront fixées sur les réglages de la première photo. Selon les changements de la luminosité du sujet, l'enregistrement peut être plus clair ou plus sombre que la deuxième photo.
- Lorsque le retardateur est utilisé, le nombre d'images enregistrables en mode de prises de vues en rafale est fixé à 3.
- La vitesse de rafale (images/seconde) peut ralentir selon l'environnement d'enregistrement comme des endroits sombres, si la sensibilité ISO est élevée etc.
- Le mode de prises de vues en rafale n'est pas annulé lorsque l'appareil photo est mis hors tension.
- Si vous prenez des photos en mode rafale avec la mémoire interne, cela prendra du temps d'écrire les données.
- **• [**Œ**] est réglé pour le flash si rafale est sélectionné.**
- Vous ne pouvez pas utiliser le mode rafale dans les conditions suivantes.
- Avec [Aide panoramique], [Prise noct. manu.], [Rafale rapide], [Rafale flash], [Ciel étoilé], [Feu d'artifice] et [Encadrement] du mode scène
- Avec [Pin hole] dans Mon Mode Couleur
- Pour enregistrer des films

### **[Mode couleur]**

#### **Pour des détails sur le menu du mode [Enr.], référez-vous à la [P36](#page-35-0).**

En utilisant ces modes, les photos peuvent être rendues plus vives ou plus douces, les couleurspeuvent être transformées en sépia ou d'autres effets de couleur peuvent être accomplis.

### **Modes applicables:**  $\overline{A}$   $\overline{O}$

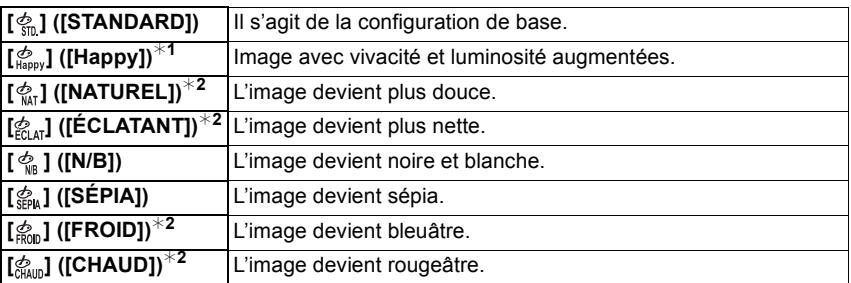

¢1 Ceci ne peut être réglé que si le Mode Auto Intelligent est sélectionné.

¢2 Ceci ne peut être réglé que pendant le Mode Normal.

### **[Lampe ass. AF]**

### **Pour des détails sur le menu du mode [Enr.], référez-vous à la [P36](#page-35-0).**

La lampe d'assistance MPA éclairera le sujet lorsque le déclencheur est appuyé à mi-course facilitant ainsi la mise au point faite par l'appareil photo dans des conditions de faible éclairage. (La zone MPA agrandie s'affiche selon les conditions d'enregistrement.)

### **Modes applicables: • SCN 3D**  $\&$   $\&$

### **[OUI]/[NON]**

### **Note**

- La portée efficace de la lampe d'assistance MPA est de 1,5 m.
- Si vous ne voulez pas utiliser la lampe d'assistance pour la mise au point automatique A (même si la scène est sombre), réglez [Lampe ass. AF] sur [NON]. Par contre, l'obtention d'une mise au point adéquate sera plus difficile.
- [Lampe ass. AF] est réglée sur [NON] dans [Autoportrait], [Paysage], [Paysage noct.], [Prise noct. manu.], [Crépuscule], [Feu d'artifice] et [Photo aérienne] du Mode Scène.

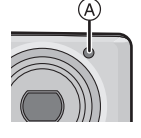

### **[Sans yeux r.]**

#### **Pour des détails sur le menu du mode [Enr.], référez-vous à la [P36](#page-35-0).**

Lorsque la Réduction des Yeux Rouges ([  $\{ \ast_{\mathbb{A}} \mathscr{D} \}$ ], [  $\{ \ast_{\mathbb{S}} \mathscr{D} \}$ ]) est sélectionnée, la Correction Numérique des Yeux Rouges est effectuée chaque fois que le flash est activé. L'appareil photo détecte automatiquement les yeux rouges et corrige l'image.

### **Modes applicables: O** SCN 3 6

### **[OUI]/[NON]**

- Disponible uniquement si [Mode AF] est réglé sur [5] et si la Détection Faciale est active.
- Dans certaines circonstances, les yeux rouges ne peuvent pas être corrigés.
- [ 1 s'affiche sur l'icône lorsqu'il est réglé sur [OUI].

### **[Stabilisat.]**

### **Pour des détails sur le menu du mode [Enr.], référez-vous à la [P36](#page-35-0).**

En utilisant ce mode, les secousses pendant la prise de vue sont détectées et l'appareil photo fait automatiquement la compensation, permettant à des photos nettes d'être prises.

### **Modes applicables: Is**  $\blacksquare$

### **[OUI]/[NON]**

### **Note**

- La fonction de stabilisation peut ne pas fonctionner suffisamment bien dans les cas suivants. – Lorsqu'il y a beaucoup d'instabilité.
	- Lorsque l'agrandissement du zoom est élevé.
	- Dans la plage du zoom numérique.
	- En suivant des sujets en mouvement rapide.
	- Lorsque la vitesse d'obturation ralentit pour prendre des photos à l'intérieur ou dans des endroits sombres.

Soyez attentif aux tremblements en appuyant sur le déclencheur.

- La configuration est fixée sur [OUI] dans [Autoportrait] ou [Prise noct. manu.] du Mode Scène ou en Mode Enregistrement de Film.
- La configuration est fixée sur [NON] dans [Ciel étoilé] en mode Scène.

### **[Timbre date]**

#### **Pour des détails sur le menu du mode [Enr.], référez-vous à la [P36](#page-35-0).**

Vous pouvez prendre une photo avec la date et l'heure de l'enregistrement.

### **Modes applicables: O** SCN 3 6

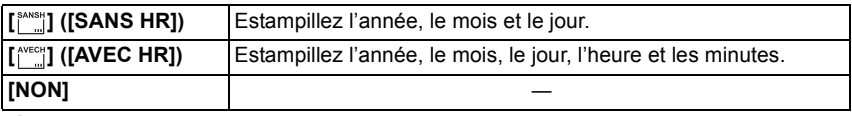

**Note**

- **• L'information de la date des images enregistrées avec la [Timbre date] réglée ne peut pas être supprimée.**
- **• En imprimant les photos avec [Timbre date] via un laboratoire ou une imprimante, la date sera imprimée par dessus si vous choisissez d'imprimer celle-ci.**
- L'information de la date ne peut pas être estampillée sur les images enregistrées sans la configuration de l'horloge.
- La configuration est fixée sur [NON] dans les cas suivants.
	- Dans [Aide panoramique], [Rafale rapide] et [Rafale flash] du Mode Scène
	- [Pris. vues raf.] et [Rafale] dans le menu du mode [Enr.]
	- Pour enregistrer des films
- [Timbre car.], [Redimen.] et [Cadrage] ne peuvent pas être réglés pour des images enregistrées avec [Timbre date] sélectionné.
- Même si vous prenez une photo avec [Timbre date] réglé sur [NON], il est possible d'estampiller les dates sur les images enregistrées à l'aide de [Timbre car.] [\(P102\)](#page-101-0) ou configurez l'impression de la Date [\(P108](#page-107-0)[, 133\)](#page-132-0).

### **[Régl.horl.]**

#### **Pour des détails sur le menu du mode [Enr.], référez-vous à la [P36](#page-35-0).**

### **Note**

• Référez-vous à la [P16](#page-15-0) pour plus de détails.

# **Utilisation du menu du mode [Image animée]**

### **[Mode enr.]**

#### **Pour des détails sur la configuration du menu du mode [Image animée],**

#### **référez-vous à la [P36.](#page-35-0)**

Ceci configure les données du format des films.

### **Modes applicables:** [iA **O** SCN 3 6

#### **[ [AVCHD]]**

- Sélectionnez ce format pour enregistrer une vidéo en HD (haute définition) à visionner sur votre téléviseur HD en utilisant une connexion HDMI.
- Elle peut être lue telle qu'elle est, en insérant la carte dans un appareil compatible avec AVCHD. Référez-vous aux instructions de l'appareil utilisé pour plus de détails sur la compatibilité.
- Utilisez une carte SD Speed Class avec "Class 4" ou supérieur.

#### **[ [Image animée]]**

- Sélectionnez ce format pour enregistrer une vidéo de qualité standard à visionner sur votre ordinateur. Il peut être enregistré pour utiliser moins d'espace si la carte mémoire en manquait ou si vous désirez joindre le film à un e-mail.
- Utilisez une carte SD Speed Class avec "Class 6" ou supérieur.

#### **[Qualité enr.]**

#### **Pour des détails sur la configuration du menu du mode [Image animée], référez-vous à la [P36.](#page-35-0)**

Ceci configure la qualité de l'image d'un film.

### **Modes applicables:** [iA] **O**  $\frac{SN}{S}$  **&**

#### **Lorsque [AVCHD] est sélectionné**

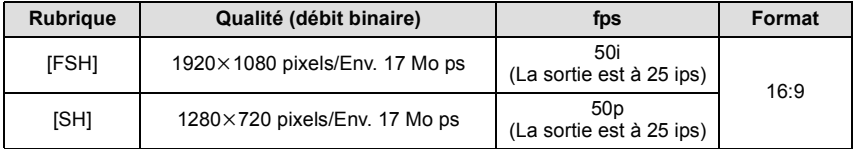

#### • Qu'est ce que le débit binaire

Il s'agit du volume de donnée pour une durée définie, la qualité est plus élevée si le nombre est plus grand. Cet appareil utilise la méthode d'enregistrement "VBR". "VBR" est l'abréviation de "Variable Bit Rate", et le débit binaire (volume de donnée pour une durée définie) change automatiquement selon le sujet à enregistrer. Par conséquent, la durée d'enregistrement est raccourcie si un sujet à mouvements rapides est enregistré.

• [FSH] peut enregistrer des films avec une plus haute définition et une plus grande qualité d'image que [SH].

#### **Lorsque [Image animée] est sélectionné**

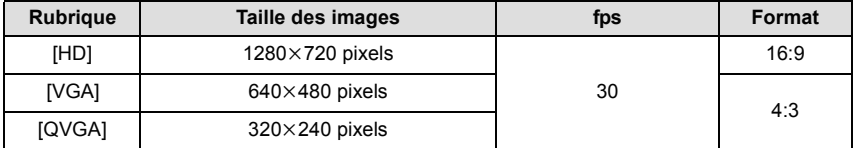

• Il ne peut pas être enregistré sur la mémoire interne sauf pour le [QVGA].

#### **Note**

**• Les films enregistrés en [AVCHD] ou en [Image animée] peuvent être visionnés avec une qualité de son et d'image faible ou bien ne peuvent pas être lus du tout même en utilisant un matériel compatible avec ces formats. De plus, les informations d'enregistrement peuvent ne pas s'afficher correctement. Dans ce cas, utilisez cet appareil.**

**Pour avoir plus de détails sur les appareils compatibles avec le format AVCHD, référez-vous aux sites ci-dessous.**

#### **http://panasonic.jp/support/global/cs/dsc/**

(Ce site est uniquement en anglais.)

• Pour visionner un film en AVCHD enregistré avec cet appareil sur un lecteur de disque Blu-ray Panasonic (DMP-BD30/DMP-BD31/DMP-BD50) il est nécessaire de mettre à jour le firmware du lecteur de disque Blu-ray.

Vous pouvez télécharger la dernière version du firmware à partir du site web suivant. **http://panasonic.net/support/**

### **[Mode Actif]**

#### **Pour des détails sur la configuration du menu du mode [Image animée], référez-vous à la [P36.](#page-35-0)**

En plus du stabilisateur optique de l'image, le stabilisateur électronique de l'image est utilisé, afin de diminuer encore plus les secousses pouvant survenir pendant l'enregistrement d'un film lorsque vous marchez, etc.

### **Modes applicables: O** SCN 3 6

### **[OUI]/[NON]**

#### **Note**

- Pendant l'enregistrement d'un film, l'angle de vue est proche.
- Un effet de correction plus important peut être réalisé au bout du Grand-angle.
- Le stabilisateur de l'image peut ne pas être efficace en enregistrant dans des pièces ou des endroits sombres.
- La configuration est fixée sur [NON] dans les cas suivants.
- Dans [Pin hole] ou [Sablage] dans Mon Mode Couleur
- Dans [Image animée]

### **[MPA continu]**

#### **Pour des détails sur la configuration du menu du mode [Image animée], référez-vous à la [P36.](#page-35-0)**

Il gardera la mise au point sur le sujet sur lequel celle-ci a été réglée précédemment.

### **Modes applicables: •** 8 8 6 6 **[OUI]/[NON]**

#### **Note**

- Réglez cette fonction sur [NON] si vous voulez fixer la mise au point sur la position où vous avez commencé à enregistrer le film.
- Dans [Ciel étoilé] et [Feu d'artifice] du mode scène, ce réglage est fixé sur [NON].

### **[Vent coupé]**

#### **Pour des détails sur la configuration du menu du mode [Image animée], référez-vous à la [P36.](#page-35-0)**

Ceci réduit le bruit du vent pour l'enregistrement du son.

### **Modes applicables: •SCN**

### **[OUI]/[NON]**

### **Note**

• La qualité du son sera différente de la qualité habituelle si [Vent coupé] est réglé.

# <span id="page-92-0"></span>**Saisie d'un texte**

Il est possible de saisir le nom des enfants ou des animaux domestiques et le nom des lieux de destination de voyage en enregistrant. (Seuls les symboles et les caractères alphabétiques peuvent être saisi.)

Vous pouvez utiliser le stylet (fourni) s'il est difficile d'utiliser vos doigts.

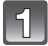

### **Affichez l'écran de saisie.**

- Vous pouvez afficher l'écran de saisie via les opérations suivantes.
	- [Nom] de [Bébé1]/[Bébé2] ou [Animal domes.] [\(P56\)](#page-55-0) dans le Mode Scène.
	- [Nom] en [Rec. visage[\] \(P65\)](#page-64-0)
	- [Lieu] en [Date voyage[\] \(P68\).](#page-67-0)
	- [Édit. titre[\] \(P101\)](#page-100-0)

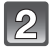

### **Entrez les caractères.**

- Touchez  $\lceil \frac{A_{12}^*}{A_{22}^*} \rceil$  pour commuter le texte entre [A] (majuscules), [a] (minuscules), [1] (numériques) et [&] (caractères spéciaux).
- Pour entrer deux fois le même caractère, touchez [⊵] pour déplacer le curseur.

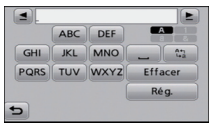

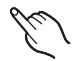

• En touchant les éléments, les opérations ci-dessous sont effectuées.

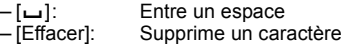

- $-[\triangleleft]$ : Déplace le curseur de la position de saisie vers la gauche
- $\left[\triangleright$  |: Déplace le curseur de la position de saisie vers la droite
- 30 caractères maximum peuvent être entrés. (9 caractères au maximum pour enregistrer les noms dans [Rec. visage])

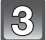

### **Touchez [Rég.].**

- **Note**
- Le texte peut être défilé s'il n'entre pas complètement à l'écran.

Mode [Lecture]:  $\blacksquare$ 

# **Création de photos à partir d'un film**

Vous pouvez créer une simple photo à partir d'un film enregistré.

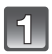

### Touchez [ **Divided**] pendant la lecture d'un film.

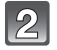

## **Touchez [ | 0 Mém. | ].**

• L'écran de confirmation s'affiche. Cela s'effectue lorsque [Oui] est sélectionné. Sortez du menu, une fois exécuté.

#### **Taille des images**

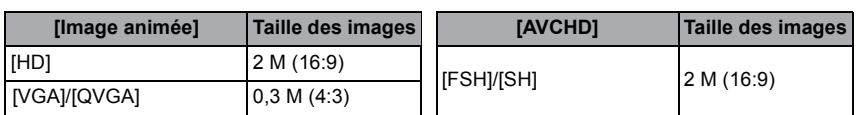

- Les images fixes créées à partir d'un film peuvent avoir un grain plus gros qu'avec une qualité d'image normale.
- Vous pouvez ne pas être capable de sauvegarder des photos à partir d'un film effectué par un autre appareil.
- Si le sujet possède une partie lumineuse, des rayures rougeâtres peuvent apparaître sur l'écran ACL. Alternativement, une partie ou la totalité de l'écran ACL peut prendre une couleur rougeâtre.

 $Model$  [Lecture]:  $\Box$ 

# **Les différentes méthodes de lecture**

Vous pouvez visionner de différentes manières les photos enregistrées.

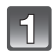

 $\vert$  Touchez  $\lfloor \boxed{\textcolor{red}{\textcircled{\textcolor{blue}{1}}}}$ 

### **Touchez l'icône du mode.**

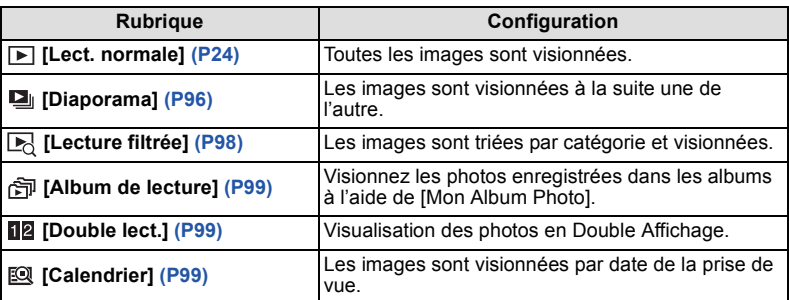

### **[Diaporama]**

<span id="page-95-0"></span>Vous pouvez visionner les photos que vous avez prises en synchronisation avec de la musique, et vous pouvez faire ceci à la suite tout en laissant un intervalle fixé entre chaque images.

Vous pouvez également assembler un diaporama composé uniquement de photos, uniquement de films, uniquement de photos en 3D etc.

Nous vous conseillons cette fonction lorsque vous visionnez vos photos en connectant l'appareil photo au téléviseur.

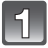

### **Touchez le groupe à lire.**

- Référez-vous à la [P122](#page-121-0) pour la méthode de visualisation des images [Lecture 3D] en 3D.
- Dans [Mon Album Photo], touchez l'album que vous désirez visionner. Pour plus de détails sur [Mon Album Photo], référez-vous à la [P116.](#page-115-0)
- Dans [Sélection catégorie], touchez la catégorie que vous désirez visionner. Pour des détails sur les chapitres, référez-vous à la [P98](#page-97-1).

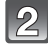

### **Touchez [Démarrer].**

#### ∫ **Opérations effectuées avec le pendant le diaporama**

#### **1 Affichez le panneau de contrôle en touchant l'écran.**

• Si aucune opération n'est effectuée pendant 2 secondes, il reviendra à sont état d'origine.

#### **2 Utilisez le panneau de contrôle en le touchant.**

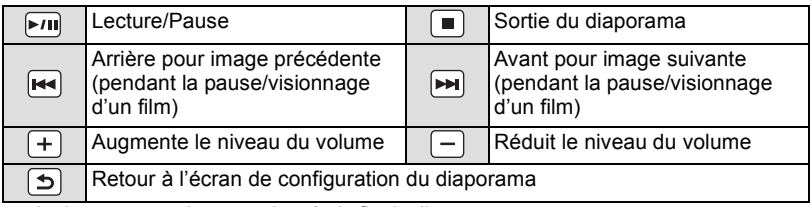

• La lecture normale reprend après la fin du diaporama.

#### ∫ **Changement des réglages du diaporama**

Vous pouvez changer les réglages de visualisation du diaporama en sélectionnant [Effet] ou [Configuration] sur l'écran de menu du diaporama.

#### **[Effet]**

Cela vous permet de sélectionner les effets d'écran ou les effets musicaux lors du changement d'une photo à la suivante.

[NATUREL], [DÉTENTE], [SWING], [CONTEMP.], [NON], [AUTO]

- Lorsque [CONTEMP.] a été sélectionné, l'image peut apparaître en noir et blanc comme effet d'écran.
- [AUTO] peut être utilisé uniquement lorsque [Sélection catégorie] a été sélectionné. Les images sont visionnées avec les effets recommandés pour chaque catégorie.
- Pendant le diaporama de [Vidéo seulement], l' [Effet]est fixé sur [NON].
- Certains [Effet] ne fonctionneront pas si les photos visionnées sont affichées verticalement.

#### **[Configuration]**

[Durée] ou [Répétition] peut être sélectionné.

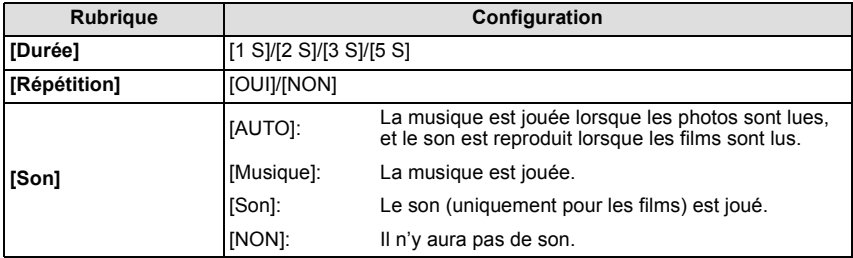

• [Durée] peut être réglé uniquement lorsque [NON] a été sélectionné comme réglage [Effet].

### **[Lecture filtrée]**

<span id="page-97-0"></span>Les images sont classées par type, uniquement photos, uniquement films, ou uniquement photos en 3D etc., puis lues.

<span id="page-97-1"></span>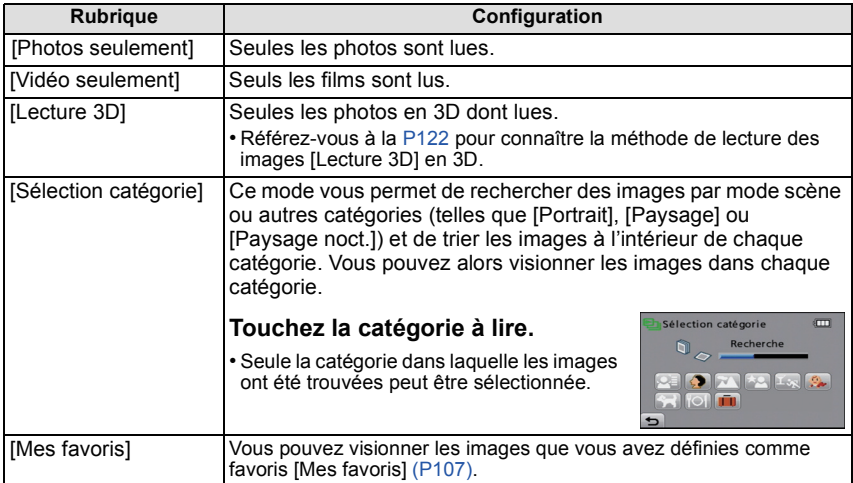

### ∫ **A propos des catégories à trier**

Elles seront triées comme suit si [Sélection catégorie] est sélectionné.

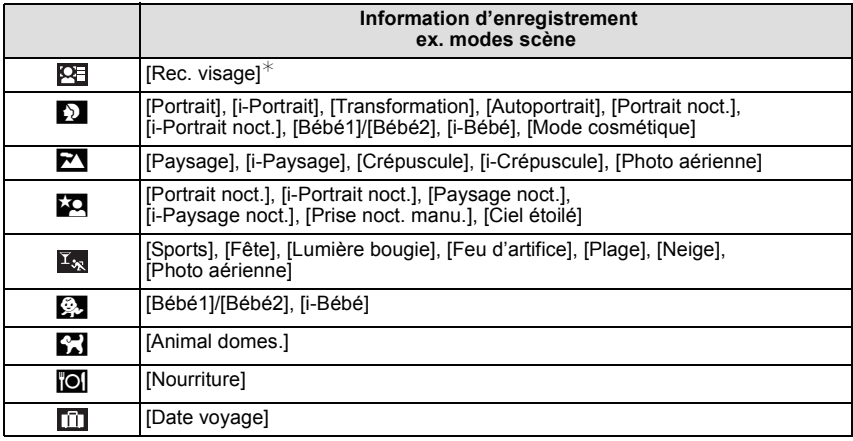

 $*$  Visionnez en sélectionnant et en touchant l'image de la personne que vous désirez voir.

### **[Album de lecture]**

<span id="page-98-2"></span>Les photos enregistrées dans un album peuvent être visionnées par les albums à l'aide de [Mon Album Photo].

<span id="page-98-0"></span>• Pour plus de détails sur [Mon Album Photo], référez-vous à la [P116.](#page-115-0)

### **[Double lect.]**

**[Calendrier]**

Vous pouvez afficher deux images à l'écran pour les comparer.

### **Note**

- Vous ne pouvez pas sélectionner [Double lect.] s'il n'y a aucune ou une seule image enregistrée.
- Vous ne pouvez pas afficher la même image en Double Affichage en même temps.
- [Double lect.] n'est pas disponible pour les films.

**qui doit être lu.**

multiple.

**visionner.**

recherche calendrier.

ce mois ne sera pas affiché.

• Le menu [Config.] et le menu du mode [Lecture] ne peuvent pas être utilisés.

• Si aucune image n'a été enregistrée durant le mois,

• Touchez [[ $\mathbb{R}$ ]] pour afficher l'écran de lecture

**Sélectionnez la date que vous désirez visionner, puis touchez [Rég.].**

**Touchez l'image que vous désirez** 

<span id="page-98-1"></span>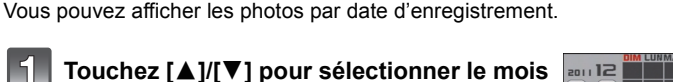

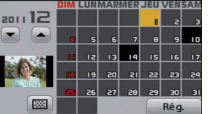

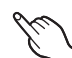

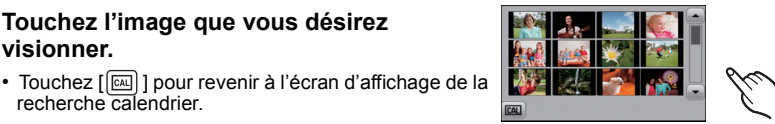

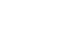

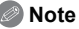

- La date d'enregistrement de l'image sélectionnée dans l'écran de lecture deviendra la date sélectionnée si l'écran du calendrier est affiché en premier.
- S'il y a plusieurs images avec la même date d'enregistrement, la première image enregistrée du jour est affichée.
- Vous pouvez afficher le calendrier entre janvier 2000 et décembre 2099.
- Si la date n'est pas définie sur l'appareil photo, la date d'enregistrement sera le 1er janvier, 2011.
- Lorsque vous prenez des photos après avoir fait le réglage de la destination du voyage dans [Heure mond.], les photos sont affichées avec la date de la destination du voyage sur l'écran de lecture du calendrier.

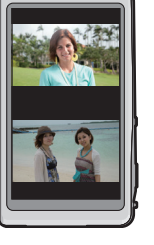

Mode [Lecture]:  $\blacksquare$ 

# **Utilisation du menu du mode [Lecture]**

Vous pouvez configurer les photos qui doivent être téléchargées sur des sites de partage d'images et éditer, par exemple redimensionner, les photos enregistrées, et vous pouvez tout aussi bien configurer la protection des images enregistrées, etc.

• Avec [Timbre car.], [Redimen.] ou [Cadrage], une nouvelle image éditée est créée. De nouvelles images ne peuvent pas être créées s'il n'y a pas assez d'espace libre dans la mémoire interne ou sur la carte donc nous vous conseillons de vérifier avant l'édition d'une image.

### **[Régl. de Téléch.]**

Il est possible de configurer les images qui doivent être téléchargées sur un site de partage d'images (Facebook/YouTube) sur cet appareil.

- Vous pouvez télécharger uniquement des photos sur Facebook, et uniquement des films sur YouTube.
- **• Ceci ne peut pas être effectué sur les images de la mémoire interne. Copiez les images sur une carte [\(P112\),](#page-111-0) puis effectuez le [Régl. de Téléch.].**

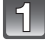

**Sélectionnez [Régl. de Téléch.] dans le menu du Mode [Lecture]. [\(P36\)](#page-35-0)**

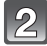

**Touchez [ ] ([Simple]) ou [ ] ([Multi]).**

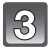

### **Sélectionnez l'image.**

#### **Réglage [Simple]**

#### **Faites glisser l'écran horizontalement pour sélectionner une image, puis touchez [Rég.].**

- La configuration est annulée en touchant [Annul.].
- Sortez du menu une fois défini.

### **Réglage [Multi]**

- **1 Touchez l'image que vous désirez télécharger (répétez).**
	- La configuration s'annulera en touchant de nouveau la même image.
- **2 Touchez [Exécuté].**
	- L'écran de confirmation s'affiche. Cela s'effectue lorsque [Oui] est sélectionné. Sortez du menu, une fois exécuté.

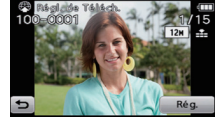

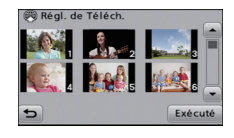

### ∫ **Téléchargement des images sur des sites de partage**

Un outil de téléchargement intégré à l'appareil photo "LUMIX Image Uploader" est automatiquement copié sur la carte lorsque vous configurez [Régl. de Téléch.]. Effectuez l'opération de téléchargement après la connexion de l'appareil photo à un ordinateu[r \(P127\).](#page-126-0) Pour plus de détails, référez-vous à la [P130.](#page-129-0)

*Lecture/Edition*

#### ∫ **Annulation de tous les réglages [Régl. de Téléch.]**

- **1 Sélectionnez [Régl. de Téléch.] dans le menu du Mode [Lecture].**
- **2 Touchez [ANNUL.].**
	- L'écran de confirmation s'affiche. Cela s'effectue lorsque [Oui] est sélectionné. Sortez du menu, une fois exécuté.

### **Note**

- La configuration peut ne pas être possible pour les images enregistrées avec d'autres appareils.
- Il ne peut pas être réglé sur des cartes de moins de 512 Mo.

### **[Édit. titre]**

<span id="page-100-0"></span>Vous pouvez ajouter un texte (commentaires) aux photos. Après l'enregistrement du texte, il peut être estampillé à l'impression à l'aide de [Timbre car.] [\(P102\)](#page-101-0).

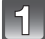

### **Sélectionnez [Édit. titre] dans le menu du mode [Lecture]. [\(P36\)](#page-35-0)**

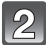

**Touchez [ ] ([Simple]) ou [ ] ([Multi]).**

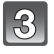

#### **Sélectionnez une image sur laquelle rajouter un texte.**

• [Mai] est affiché pour des images avec titre déjà enregistrées.

### **Réglage [Simple]**

- **1 Faites glisser l'écran horizontalement et sélectionnez une image.**
- **2 Touchez [Rég.].**

### **Réglage [Multi]**

- **1 Touchez une image (répétez).**
	- La sélection sera annulée en touchant de nouveau la même image.
- **2 Touchez [Exécuté].**

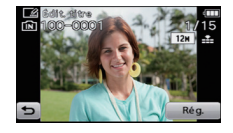

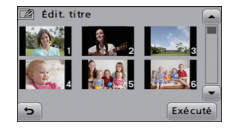

#### **Entrez le texte[. \(P93\)](#page-92-0)**  $\Delta!$

• Sortez du menu une fois défini.

- Pour supprimer le titre, effacez tout le texte présent dans l'écran de saisie.
- Vous pouvez imprimer les textes (commentaires) en utilisant le logiciel "PHOTOfunSTUDIO" présent sur le CD-ROM (fourni).
- Vous pouvez sélectionner jusqu'à 50 images en même temps avec [Multi].
- Vous ne pouvez pas utiliser [Édit. titre] pour les types d'image suivants: – Images animées
	- Les images enregistrées avec un autre équipement

**[Timbre car.]**

<span id="page-101-0"></span>Vous pouvez incruster le jour/heure de l'enregistrement, le nom, le lieu, la date du voyage ou le titre sur les photos enregistrées.

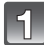

**Sélectionnez [Timbre car.] dans le menu du mode [Lecture][. \(P36\)](#page-35-0)**

**Touchez [ ] ([Simple]) ou [ ] ([Multi]).**

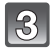

#### **Sélectionnez une image sur laquelle vous désirez estampiller un texte.**

• [M] s'affiche sur les images déjà estampillées de la date ou d'un texte.

### **Réglage [Simple]**

- **1 Faites glisser l'écran horizontalement et sélectionnez une image.**
- **2 Touchez [Rég.].**

#### **Réglage [Multi]**

- **1 Touchez une image (répétez).**
	- La sélection sera annulée en touchant de nouveau la même image.
- **2 Touchez [Exécuté].**

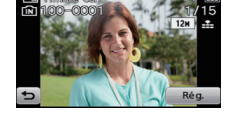

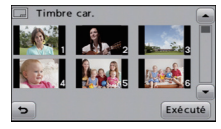

**Touchez [Rég.].**

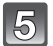

### **Sélectionnez l'élément à estampiller.**

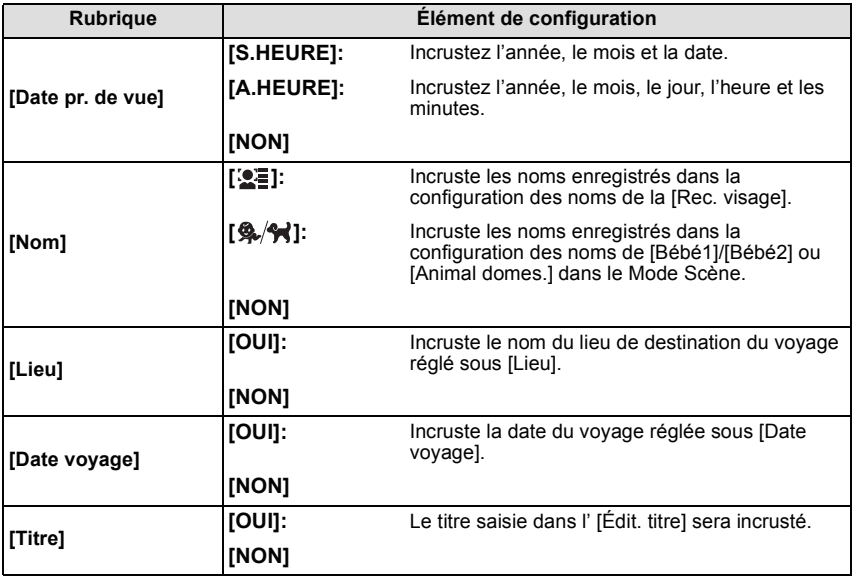

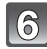

## $|$  Touchez [ $\bigcirc$ ].

### **Touchez [Exécuté].**

• L'écran de confirmation s'affiche. Cela s'effectue lorsque [Oui] est sélectionné. Sortez du menu, une fois exécuté.

- Lorsque vous imprimez des photos incrustées d'un texte, la date sera imprimée par-dessus le texte incrusté si vous demandez l'impression de la date au laboratoire photo ou à l'imprimante.
- Vous pouvez sélectionner jusqu'à 50 images en même temps avec [Multi].
- La qualité de l'image peut se détériorer lorsque l'incrustation du texte est effectuée.
- Selon l'imprimante qui est utilisée, certains caractères peuvent être coupés à l'impression. Vérifiez avant d'imprimer.
- Si un texte est estampillé sur des images plus petite que 0,3 M, il sera difficile de le lire.
- Ni les textes ni les dates ne peuvent être estampillés sur des photos prises dans les cas suivants.
	- Images animées
	- Images enregistrées sans le réglage de l'horloge et titre
	- Images estampillées de la date ou d'un texte
	- Les images enregistrées avec un autre équipement

### **[Division vidéo]**

Les films enregistrés peuvent être divisés en deux. Ceci est conseillé si vous désirez séparer une partie dont vous avez besoin d'une partie dont vous n'avez pas besoin. **Une fois divisé, il ne peut pas être restauré.**

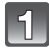

### **Sélectionnez [Division vidéo] dans le menu du Mode [Lecture][. \(P36\)](#page-35-0)**

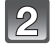

### **Faites glisser l'écran horizontalement pour sélectionner un film à diviser, et touchez [Rég.].**

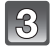

### Touchez [ **▶ / II** ] sur l'endroit à diviser.

• Le film est lu à partir du même endroit si  $[rr]$  est de nouveau appuyé.

 $\overline{4}$ 

### Touchez  $\sqrt{8}$

- L'écran de confirmation s'affiche. Cela s'effectue lorsque [Oui] est sélectionné. Sortez du menu, une fois exécuté.
- Le film peut être perdu si la carte ou la batterie est retirée pendant le processus de division.

- [Division vidéo] peut ne pas être effectué sur des films enregistrés avec un autre appareil.
- Les films ne peuvent pas être divisés aux endroits proches du début ou de la fin du film.
- Avec des films en [Image animée], l'ordre des images changera s'il est divisé. Nous vous conseillons d'afficher ces films en utilisant [Calendrier] ou [Vidéo seulement] dans le [Lecture filtrée].
- Avec des films en [AVCHD], l'ordre des images ne changera pas.
- Les films d'une courte durée d'enregistrement ne peuvent pas être divisés.

### **[Redimen.]**

Pour faciliter le postage des pages web, des pièces jointes d'e-mails etc., la taille de l'image (nombre de pixels) est réduite.

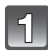

### **Sélectionnez [Redimen.] dans le menu du mode [Lecture][. \(P36\)](#page-35-0)**

# **Touchez [ ] ([Simple]) ou [ ] ([Multi]).**

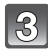

### **Sélectionnez l'image et la taille.**

#### **Réglage [Simple]**

- **1 Faites glisser l'écran horizontalement pour sélectionner une image, puis touchez [Rég.].**
- **2 Touchez la taille que vous désirez changer, puis touchez [Rég.].**
	- L'écran de confirmation s'affiche. Cela s'effectue lorsque [Oui] est sélectionné. Sortez du menu, une fois exécuté.

#### **Réglage [Multi]**

- **1 Touchez la taille que vous désirez changer.**
- **2 Touchez une image (répétez).**
	- La sélection sera annulée en touchant de nouveau la même image.
- **3 Touchez [Exécuté].**
	- L'écran de confirmation s'affiche. Cela s'effectue lorsque [Oui] est sélectionné. Sortez du menu, une fois exécuté.

- Vous pouvez sélectionner jusqu'à 50 images en même temps avec [Multi].
- La qualité de l'image redimensionnée sera altérée.
- Il pourrait ne pas être possible de redimensionner les images enregistrées sur d'autres appareils.
- Les films ou les photos estampillés de la date ou d'un texte ne peuvent pas être redimensionnés.

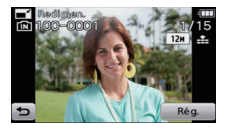

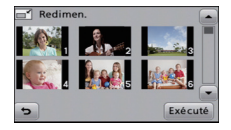

#### **[Cadrage]**

Vous pouvez élargir, puis extraire la partie importante de l'image enregistrée.

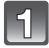

### **Sélectionnez [Cadrage] dans le menu du Mode [Lecture][. \(P36\)](#page-35-0)**

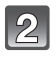

### **Faites glisser l'écran horizontalement pour sélectionner une image, puis touchez [Rég.].**

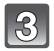

### **Sélectionnez les parties qui doivent être rognées.**

Touchez [ [ Q ]]: Agrandit Touchez [ Q ]: Réduit Tirez: Déplace

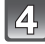

### **Touchez [Rég.].**

• L'écran de confirmation s'affiche. Cela s'effectue lorsque [Oui] est sélectionné. Sortez du menu, une fois exécuté.

- La qualité d'image de l'image recadrée sera altérée.
- Il pourrait ne pas être possible de recadrer des images enregistrées à l'aide d'autres appareils.
- Les films ou les photos estampillés de la date ou d'un texte ne peuvent pas être taillés.
- Les informations concernant la Reconnaissance Faciale dans l'image originale ne seront pas copiées sur les images ayant subi un [Cadrage].

### **[Mes favoris]**

<span id="page-106-0"></span>Vous pouvez effectuer les choses suivantes si une marque a été ajoutée à la photo et qu'elles ont été configurées comme favoris.

- Visualisation des images uniquement configures comme favoris ([Mes favoris] dans [Lecture filtrée])
- Visualisation des images uniquement sélectionnées comme favoris dans un diaporama.
- Effacement de toutes les images qui ne sont pas définies comme favoris. ([Tout effacer sauf $\bigstar$ ])

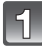

### **Sélectionnez [Mes favoris] dans le menu du Mode [Lecture]. [\(P36\)](#page-35-0)**

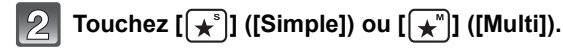

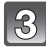

### **Sélectionnez l'image.**

#### **Réglage [Simple] Faites glisser l'écran horizontalement pour sélectionner une image, puis touchez [Rég.].**

- La configuration est annulée en touchant [Annul.].
- Sortez du menu une fois défini.

#### **Réglage [Multi]**

#### **Touchez les photos que vous désirez définir comme favoris.**

- Le réglage est annulé en touchant de nouveau la même image.
- Sortez du menu une fois défini.

#### ∫ **Annulation de toutes les configurations [Mes favoris]**

**1 Sélectionnez [Mes favoris] dans le menu du Mode [Lecture].**

#### **2 Touchez [ANNUL.].**

• L'écran de confirmation s'affiche. Cela s'effectue lorsque [Oui] est sélectionné. Sortez du menu, une fois exécuté.

- Vous pouvez sélectionner jusqu'à 999 images comme favoris.
- Les photos prises avec un équipement différent peuvent ne pas être en mesure d'être sélectionnées en tant que favoris.

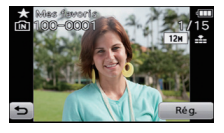

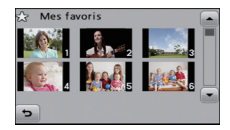

### **[Rég. impr.]**

<span id="page-107-0"></span>Le système DPOF "Digital Print Order Format" (instructions numériques pour commande d'impression) permet à l'utilisateur de choisir les photos qui doivent être imprimées, combien de copies de chaque image doivent être imprimées ou si la date d'enregistrement doit être imprimée par des imprimantes photo compatibles ou par un laboratoire de photos. Pour plus de détails, renseignez-vous auprès d'un laboratoire de photo.

Lorsque vous désirez vous servir d'un laboratoire d'impression photo pour imprimer les images enregistrées sur la mémoire interne, copiez-les sur une cart[e \(P112\),](#page-111-0) puis sélectionnez les paramètres d'impression.

### **Sélectionnez [Rég. impr.] dans le menu du mode [Lecture][. \(P36\)](#page-35-0)**

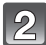

**Touchez [ ] ([Simple]) ou [ ] ([Multi]).**

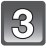

### **Sélectionnez l'image.**

**Réglage [Simple] Faites glisser l'écran horizontalement pour sélectionner une image, puis touchez [Rég.].**

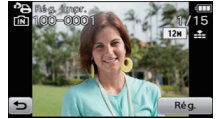

**Réglage [Multi] Touchez l'image que vous désirez imprimer.**

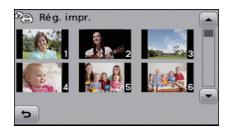

### **Touchez [**3**]/[**4**] pour définir le nombre d'impression, puis touchez [Rég.] pour valider.**

- Lorsque [Multi] a été sélectionné, répétez les étapes **3** et **4** pour chaque photo. (Il n'est pas possible d'utiliser le même réglage pour plusieurs nombre d'images.)
- Sortez du menu une fois défini.
## ∫ **Annulation de tous les réglages [Rég. impr.]**

**1 Sélectionnez [Rég. impr.] dans le menu du Mode [Lecture].**

## **2 Touchez [ANNUL.].**

• L'écran de confirmation s'affiche. Cela s'effectue lorsque [Oui] est sélectionné. Sortez du menu, une fois exécuté.

## ∫ **Pour imprimer la date**

Vous pouvez régler/annuler l'impression de la date de prise de vue en touchant [Date], après la sélection du nombre de copies.

- Selon le laboratoire d'impression photo ou l'imprimante, la date peut ne pas être imprimée même si vous avez sélectionné l'impression de la date. Pour de plus amples informations, demandez à votre laboratoire d'impression photo ou référez-vous au manuel d'utilisation de l'imprimante.
- La date ne peut pas être imprimée sur les photos estampillées de la date ou d'un texte.

- Le nombre d'impressions peut être réglé de 0 à 999.
- Selon l'imprimante, le réglage de l'impression de la date de celle-ci peut primer donc veuillez vérifier si c'est le cas.
- Il peut être impossible d'utiliser les réglages de l'impression avec un autre appareil. Dans ce cas, supprimez tous les réglages, et réinitialisez-les.
- [Rég. impr.] ne peut pas être réglée pour des films.
- Si le fichier n'est pas conforme à la norme DCF, le réglage de l'impression ne peut pas être sélectionné.

## **[Protéger]**

<span id="page-109-0"></span>Vous pouvez régler la protection des images que vous ne souhaitez pas effacer par erreur.

**Sélectionnez [Protéger] dans le menu du mode [Lecture]. [\(P36\)](#page-35-0)**

Touchez  $\left[\begin{matrix} \circledast \\ \circledast \end{matrix}\right]$  ([Simple]) ou  $\left[\begin{matrix} \circledast \\ \circledast \end{matrix}\right]$  ([Multi]).

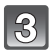

# **Sélectionnez l'image.**

### **Réglage [Simple] Faites glisser l'écran horizontalement pour sélectionner une image, puis touchez [Rég.].**

- La configuration est annulée en touchant [Annul.].
- Sortez du menu une fois défini.

## **Réglage [Multi]**

#### **Touchez l'image que vous désirez protéger.**

- Le réglage est annulé en touchant de nouveau la même image.
- Sortez du menu une fois défini.

## ∫ **Annulation de tous les réglages [Protéger]**

## **1 Sélectionnez [Protéger] dans le menu du Mode [Lecture].**

## **2 Touchez [ANNUL.].**

• L'écran de confirmation s'affiche. Cela s'effectue lorsque [Oui] est sélectionné. Sortez du menu, une fois exécuté.

- Le réglage de protection peut ne pas fonctionner sur d'autres appareils.
- Même si cette fonction protège les photos de la mémoire interne ou d'une carte contre un effacement accidentel, le formatage de la mémoire interne ou de la carte supprime irrémédiablement toutes les données qui y étaient enregistrées.
- Même si vous ne protégez pas les photos de la carte, elles ne sont pas effacées si la languette de protection contre l'écriture de la carte est placée sur [LOCK].

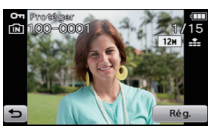

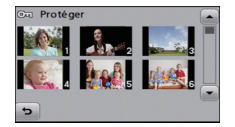

**[Mod. Rec. vis.]**

Vous pouvez supprimer ou changer les informations concernant la reconnaissance faciale de l'image sélectionnée.

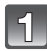

**Sélectionnez [Mod. Rec. vis.] dans le menu du Mode [Lecture][. \(P36\)](#page-35-0)**

**Touchez [ ] ([Remplacez]) ou [ ] ([Eff.]). REMPL. EEF.**

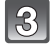

**Faites glisser l'écran horizontalement pour sélectionner une image, puis touchez [Rég.].**

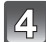

**Touchez le nom de la personne que vous désirez éditer.**

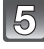

## **(Lorsque [Remplacez] est sélectionné) Touchez la personne à remplacer.**

• L'écran de confirmation s'affiche. Cela s'effectue lorsque [Oui] est sélectionné. Sortez du menu, une fois exécuté.

- Les informations effacées à propos de la [Rec. visage] ne peuvent pas être restaurées.
- Lorsque toutes les informations de reconnaissance faciale d'une image ont été annulées, l'image ne sera plus catégorisée en utilisant la reconnaissance faciale dans [Sélection catégorie] dans [Lecture filtrée].
- Vous ne pouvez pas éditer les informations de la reconnaissance faciale d'une image protégée.

## **[Copie]**

<span id="page-111-0"></span>Vous pouvez copier les données des photos que vous avez prise de la mémoire interne vers la carte ou de la carte vers la mémoire interne.

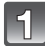

# **Sélectionnez [Copie] dans le menu du mode [Lecture]. [\(P36\)](#page-35-0)**

## **Touchez la destination de la copie.**

- 
- $\mathbb{R}_n$ : Toutes les images sur la mémoire interne sont copiées sur la carte en une seule fois.
	- Une image à la fois est copiée de la carte vers la mémoire interne.

## **(Lorsque [ ] est sélectionné) Faites glisser l'écran horizontalement pour sélectionner une image, puis touchez [Rég.].**

- L'écran de confirmation s'affiche. Cela s'effectue lorsque [Oui] est sélectionné. Sortez du menu, une fois exécuté.
- N'éteignez pas l'appareil photo pendant le processus de copie.

## **Note**

• Si une photo existe déjà portant le même nom (numéro de dossier/numéro de fichier) que l'image qui doit être copiée sur la destination de la copie lorsque  $[$ [ $\mathbb{Q}_{\overline{n}}]$ ] est sélectionné, un nouveau dossier sera créé et la photo est copiée.

Si une photo existe déjà portant le même nom (numéro de dossier/numéro de fichier) que l'image qui doit être copiée sur la destination de la copie lorsque [ $\mathbb{R}_{\mathbb{R}^n}$ ] est sélectionné, cette photo n'est pas copiée.

- La copie des images peut prendre un certain temps.
- La configuration des [Rég. impr.], [Protéger] ou de la [Mes favoris] ne sera pas copiée. Effectuez de nouveau la configuration à la fin de la copie.
- Un film enregistré en [AVCHD] ne peut pas être copié.

# Ayez du plaisir **Ayez du plaisir avec vos Photos Enregistrées**

## **[Retouche Beauté]**

<span id="page-112-0"></span>Vous pouvez optimiser la couleur et le teint de la peau ainsi que changer les expressions d'un visage.

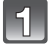

**Sélectionnez [ ] sur l'écran de lecture, puis touchez [ ][. \(P35\)](#page-34-0)**

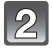

## **Faites glisser l'écran horizontalement pour sélectionner une image, puis touchez [OK].**

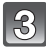

## **Touchez le visage de la personne à éditer.**

• Seule une personne avec une flèche peut être sélectionnée.

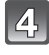

## Sélectionnez [  $\odot$  ] ou [  $\odot$  ] puis touchez **l'élément.**

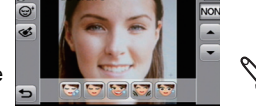

- Touchez [A]/[ $\nabla$ ] pour combiner les réglages de votre choix.
- Touchez [OK] une fois l'édition de l'image terminée.
- Les images avant et après le changement sont affichées.

 $\left[\left[\odot\right]\right]$  [Retouche Esthé.] (5 niveaux d'effet sont disponibles)

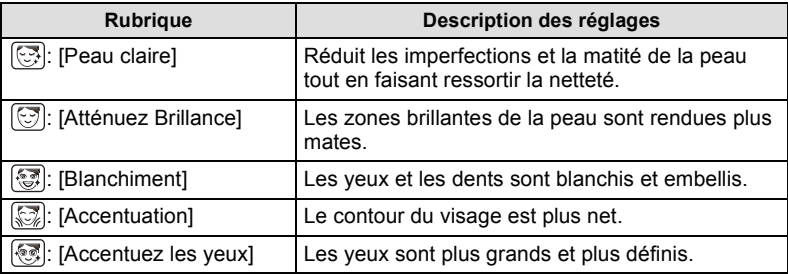

#### $\lceil \mathcal{C} \rceil$  [Effet Maquillage] (5 effets couleur sont disponibles)

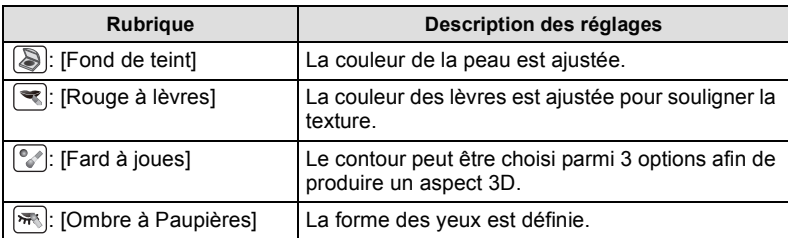

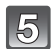

# **Touchez [OK].**

- Vous pouvez poursuivre et éditer une autre personne. Répétez les étapes **3** et **4**.
- Les gens déjà édités ne peuvent plus l'être à nouveau. Si vous désirez éditer à nouveau, sauvegardez d'abord l'image et revenez pour sélectionner de nouveau la personne.

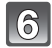

# **Touchez [Mém.].**

• L'écran de confirmation s'affiche. Il s'exécute si [Oui] est sélectionné.

- [Retouche Beauté] n'est pas disponible pour les photos en 3D ou les films.
- [Retouche Beauté] ne peut être effectué sur des images enregistrées avec un autre appareil.
- Avec [Retouche Beauté], une nouvelle image éditée est créée. Vérifiez qu'il y a assez d'espace libre dans la mémoire interne ou la carte.
- La retouche prévue peut être impossible si la détection faciale n'a pas été effectuée correctement.
- Pour prendre des photos adaptées à la [Retouche Beauté]:
	- Prenez en photo un visage de face
	- Évitez de prendre les photos dans un endroit très sombre
	- Assurez-vous que le contour du visage, les yeux, ou les sourcils ne sont pas cachés par les cheveux, etc.

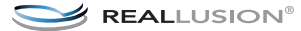

## **[Retouche Artistique]**

<span id="page-114-0"></span>Vous pouvez changer la saturation ou la luminosité des photos enregistrées, et créer des images impressionnantes.

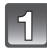

**Sélectionnez [ ] sur l'écran de lecture, puis touchez [ ][. \(P35\)](#page-34-0)**

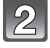

**Faites glisser l'écran horizontalement pour sélectionner une image, puis touchez [OK].**

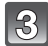

## **Touchez l'élément.**

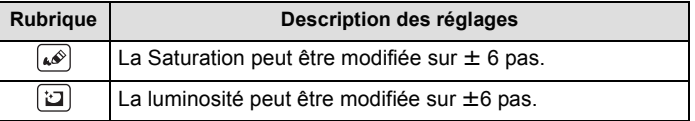

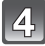

## **Faites glisser la barre coulissante pour régler les effets.**

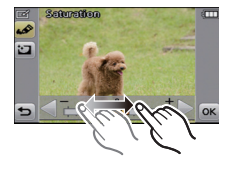

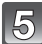

# **Touchez [OK].**

• L'écran de confirmation s'affiche. Il s'exécute si [Oui] est sélectionné.

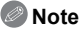

- [Retouche Artistique] n'est pas disponible pour les photos en 3D ou les films.
- [Retouche Artistique] ne peut être effectué sur des images enregistrées avec un autre appareil.
- Avec [Retouche Artistique], une nouvelle image éditée est créée. Vérifiez qu'il y a assez d'espace libre dans la mémoire interne ou la carte.

# **[Mon Album Photo]**

<span id="page-115-0"></span>Les photos peuvent être copiées dans des albums spécifiques et vous pouvez récupérer celles que vous préférez. L'enregistrement par album des photos contenues sur la carte vous permet de faire les choses suivantes.

- Visualisation des photos uniquement enregistrées comme favoris ([Album de lecture]).
- Visualisation des photos uniquement enregistrées dans les albums comme diaporama.

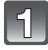

# **Sélectionnez [ ] sur l'écran de lecture, puis touchez [ ][. \(P35\)](#page-34-0)**

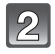

# **Touchez une image à enregistrer**

(répétez cette étape)

- Touchez de nouveau la même image pour annuler la sélection.
- 

**Touchez l'image que vous avez sélectionnée à l'étape 2 jusqu'à ce que l'écran de sélection réapparaisse et faites-la glisser dans l'album où vous désirez l'enregistrer.**

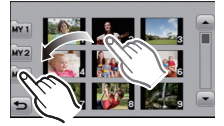

- Trois types d'albums  $\lceil \frac{M}{M} \rceil$ / $\lceil \frac{M}{2} \rceil$ / $\lceil \frac{M}{M} \rceil$  sont disponibles pour l'enregistrement.
- Il est possible d'enregistrer jusqu'à 999 photos dans un seul album.

- Les photos dans la mémoire interne ne peuvent pas être enregistrées dans des albums. Enregistrez-les après les avoir copiées sur la carte.
- Les photos enregistrées dans un album sont nouvellement créées. Les photos ne peuvent pas être enregistrées s'il n'y a pas assez d'espace sur la carte, nous vous conseillons de vérifier l'espace libre puis de commencer l'enregistrement des photos.
- Les films ne peuvent pas être enregistrés dans des albums.
- Les photos prises avec un autre équipement ne peuvent pas être enregistrées dans les albums.
- Les photos enregistrées dans un album sont supprimées si elles sont formatées.

# Mode [Lecture]:  $\blacksquare$

# **Visualisation des images sur un téléviseur**

## **Visualisation des images à l'aide du câble AV (fourni)**

Préparatifs:

Réglez [Format TV]. [\(P43\)](#page-42-0)

Mettez cet appareil et le téléviseur hors marche.

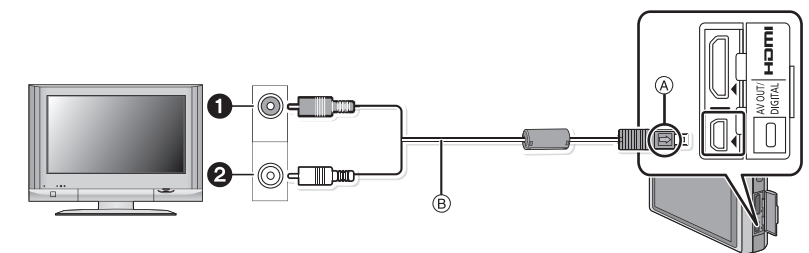

- **1** Jaune: dans la prise d'entrée vidéo
- 2 Blanc: dans la prise d'entrée audio
- A Alignez les symboles, et insérez-le.
- $\overline{B}$  Câble AV (fourni)
- Vérifiez le sens des connecteurs, et insérez-les ou retirez-les tout droit. (Autrement les connecteurs pourraient se plier et être déformés ce qui peut causer des problèmes.)

**Branchez le câble AV** B **(fourni) aux prises d'entrée vidéo et d'entrée audio du téléviseur.**

**Branchez le câble AV à la prise [AV OUT] de l'appareil photo.**

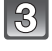

**Mettez le téléviseur en marche et sélectionnez la source d'entrée externe appropriée.**

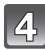

## **Allumez l'appareil photo, et réglez-le sur le Mode Visualisation.**

- Selon le [Format], des bandes noires peuvent être affichées en haut et en bas ou à droite et à gauche de la photo.
- N'utilisez pas d'autres câbles AV à l'exception de celui fourni.
- Lisez le manuel d'utilisation du téléviseur.
- Lorsque vous visionnez une image verticalement, elle peut être floue.
- Lors du réglage de [Sortie vidéo] au menu [Config.], vous pouvez sélectionner NTSC ou PAL selon le système de télévision utilisé à l'étranger.
- Changez le mode écran de votre téléviseur si l'image s'affiche avec le haut ou le bas tronqué.
- Vous ne pouvez pas sélectionner [Double lect.].

## **Visualisation des images sur un téléviseur acceptant la carte mémoire SD**

Une carte mémoire SD enregistrée peut être lue sur un téléviseur possédant un logement de carte mémoire SD.

## **Note**

- Selon le modèle du téléviseur, les images peuvent ne pas être affichées en plein écran.
- Les films enregistrés avec [AVCHD] peuvent être visionnés sur un téléviseur (VIERA) Panasonic ayant le logo AVCHD. Dans tous les autres cas, connectez l'appareil photo au téléviseur en utilisant le câble AV (fourni) et visionnez le film.
- Les cartes mémoire SDHC ne peuvent pas être lues sauf s'il s'agit d'un téléviseur prenant en charge les cartes mémoire SDHC et les cartes mémoire SDXC.
- Les cartes mémoire SDXC ne peuvent pas être lues sauf s'il s'agit d'un téléviseur prenant en charge les cartes mémoire SDXC.

## **Visualisation sur un téléviseur avec une prise HDMI**

<span id="page-117-0"></span>Vous pouvez profiter d'images et de films de haute qualité en connectant l'appareil photo à un téléviseur haute définition prenant en charge le HDMI à l'aide du mini câble HDMI (en option).

Préparatifs: Mettez cet appareil et le téléviseur hors marche.

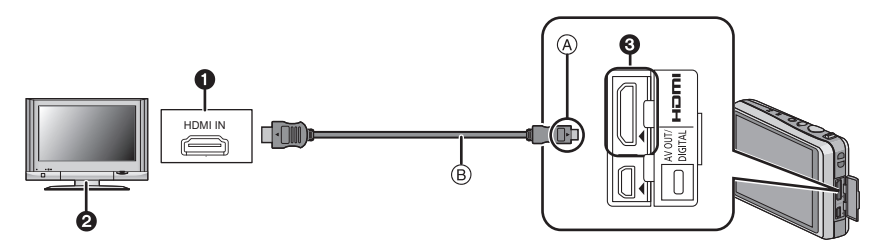

**O** Prise HDMI

**2** Téléviseur avec la prise HDMI

- **6** Mini HDMI (type C)
- A Alignez les symboles, et insérez-le.
- B Mini-câble HDMI (en option)
- Contrôlez la direction des contacts et branchez/débranchez en tenant la fiche droite. (Cela pourrait résulter en un dysfonctionnement par déformation de la fiche si elle est branchée de façon oblique ou dans la mauvaise direction.)

<span id="page-117-1"></span>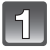

Branchez le mini câble HDMI **B** (en option) à l'entrée HDMI du **téléviseur.**

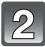

**Connectez le mini-câble HDMI à la prise [HDMI] sur l'appareil.**

**Allumez le téléviseur et commutez sur l'entrée HDMI.**

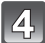

**Allumez l'appareil photo, et réglez-le sur le Mode Visualisation.**

# **Note**

- Durant une sortie HDMI, Les icônes tactiles de l'opération s'affichent sur l'écran ACL de l'appareil. (Les photos ne s'affichent pas sur l'écran ACL)
- Selon le [Format], des bandes peuvent s'afficher en haut et en bas ou à droite et à gauche des images.
- Assurez-vous de toujours utiliser un véritable mini câble HDMI de Panasonic (RP-CDHM15, RP-CDHM30; en option).

Numéro de pièce: RP-CDHM15 (1,5 m), RP-CDHM30 (3,0 m)

- La sortie provenant du mini câble HDMI est prioritaire si le câble AV et le mini câble HDMI mini sont tous les deux connectés.
- La connexion à l'aide du câble USB aura la priorité si vous connectez le câble USB en même temps que le mini-câble HDMI.
- Lorsque les images sont affichées, elles peuvent ne pas l'être correctement selon le type du téléviseur.
- Lisez le manuel d'utilisation du téléviseur.
- Le son sera reproduit en monaural.
- Certaines fonctions de lecture sont limitées.
- Le menu du mode [Lecture] et le menu [Config.] ne peuvent pas être utilisés.
- L'application ne peut pas être utilisée.

## **Lecture avec VIERA Link (HDMI) (HDAVI Control™)**

#### <span id="page-119-0"></span>**Qu'est-ce que VIERA Link?**

- Cette fonction vous permet d'utiliser votre télécommande pour Panasonic le téléviseur pour un fonctionnement facile quand cet appareil a été connecté à un dispositif compatible VIERA Link en utilisant un mini-câble HDMI (en option) pour les opérations automatiques liées. (Toutes les opérations ne sont pas possibles.)
- VIERA Link est une fonction Panasonic unique construite sur une fonction de commande HDMI en utilisant la spécification du standard HDMI CEC (Consumer Electronics Control). Les opérations liées avec les dispositifs compatibles HDMI CEC fabriqués par d'autres sociétés ne sont pas garanties. Quand on utilise des dispositifs fabriqués par d'autres sociétés qui sont compatibles avec VIERA Link, voir le mode d'emploi pour les dispositifs respectifs.
- Cet appareil est compatible avec VIERA Link Ver.5. VIERA Link Ver.5 est la version de Panasonic la plus récente et elle est compatible également avec les appareils Panasonic VIERA Link déjà existants. (A compter de décembre 2010)

Préparatifs: Paramétrez [VIERA link] sur [OUI][. \(P44\)](#page-43-0)

**Connectez cet appareil à un téléviseur Panasonic prenant en charge le VIERA Link à l'aide d'un mini câble HDMI (en option) [\(P118\).](#page-117-0)**

**Allumez l'appareil photo, et réglez-le sur le Mode Visualisation.**

## **Effectuez le contrôle avec la télécommande du téléviseur.**

• Actionnez, en utilisant les références, les icônes d'opération affichées à l'écran.

Panasonic compatible avec le téléviseur prenant en charge le VIERA Link

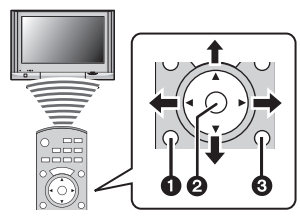

- **0** [OPTION]
- $Q$  [OK]
- **6 IRETURNI**
- La forme de la télécommande change selon la région. Actionnez en suivant le TV guide affiché à l'écran.

## **Note**

- Pour reproduire le son du film, réglez le [Son] sur l'écran de configuration du Diaporama sur [AUTO] ou [Son].
- Les icônes d'opération sont cachées si aucune opération n'est effectuée pendant un moment alors que les icônes d'opération sont affichées. Les icônes d'opération sont affichées si une des touches suivantes est appuyée alors que les icônes ne sont pas affichées.
- ▲/▼/◀/▶, [OK], [OPTION], [RETURN], Touche Rouge, Touche Verte, Touche Jaune • Il est conseillé de connecter cet appareil à une prise HDMI autre que HDMI1 s'il y a 2 ou plusieurs prises d'entrée HDMI sur le téléviseur.
- Si le [VIERA link[\] \(P44\)](#page-43-0) de cet appareil est réglé sur [OUI], le fonctionnement de cet appareil sera limité.
- VIERA Link doit être activé sur le téléviseur connecté. (Voir le mode d'emploi du téléviseur pour plus d'informations sur les modalités de paramétrage etc.)
- Si vous n'utilisez pas VIERA Link, paramétrez [VIERA link[\] \(P44\)](#page-43-0) sur [NON].

## ∫ **Autres opérations associées**

### **Eteindre l'appareil:**

Si vous éteignez la télécommande du téléviseur pour éteindre le téléviseur, cet appareil s'éteint également.

#### **Commutation entrée automatique:**

- Si vous connectez au moyen d'un mini-câble HDMI puis allumez l'appareil, le canal d'entrée sur le téléviseur commute automatiquement sur l'écran de cet appareil. Si l'alimentation du téléviseur est en veille, il s'allumera automatiquement (si [Set] a été sélectionné pour le paramétrage du téléviseur [Power on link]).
- Selon la prise du HDMI téléviseur, le canal d'entrée pourrait ne pas commuter automatiquement. Dans ce cas, utilisez la télécommande du téléviseur pour commuter le canal d'entrée. (Pour plus d'informations sur les modalités de commutation de l'entrée, voir le mode d'emploi du téléviseur.)
- Si VIERA Link ne fonctionne pas correctement, voir page [152.](#page-151-0)

- Si vous n'êtes pas sûr de la compatibilité VIERA Link du téléviseur que vous utilisez, lisez le mode d'emploi du téléviseur.
- Les opérations liées disponibles entre cet appareil et un téléviseur Panasonic est différent selon les types de téléviseurs Panasonic même s'ils sont compatibles avec VIERA Link. Voir le mode d'emploi du téléviseur pour les opérations prises en charge sur le téléviseur.
- Le fonctionnement n'est pas possible avec un câble non conforme au standard HDMI. Assurez-vous de toujours utiliser un véritable mini câble HDMI de Panasonic (RP-CDHM15, RP-CDHM30; en option).
- Numéro de pièce: RP-CDHM15 (1,5 m), RP-CDHM30 (3,0 m)
- VIERA Link ne fonctionnera pas même si vous connectez le mini-câble HDMI pendant que l'appareil est connecté au PC ou à l'imprimante.

# **Pour visionner des images 3D**

## **Pour visionner des images 3D**

Connecter l'appareil photo à un téléviseur prenant en charge la 3D et visionner des images prises en 3D vous permet de bénéficier d'images 3D d'un impact extraordinaire. Il est également possible de visionner des images 3D en introduisant une carte SD dans le logement de la carte SD d'un téléviseur prenant en charge la 3D.

**http://panasonic.jp/support/global/cs/dsc/** (Ce site est uniquement en anglais.)

Préparatifs: Placez [Lecture 3D] sur [  $\overline{3D}$ ][. \(P44\)](#page-43-1)

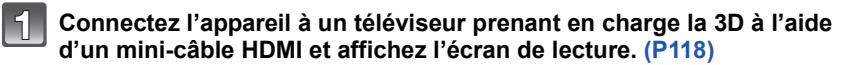

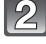

## **Sélectionnez [Lecture 3D] dans [Diaporama[\] \(P96\)](#page-95-0) ou [Lecture filtrée] [\(P98\).](#page-97-0)**

- Si [VIERA link[\] \(P44\)](#page-43-0) est réglé sur [OUI] et que l'appareil photo est connecté à un téléviseur prenant en charge le VIERA Link, l'entrée du téléviseur sera automatiquement changée et l'écran de lecture sera affiché. Référez-vous à la [P120](#page-119-0) pour plus de détails.
- Pour les photos enregistrées en 3D, [ ] apparaît sur les vignettes qui s'affichent à la lecture.

## ∫ **Fonctions qui ne peuvent pas être réglées/qui ne fonctionnent pas avec les images 3D**

- Zoom de lecture ${}^*$
- Effacement des images ${}^*$
- Fonctions d'édition du menu du Mode [Lecture] ([Édit. titre]/[Timbre car.]/[Redimen.]/[Cadrage])
- $*$  Peut être utilisé lorsque affiché en 2D.

## **Note**

- Si une image enregistrée en 3D est affichée sur l'écran ACL de cet appareil, elle est lue en 2D (image conventionnelle).
- Un écran noir s'affiche pendant quelques secondes en commutant dans les deux sens sur la lecture des images 3D et des images 2D.
- Lorsque vous sélectionnez la vignette d'une image 3D, cela peut prendre quelques secondes pour la lecture démarre. Après la lecture, l'affichage de la vignette peut prendre quelques secondes pour réapparaître.
- En visionnant des images 3D, vos yeux peuvent se fatiguer si vous vous mettez trop près de l'écran du téléviseur.
- Si votre téléviseur ne commute pas sur une image 3D, effectuez les réglages nécessaires sur le téléviseur. (Pour plus de détails, consultez le mode d'emploi du téléviseur.)

## **Pour sauvegarder les images 3D**

#### ∫ **Pour copier vers un ordinateur**

• Pour plus de détails, référez-vous au chapitre ["Pour copier sur un ordinateur en utilisant](#page-125-0)  ["PHOTOfunSTUDIO""](#page-125-0) à la [P126](#page-125-0).

# **Pour sauvegarder les photos et les films enregistrés**

Les méthodes d'exportation des photos et des films vers d'autres appareils varieront selon les formats. (JPEG, MPO, AVCHD, ou Motion JPEG.) Voici quelques suggestions.

## **Copiez en introduisant la carte SD dans l'enregistreur**

Les formats de fichier qui peuvent être utilisés: [JPEG], [AVCHD]

**Il est possible d'enregistrer sur un Blu-ray disc, un DVD, ou un disque dur en introduisant une carte SD contenant des photos et des films enregistrés à l'aide de cet appareil dans un enregistreur de Blu-ray Disc de Panasonic ou un enregistreur DVD.**

Consultez les dernières informations concernant l'équipement pouvant copier directement en introduisant une carte SD enregistrée avec cet appareil, et l'équipement prenant en charge la Haute définition (AVCHD) sur le site web suivant. **http://panasonic.jp/support/global/cs/dsc/** (Ce site est uniquement en anglais.)

- Lisez le mode d'emploi de l'enregistreur pour avoir plus de détails sur la copie et la lecture.
- **• Veuillez noter que l'équipement décrit peut ne pas être disponible dans certains pays ou régions.**

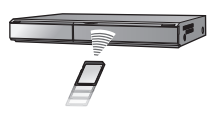

## **Copiez l'image de lecture en utilisant le câble AV**

Les formats de fichier qui peuvent être utilisés: [AVCHD], [Motion JPEG] Copiez les images lues avec cet appareil sur un Blu-Ray disc, un DVD, un disque dur, ou une vidéo en utilisant un enregistreur de Blu-Ray disc, un graveur de DVD, ou enregistreur vidéo.

Ceci peut être lu avec un équipement qui n'est pas compatible avec la haute définition (AVCHD), donc il est pratique pour la distribution des images. La qualité de l'image sera standard au lieu d'être de haute qualité.

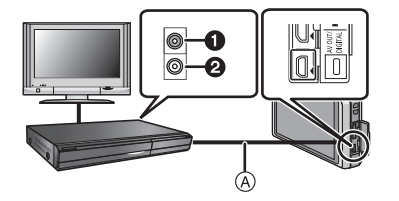

- **1** Jaune: dans la prise d'entrée vidéo
- **2** Blanc: dans la prise d'entrée audio
- A Câble AV (fourni)
- **1 Connectez cet appareil à l'équipement d'enregistrement à l'aide du câble AV (fourni).**
- **2 Démarrez la lecture de cet appareil.**
- **3 Démarrez l'enregistrement sur l'équipement d'enregistrement.**
	- A la fin de l'enregistrement (copie), arrêtez la lecture sur cet appareil après avoir arrêté l'enregistrement sur l'équipement d'enregistrement.

- Si vous visionnez des films au format 4:3, vous devez régler le [Format TV[\] \(P43\)](#page-42-0) de cet appareil sur [4:3] avant de démarrer une copie. L'image sera longue verticalement si vous visionnez des films copiés au format [16:9] sur un téléviseur au format [4:3].
- N'utilisez pas d'autres câbles AV à l'exception de celui fourni.
- Les icônes tactiles affichées, etc., sont également enregistrées.
- Lisez le mode d'emploi de l'équipement d'enregistrement pour avoir plus de détails sur la copie et la lecture.

## **Pour copier sur un ordinateur en utilisant "PHOTOfunSTUDIO"**

<span id="page-125-0"></span>Les formats de fichier qui peuvent être utilisés: [JPEG], [MPO], [AVCHD], [Motion JPEG] Il est possible d'acquérir des photos et des films enregistrés au format [AVCHD] ou [Image animée], ou de créer des DVD de qualité standard conventionnels à partir d'un film enregistré en [AVCHD], en utilisant le logiciel "PHOTOfunSTUDIO" présent sur le CD-ROM (fourni). [\(P127\)](#page-126-0)

De plus, vous pouvez graver les images sur un DVD, combiner plusieurs images pour créer une seule image panoramique, ou créer un diaporama en ajoutant du son et/ou de la musique. Ces images peuvent être sauvegardées sur un DVD.

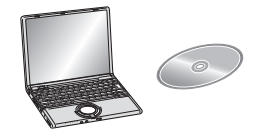

- **1 Installez le logiciel "PHOTOfunSTUDIO" sur l'ordinateur.**
	- Lisez les instructions séparées sur le logiciel fourni pour avoir plus d'information sur le logiciel présent sur le CD-ROM (fourni) et sur la manière de l'installer.
- **2 Connectez l'appareil photo sur l'ordinateur.**
	- Pour des détails sur la connexion, référez-vous au chapitre ["Connexion à un ordinateur"](#page-126-0) [\(P127\)](#page-126-0).
- **3 Copiez les images sur un ordinateur en utilisant le logiciel "PHOTOfunSTUDIO".**
	- Pour plus de détails, référez-vous au mode d'emploi du logiciel "PHOTOfunSTUDIO" (PDF).

# **Note**

• Vous ne pourrez plus lire les films [AVCHD] acquis si les fichiers ou les dossiers relatifs aux films sont supprimés, modifiés, ou déplacés à l'aide de Windows Explorer ou similaire, donc soyez sûr d'acquérir les films [AVCHD] en utilisant le logiciel "PHOTOfunSTUDIO".

# <span id="page-126-0"></span>**Connexion à un ordinateur**

Vous pouvez transférer les photos de l'appareil photo vers un ordinateur en connectant l'appareil photo et l'ordinateur.

- Certains ordinateurs peuvent lire directement depuis la carte retirée de l'appareil photo. Pour plus de détails, référez-vous au mode d'emploi de votre ordinateur.
- **• Si l'ordinateur utilisé ne prend pas en charge les cartes mémoire SDXC, un message vous incitant au formatage apparaît. (Effectuer cela causera la suppression des images enregistrées donc choisissez de ne pas formater.) Si la carte n'est pas reconnue, veuillez vous référer au site web ci-dessous. http://panasonic.net/avc/sdcard/information/SDXC.html**
- Vous pouvez facilement imprimer ou envoyer par e-mail les images que vous avez importées. Utiliser le logiciel "PHOTOfunSTUDIO" présent sur le CD-ROM (fourni) est un moyen pratique de le faire.
- Lisez les instructions séparées sur le logiciel fourni pour avoir plus d'information sur le logiciel présent sur le CD-ROM (fourni) et sur la manière de l'installer.

### ∫ **L'ordinateur qui peut être utilisé**

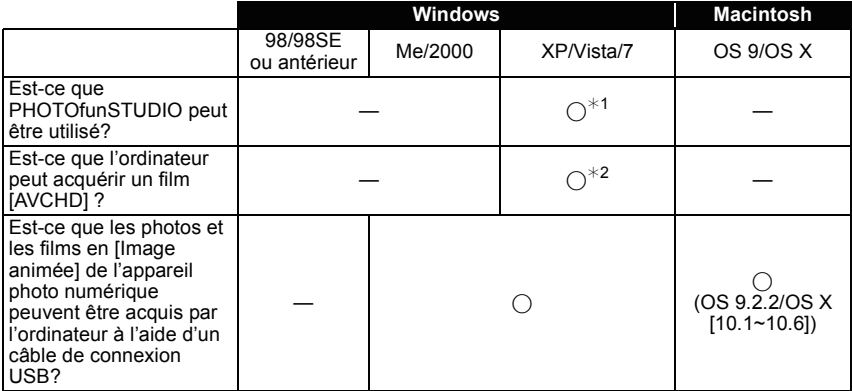

• Un ordinateur possédant Windows 98/98SE ou antérieur, ou un Mac OS 8.x ou antérieur ne peut pas être connecté via le port USB, mais il peut acquérir les images si un lecteur/graveur de carte mémoire SD peut être utilisé.

¢1 Il est nécessaire qu'Internet Explorer 6.0 ou supérieur soit installé. Un ordinateur avec un processeur de haute performance est nécessaire selon les fonctions qui seront utilisées. Il peut ne pas lire correctement ou ne pas fonctionner correctement selon l'environnement de l'ordinateur utilisé.

¢**2 Toujours acquérir les films [AVCHD] en utilisant "PHOTOfunSTUDIO".**

### **Pour acquérir les photos et les films [Image animée] (autre que les films [AVCHD])**

Préparatifs:

Mettez l'appareil photo et le PC en marche.

Retirez la carte avant d'utiliser les photos de la mémoire interne.

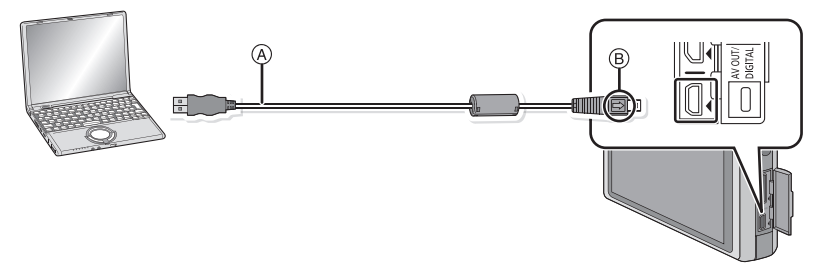

- A Câble de connexion USB (fourni)
- Vérifiez le sens des connecteurs, et insérez-les ou retirez-les tout droit. (Autrement les connecteurs pourraient se plier et être déformés ce qui peut causer des problèmes.)
- B Alignez les symboles, et insérez-le.
- Utilisez une batterie suffisamment chargée ou l'adaptateur secteur (en option) et le coupleur c.c. (en option). Si la batterie se décharge pendant la communication entre l'appareil photo et l'ordinateur, l'alarme bipe.

Référez-vous au chapitre ["Déconnexion en toute sécurité du câble USB"](#page-129-0) [\(P130\)](#page-129-0) avant de déconnecter le câble USB. Autrement, les données peuvent être détruites.

## **Connectez l'appareil photo à un ordinateur à l'aide du câble de connexion USB** A **(fourni).**

**• N'utilisez pas d'autres câbles de connexion USB que celui fourni. L'utilisation d'autres câbles de connexion USB que celui fourni peut causer des mauvais fonctionnements.**

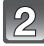

# **Touchez [PC].**

- Si[Mode USB] [\(P42\)](#page-41-0) est réglé à l'avance sur [PC] dans le menu [Config.], l'appareil photo sera automatiquement connecté à l'ordinateur sans afficher l'écran de sélection [Mode USB].
- Si l'appareil photo est connecté à l'ordinateur avec [Mode USB] réglé sur [PictBridge(PTP)], un message peut apparaître sur l'écran de l'ordinateur. Sélectionnez [Cancel] pour fermer l'écran, et déconnecter l'appareil photo de l'ordinateur. Puis réglez [Mode USB] sur [PC] de nouveau.

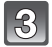

## **Utilisez l'ordinateur.**

• Vous pouvez sauvegarder les images sur l'ordinateur en glissant/déposant l'image ou le dossier la contenant dans un dossier différent de l'ordinateur.

## **Note**

- Éteignez l'appareil photo avant de connecter ou de déconnecter l'adaptateur secteur (en option).
- Avant d'introduire ou de retirer une carte, éteignez l'appareil photo, et débranchez le câble USB. Autrement, les données peuvent être détruites.
- <span id="page-128-0"></span>■ Visualisation du contenu de la mémoire interne ou de la carte en utilisant **l'ordinateur (composition des dossiers)**

**Pour Windows: Un lecteur ([Removable Disk]) s'affiche dans [My Computer]**

**Pour Macintosh: Un lecteur ([LUMIX], [NO\_NAME] ou [Untitled]) s'affiche sur le bureau**

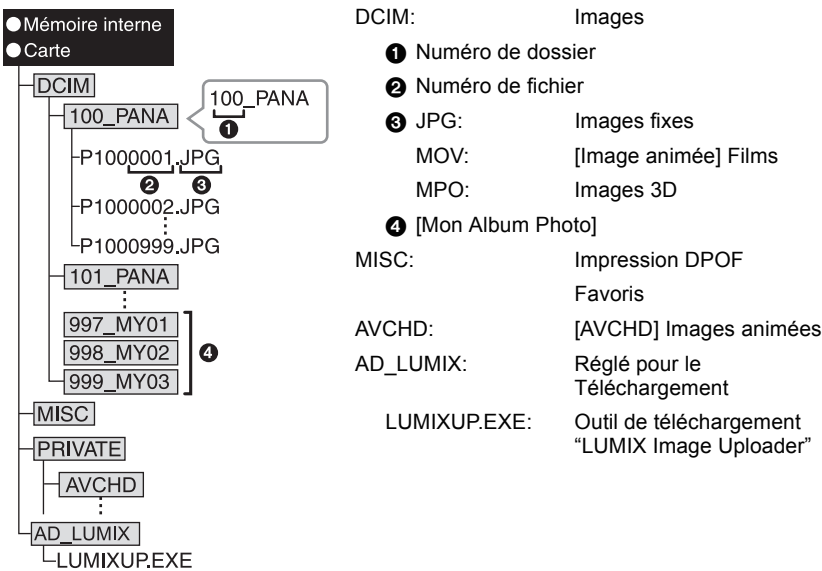

Un nouveau dossier est créé lorsque des photos sont prises dans les situations suivantes. • Après que [Renum.fichier[\] \(P42\)](#page-41-1) dans le menu [Config.] a été exécuté

- Lorsqu'une carte contenant un dossier portant le même numéro a été insérée (lorsque des photos ont été prises avec un appareil photo d'une autre marque)
- Lorsqu'il y a une photo portant le numéro de fichier 999 dans le dossier

### <span id="page-129-0"></span>∫ **Déconnexion en toute sécurité du câble USB**

• Procédez avec le logiciel de désinstallation en utilisant "Safely Remove Hardware" dans la barre des tâches de l'ordinateur. Si l'icône n'est pas affichée, vérifiez que [Accès] n'est pas affiché sur l'écran ACL de l'appareil photo numérique avant de retirer le composant.

## ∫ **Connexion en mode PTP (Windows**R **XP, Windows Vista**R**, Windows**R **7 et Mac OS X uniquement)**

Réglez [Mode USB] à [PictBridge(PTP)].

- Les données peuvent maintenant uniquement être lues à partir de la carte dans l'ordinateur.
- S'il y a 1000 photos ou plus sur une carte, il pourrait être impossible de les importer en mode PTP.
- Un film en [AVCHD] ne peut pas être visionné en mode PTP.

## **Téléchargement des images sur des sites de partage**

Des photos et des films peuvent être téléchargés sur des sites de partage d'images (Facebook/YouTube) à l'aide de l'outil de téléchargement "LUMIX Image Uploader". Vous n'avez pas besoin de transférer les images sur un ordinateur ou d'y installer un logiciel dédié, ainsi vous pouvez facilement télécharger les images, même loin de votre domicile ou lieu de travail s'il y a un ordinateur connecté au réseau.

• Il est uniquement compatible avec un ordinateur ayant Windows XP/Windows Vista/Windows 7. (Voir le mode d'emploi de "LUMIX Image Uploader" en utilisant Internet Explorer)

Préparatifs:

Configurez les images à télécharger à l'aide de [Régl. de Téléch.] [\(P100\).](#page-99-0) Connectez l'ordinateur à Internet.

Créez un compte sur le site de partage d'image qui doit être utilisé, et préparez les informations de connexions.

## **1 Démarrez "LUMIXUP.EXE" en double-cliquant dessus[. \(P129\)](#page-128-0)**

• Un outil de téléchargement "LUMIX Image Uploader" peut démarrer automatiquement si le logiciel "PHOTOfunSTUDIO" présent sur le CD-ROM (fourni) est installé.

### **2 Sélectionnez la destination du téléchargement.**

• Effectuez en suivant les instructions affichées sur l'écran de l'ordinateur.

## **Note**

• L'opération n'est pas garantie pour les futurs changements de caractéristique des services YouTube et Facebook. Les contenus du service ou bien l'écran peuvent être modifiés sans préavis.

(Ce service est à compter du 1er décembre 2010)

• Ne téléchargez aucune image protégée par copyright, sauf si vous en êtes vous-même le propriétaire, ou si vous avez la permission de celui-ci.

# **Impression des photos**

Si vous branchez l'appareil photo à une imprimante prenant en charge PictBridge, vous pouvez sélectionner les image à être imprimée et demander que l'impression soit démarrée sur l'écran ACL de l'appareil photo.

• Certaines imprimantes peuvent lire directement depuis la carte retirée de l'appareil photo. Pour plus de détails, référez-vous au mode d'emploi de votre imprimante. Préparatifs:

Mettez l'appareil photo et l'imprimante en marche.

Retirez la carte avant l'impression des photos présentes dans la mémoire interne. Effectuez les réglages de la qualité d'impression et autres sur l'imprimante avant d'imprimer les photos.

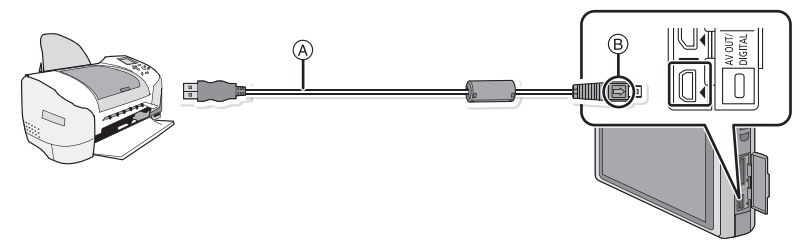

A Câble de connexion USB (fourni)

- Vérifiez le sens des connecteurs, et insérez-les ou retirez-les tout droit. (Autrement les connecteurs pourraient se plier et être déformés ce qui peut causer des problèmes.) B Alignez les symboles, et insérez-le.
- Utilisez une batterie suffisamment chargée ou l'adaptateur secteur (en option) et le coupleur c.c. (en option). Si la batterie se décharge pendant la communication entre l'appareil photo et l'imprimante, l'alarme bipe. Si cela survient pendant l'impression, arrêtez-la immédiatement. Sinon, déconnectez le câble USB.

## **Connectez l'appareil photo à une imprimante à l'aide du câble de connexion USB** A **(fourni).**

# <span id="page-130-0"></span>**Touchez [PictBridge(PTP)].**

• Lorsque l'appareil photo est connecté à une imprimante, l'icône d'interdiction de déconnexion [ $\mathbb{Q}$ ] apparaît. Ne débranchez pas le câble USB tant que [ $\mathbb{Q}$ ] est affiché.

- N'utilisez pas d'autres câbles de connexion USB à l'exception de celui fourni. L'utilisation d'un câble autre que le câble USB fourni peut causer un mauvais fonctionnement.
- Éteignez l'appareil photo avant de connecter ou de déconnecter l'adaptateur secteur (en option).
- Avant d'introduire ou de retirer une carte, éteignez l'appareil photo, et débranchez le câble USB.
- Les films ne peuvent pas être imprimés.

## **Pour sélectionner une seule photo et l'imprimer**

## <span id="page-131-0"></span>**Faites glisser l'écran horizontalement pour sélectionner une image, puis touchez [Imprimer].**

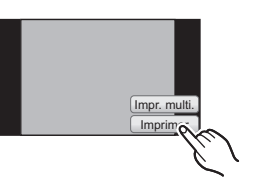

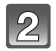

# **Touchez [Départ impress.].**

- Référez-vous à la [P133](#page-132-0) pour connaître les éléments qui peuvent être réglés avant le démarrage de l'impression des photos.
- Déconnectez le câble de connexion USB après l'impression.

# **Pour sélectionner plusieurs photos et les imprimer**

<span id="page-131-1"></span>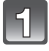

# **Touchez [Impr. multi.].**

## **Touchez l'élément.**

• Si l'écran de contrôle de l'impression est apparût, sélectionnez [Oui], et imprimez les photos.

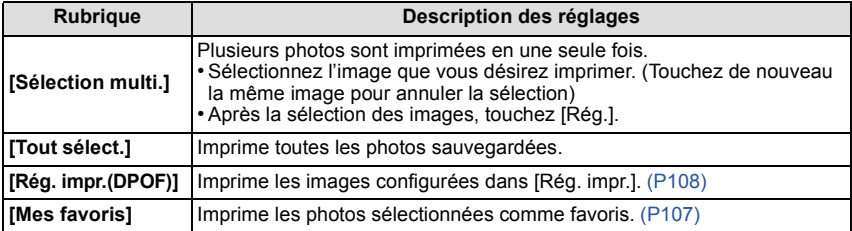

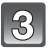

## **Touchez [Départ impress.].**

- Référez-vous à la [P133](#page-132-0) pour connaître les éléments qui peuvent être réglés avant le démarrage de l'impression des photos.
- Déconnectez le câble de connexion USB après l'impression.

## **Configuration de l'impression**

#### <span id="page-132-0"></span>**Sélectionnez et réglez les rubriques à l'écran à l'étape 2 de la procédure ["Pour](#page-131-0)  [sélectionner une seule photo et l'imprimer"](#page-131-0) et à l'étape 3 de la procédure ["Pour](#page-131-1)  [sélectionner plusieurs photos et les imprimer"](#page-131-1).**

- Lors de l'impression d'images dans un format ou avec une mise en page non prise en charge par l'appareil photo, réglez [Format papier] ou [Mise en page] à [e], puis réglez le format ou la mise en page du papier sur l'imprimante. (Pour plus de détails, référez-vous au manuel d'utilisation de l'imprimante.)
- Lorsque [Rég. impr.(DPOF)] a été sélectionné, les rubriques [Impres.avec date] et [Nomb. d'impress.] ne sont pas affichées.

### **[Impres.avec date]**

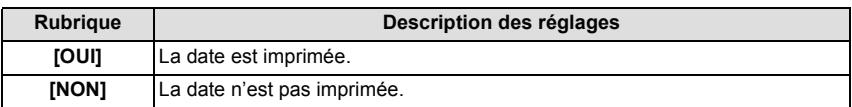

- Si l'imprimante ne prend pas en charge l'impression de la date, il ne sera pas possible de l'imprimer sur la photo.
- Selon l'imprimante, le réglage de l'impression de la date de celle-ci peut primer donc veuillez vérifier si c'est le cas.
- Pour imprimer des images à l'aide de [Timbre date] ou [Timbre car.], veuillez vous souvenir de mettre l'Impression Avec Date sur [NON] sinon celle-ci sera imprimée sur le texte.

## **Note**

#### **En demandant à un laboratoire photo d'imprimer les photos**

• En estampillant la date en utilisant [Timbre date[\] \(P89\)](#page-88-0) ou [Timbre car.[\] \(P102\)](#page-101-0) ou en réglant l'impression au moment du réglage de [Rég. impr.[\] \(P108\)](#page-107-0) avant d'aller au laboratoire photo, les dates peuvent être imprimées par celui-ci.

### **[Nomb. d'impress.]**

Vous pouvez régler le nombre d'impressions jusqu'à 999.

#### **[Format papier]**

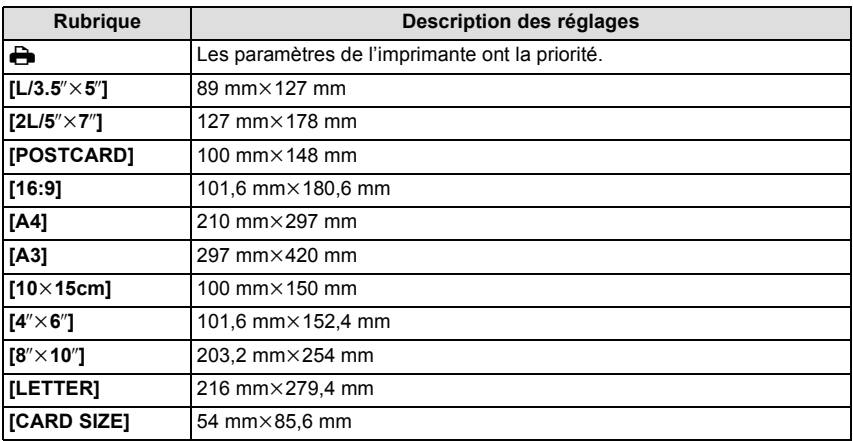

• Les tailles de papier qui ne sont pas prises en charge par l'imprimante ne seront pas affichées.

#### **[Mise en page]**

#### **(Mises en page pour impression pouvant être sélectionnées avec cet appareil)**

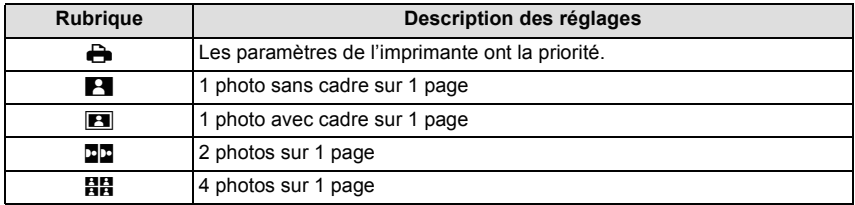

• La rubrique ne peut pas être sélectionnée si l'imprimante ne prend pas en charge la mise en page.

#### ∫ **Mise en page de l'impression**

### **Lors de l'impression répétée d'une photo sur une même page**

Par exemple, si vous désirez imprimer la même photo 4 fois sur une même page, réglez [Mise en page] sur [HH], puis réglez [Nomb. d'impress.] sur 4 pour la photo que vous désirez imprimer.

#### **Pour imprimer des photos différentes sur 1 page**

Par exemple, si vous désirez imprimer 4 photos différentes sur 1 même page, réglez [Mise en page] sur [HH], puis réglez [Nomb. d'impress.] sur 1 pour chacune des 4 photos.

- Lorsque l'indicateur [¥] devient orange durant l'impression, l'appareil photo reçoit un message d'erreur venant de l'imprimante. À la fin de l'impression, assurez-vous qu'il n'y a aucun mauvais fonctionnement.
- Si le nombre d'impressions est élevé, les photos peuvent être imprimées en plusieurs fois. Dans ce cas, le nombre d'impressions restantes indiqué peut être différent du nombre configuré.

# **Affichage à l'écran**

## ∫ **À l'enregistrement**

## **Enregistrement en mode normal de prises de vues [**!**] (configuration par défaut)**

- 1 Mode d'enregistrement<br>2 Qualité d'enregistrement
- 2 Qualité d'enregistrement [\(P91\)](#page-90-0)<br>3 Taille des images (P75)
- 3 Taille des image[s \(P75\)](#page-74-0)<br>4 Qualité (P76)
- Qualit[é \(P76\)](#page-75-0)
- 5 Mode flash [\(P71\)](#page-70-0)
- 6 Stabilisateur optique de l'imag[e \(P89\)](#page-88-1)/ ((620): Indicateur d'instabilité [\(P20\)](#page-19-0)
- 7 Mise au poin[t \(P22\)](#page-21-0)
- 8 Zone de mise au point automatiqu[e \(P22\)](#page-21-0)
- 9 Indicateur de l'état de la batteri[e \(P9\)](#page-8-0)
- 10 Sélection du Mode Enregistremen[t \(P18\)](#page-17-0)
- 11 Sélection du Mode Lecture [\(P95\)](#page-94-0)
- 12 Pour zoomer avec une opération de toucher [\(P51\)](#page-50-0)
- 13 Toucher déclencheur [\(P21\)](#page-20-0)
- 14 Vitesse d'obturation [\(P19\)](#page-18-0)
- 15 Valeur de l'ouverture [\(P19\)](#page-18-0)
- 16 Sensibilité IS[O \(P77\)](#page-76-0)
- 17 Affichage [\(P46\)](#page-45-0)
- 18 Menu [\(P36\)](#page-35-0)
- 19 Mémoire interne [\(P13\)](#page-12-0)

## : Cart[e \(P13\)](#page-12-0) (affiché uniquement pendant l'enregistrement)

- 20 Nombre d'images enregistrables<sup>\*</sup> [\(P15\)](#page-14-0)
- $*$  [+99999] est affiché s'il y a plus de 100.000 images restantes.

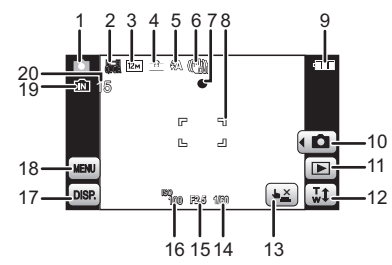

*Autres*

# ∫ **En enregistrement (après configuration)**

- 21 Durée d'enregistrement disponible  $(P26)$ : R8m30s  $*1$
- 22 Nombre de jours passés depuis la date de départ $*^2$  [\(P68\)](#page-67-0) Nom<sup> $*3$ </sup> [\(P56\)](#page-55-0)
- 23 Aire de mise au point ponctuelle [\(P80\)](#page-79-0)
- 24 Anti-flou vidé[o \(P31\)](#page-30-0)
- 25 Équilibre des blanc[s \(P78\)](#page-77-0)
- 26 Mode couleu[r \(P87\)](#page-86-0)
- 27 Compensation de l'expositio[n \(P83\)](#page-82-0)
- 28 Prises de vues en rafale [\(P84\)](#page-83-0)  $\Box$  : Prises de vues en rafal[e \(P87\)](#page-86-1)
- 29 Mode Actif [\(P92\)](#page-91-0)
- 30 Mode macr[o \(P81\)](#page-80-0)
- 31 Mode Mise au point automatique [\(P80\)](#page-79-1)
- 32 Lampe d'assistance pour la mise au point automatiqu[e \(P88\)](#page-87-0)
- 33 Exposition intelligent[e \(P85\)](#page-84-0)
- 34 COUPE-VEN[T \(P92\)](#page-91-1)
- 35 Histogramm[e \(P40\)](#page-39-0)
- 36 Mode ACL [\(P39\)](#page-38-0)
- : Économie d'énergie ACL [\(P41\)](#page-40-0)
- 37 Estampillage de la date [\(P89\)](#page-88-0)
- 38 Mode retardateu[r \(P74\)](#page-73-0)
- 39 Vitesse d'obturation minimal[e \(P85\)](#page-84-1)
- 40 Zoom/Zoom optique étendu [\(P49\)/](#page-48-0) Zoom Numérique [\(P49](#page-48-1)[, 86\)/](#page-85-0)Zoom Intelligent [\(P49\):](#page-48-2) EZI i.zoom M
- 41 Configuration date et heure actuelles/ $\rightarrow$ : lieu de destination du voyage<sup> $*2$ </sup> [\(P70\)](#page-69-0)
- 42  $\text{Åqe}^{*3}$  [\(P56\)](#page-55-0)  $Lieu*2$  [\(P68\)](#page-67-0)
- 43 Temps d'enregistrement écoulé [\(P26\)](#page-25-1)
- 44 Zone de configuration des raccourcis [\(P52\)](#page-51-0)
- 45 État de l'enregistrement
- ¢1 "m" est l'abréviation de minute et "s" de seconde.
- $*2$  La date et l'heure s'affichent pendant environ 5 secondes après la mise en marche de l'appareil, en réglant l'heure et après être passé du mode visualisation au mode enregistrement.
- $*3$  Ceci est affiché pendant environ 5 secondes si cet appareil est allumé en [Bébé1]/[Bébé2] ou [Animal domes.] dans le mode Scène.

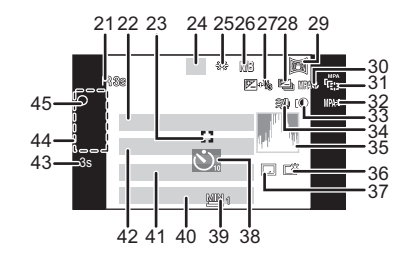

*Autres*

# ∫ **À la visualisation**

- 1 Mode lecture [\(P95\)](#page-94-0)<br>2 **編/編:** Qualité d'en
- 2 Node : Qualité d'enregistremen[t \(P91\)](#page-90-0)<br>3 Mode couleur (P87)
- Mode couleu[r \(P87\)](#page-86-0)
- 4 Image protégée [\(P110\)](#page-109-0)<br>5 Favoris (P107)
- Favoris [\(P107\)](#page-106-0)
- 6 Affichage de la date/texte estampillé [\(P89](#page-88-0)[, 102\)](#page-101-0)
- 7 Enregistrement Mon Album Photo [\(P116\)](#page-115-0)
- 8 Lecture (Film[\) \(P28\)](#page-27-0)
- 9 Pa<sub>1</sub>: Nombre d'impression[s \(P108\)](#page-107-0) **:** Retouche Beaut[é \(P113\)](#page-112-0) : Retouche Artistiqu[e \(P115\)](#page-114-0)
- 10 Taille des image[s \(P75\)](#page-74-0)
- 11 Qualit[é \(P76\)](#page-75-0)
- 12 Temps de lecture écoul[é \(P28\)](#page-27-0): R8m30s $*1$
- 13 Indicateur de l'état de la batteri[e \(P9\)](#page-8-0)
- 14 Numéro de l'image/Images totales
- 15 Mode plongé[e \(P39\)](#page-38-0) **i**: Économie d'énergie ACL [\(P41\)](#page-40-0)
- 16 Histogramm[e \(P40\)](#page-39-0)
- 17 Sélection du Mode Enregistremen[t \(P18\)](#page-17-0)
- 18 Sélection du Mode Lecture [\(P95\)](#page-94-0)
- 19 Application [\(P35\)](#page-34-0)
- 20 Supprimez [\(P33\)](#page-32-0)
- 21 Visualisation "mosaïque" [\(P25\)](#page-24-0)
- 22 Données d'enregistrement [\(P46\)](#page-45-0)
- 23 Nombre de jours passés depuis la date de dépar[t \(P68\)](#page-67-0) Âge [\(P56\)](#page-55-0)
- 24 Affichage [\(P46\)](#page-45-0)
- 25 Menu [\(P36\)](#page-35-0)
- 26 Zone de configuration des raccourcis [\(P52\)](#page-51-0)
- 27 Date et heure enregistrés/Heure mondiale  $(P70)$ /Nom<sup> $*$ 2</sup> [\(P56](#page-55-0)[, 65\)/](#page-64-0)Lieu<sup> $*$ 2</sup> [\(P68\)/](#page-67-0) Titre<sup> $*2$ </sup> [\(P101\)](#page-100-0)
- 28 Temps d'enregistrement d'un film [\(P28\):](#page-27-0) R8m30s $*1$
- 29 Numéro Dossier/Fichier [\(P129\)](#page-128-0) Mémoire interne [\(P13\)](#page-12-0) Icône d'avertissement de déconnexion du câble [\(P131\)](#page-130-0)
- ¢1 "m" est l'abréviation de minute et "s" de seconde.
- ¢2 Il est affiché dans cet ordre [Titre], [Lieu], [Nom] ([Bébé1]/[Bébé2], [Animal domes.]), [Nom] ([Rec. visage]).

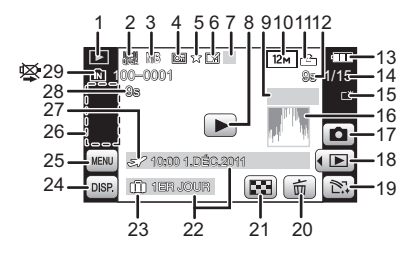

# **Précautions à prendre**

## **Utilisation optimale de l'appareil**

#### **Gardez cet appareil aussi loin que possible des appareils électromagnétiques (comme les fours à micro-onde, les téléviseurs, les consoles vidéo etc.).**

- Si vous utilisez cet appareil au-dessous ou à proximité d'un téléviseur, les ondes électromagnétiques pourraient nuire aux images et/ou au son.
- N'utilisez pas cet appareil à proximité d'un téléphone cellulaire car cela pourrait créer des parasites nuisibles aux images et/ou au son.
- Le puissant champ magnétique de haut-parleurs ou de moteurs peut endommager les données enregistrées sur support magnétique et distordre les images.
- Les ondes électromagnétiques émises par un microprocesseur peuvent nuire à cet appareil, en perturbant les images et/ou le son.
- Si cet appareil est perturbé par des ondes électromagnétiques et s'arrête de fonctionner correctement, éteignez cet appareil et retirez la batterie ou débranchez l'adaptateur secteur (en option). Puis remettez la batterie en place ou rebranchez l'adaptateur secteur et rallumez l'appareil.

### **Ne pas utiliser l'appareil près d'un émetteur radio ou de lignes à haute-tension.**

• Si vous enregistrez près de transmetteurs radio ou près de lignes à haute tension, les images enregistrées et/ou les sons peuvent être défavorablement affectés.

#### **Utilisez toujours les cordons et câbles fournis. Si vous utilisez des accessoires en option, utilisez les cordons et les câbles fournis avec ceux-ci. Ne tirez pas sur les câbles et les cordons.**

## **Ne répandez pas d'insecticides ou de substances chimiques volatiles sur l'appareil.**

- De telles substances répandues sur l'appareil pourraient déformer le boîtier ou endommager le fini.
- Évitez tout contact prolongé de l'appareil avec des matières plastiques ou du caoutchouc.

#### *Autres*

#### **Nettoyage**

#### **Avant de nettoyer l'appareil photo, retirez la batterie ou le coupleur c.c. (en option), ou débranchez la prise électrique. Puis essuyez l'appareil photo avec un chiffon doux et sec.**

- Lorsque l'appareil est sale, il peut être nettoyé en retirant la saleté avec un chiffon humide essoré, et puis avec un chiffon sec.
- N'utilisez pas de solvants comme le benzène, diluant, alcool, détergent de cuisine, etc., pour nettoyer l'appareil, car cela peut abîmer le boîtier externe ou écailler le revêtement.
- En utilisant une lingette chimique, assurez-vous de lire les instructions qui l'accompagnent.

#### **À propos de l'écran ACL**

- N'appliquez pas de pression trop forte sur l'écran; cela pourrait entraîner des distorsions chromatiques ou un mauvais fonctionnement.
- Si l'appareil est extrêmement froid lorsqu'il est mis en marche, l'image affichée sur l'écran à cristaux liquides sera, au début, plus sombre que d'ordinaire. Toutefois, à mesure que l'appareil se réchauffe, l'image redevient normale.

Une technologie de très grande précision est utilisée pour la production de l'écran à cristaux liquides. Cependant il peut y avoir des points lumineux ou sombres (rouge, bleu ou vert) à l'écran. Il ne s'agit pas d'un mauvais fonctionnement. Il en résulte que le taux de pixels efficients atteint 99,99% avec seulement 0,01% de pixels inactifs ou toujours éclairés. Les points ne seront pas enregistrés sur les photos de la mémoire interne ou d'une carte.

#### **Précautions à prendre avec l'objectif**

- N'appuyez pas avec force sur l'objectif.
- Évitez de laisser l'objectif de l'appareil photo orienté vers le soleil car cela pourrait entraîner des problèmes de fonctionnement. Soyez également attentif si l'appareil est laissé à l'extérieur ou sur le bord d'une fenêtre.

#### **Batterie**

**La batterie est une batterie de type lithium-ion rechargeable. Sa capacité à générer du courant provient d'une réaction chimique qui a lieu à l'intérieur. Cette réaction est sensible à la température ambiante et à l'humidité. Si la température est trop élevée ou trop basse, la durée de fonctionnement de la batterie sera plus courte.**

#### **Retirez toujours la batterie après l'usage.**

• Placez la batterie retirée dans un sac en plastique, et rangez-la ou transportez-la loin d'objets en métal (pinces, etc.).

#### **Si vous faites accidentellement tomber la batterie, vérifiez si le corps de la batterie et les bornes ne soient pas abîmés.**

• La mise en place de batterie abîmée peut endommager l'appareil photo.

#### **Emmenez des batteries de réserve chargées en voyage.**

- Sachez que la durée de fonctionnement de la batterie diminue sous de basses températures comme celles des pistes de ski.
- Lorsque vous voyagez, n'oubliez pas d'emporter le chargeur de la batterie (fourni) afin que vous puissiez recharger la batterie dans le pays où vous voyagez.

#### **Mise au rebut de batteries inutilisables.**

- Les batteries ont une durée de vie limitée.
- Ne jetez pas les batteries dans le feu car cela pourrait provoquer une explosion.

#### **Ne mettez pas les bornes de la batterie en contact avec des objets métalliques (comme des colliers, épingles, etc.).**

• Ceci peut causer des courts-circuits ou générer de la chaleur et vous pouvez être sévèrement brûlé si vous touchez une batterie.

### **Chargeur**

- Si vous utilisez le chargeur de la batterie près d'une radio, la réception de la radio peut être dérangée.
- Gardez le chargeur à 1 m ou plus des radios.
- Le chargeur peut générer des bourdonnements lorsqu'il est en cours d'utilisation. Il ne s'agit pas d'un mauvais fonctionnement.
- Après utilisation, assurez-vous de débrancher le câble d'alimentation de la prise électrique. (Une très faible quantité de courant est consommée, s'il est laissé branché.)
- Conservez les bornes du chargeur et de la batterie propres.

#### *Autres*

#### **A propos de la 3D**

## ∫ **A propos de la vision 3D**

**Toute personne hyper sensible à la lumière, qui souffre d'une maladie cardiaque ou qui est autrement indisposée doit éviter de regarder des images 3D.**

• La vision de celles-ci peut avoir un effet contraire et aggraver ces conditions médicales.

#### **Si vous vous sentez fatigué, mal à l'aise ou dans un état autrement insolite lorsque vous regardez des images 3D, arrêtez de les regarder immédiatement.**

- Si vous continuez à regarder vous pourriez être victime d'un malaise.
- Veuillez vous reposez de façon appropriée après avoir arrêté de regarder ces images.

#### **Lors de la vision d'images 3D, nous vous recommandons de faire une pause toutes les 30 à 60 minutes.**

• La vision pendant de longues périodes peut causer une fatigue des yeux.

#### **Il est recommandé aux personnes myopes ou presbytes, à celles avec des différences de vue entre l'œil gauche et le droit, et à celles astigmates de corriger leur vue en portant des lunettes etc.**

#### **Arrêtez de regarder si vous voyez clairement une double image lorsque vous observez des images 3D.**

- Il y a des différences dans la façon dont diverses personnes découvrent les images 3D. Veuillez corriger votre vue de façon appropriée avant de regarder des images 3D.
- Vous pouvez changer le réglage 3D de votre télévision ou le réglage de sortie 3D de votre appareil en le plaçant sur 2D.

#### **Lorsque vous regardez des images 3D sur une télévision 3D compatible, placez-vous à une distance qui soit au moins 3 fois celle de la hauteur réelle de la télévision.**

- (Distance recommandée): Pour  $42$ "; approx. 1,6 m, pour  $46$ "; approx. 1,7 m, pour  $50$ "; approx. 1,9 m, pour 54"; approx. 2,0 m.
- La vision à partir d'une distance inférieure à celle recommandée peut provoquer la fatigue des yeux.

#### **Carte**

#### **Évitez d'exposer la carte à une température élevée ou aux rayons directs du soleil ou encore de la laisser dans un endroit où peuvent être facilement générées des ondes électromagnétiques ou de l'électricité statique.**

## **Évitez de plier ou de laisser tomber la carte.**

- Cela pourrait l'endommager de même qu'effacer les données qui y sont enregistrées.
- Rangez la carte dans son boîtier ou dans le sac de rangement après usage et lorsque vous l'entreposez ou la transportez.
- Ne touchez pas les bornes de la carte avec les doigts. Protégez la carte de la saleté, de la poussière et de l'eau.

### <span id="page-141-0"></span>**Informations sur le passage à un tiers ou sur l'élimination de la carte mémoire**

• Le "Formatage" ou la "Suppression" en utilisant l'appareil photo ou un ordinateur modifiera uniquement les informations de gestion du fichier, et cela n'effacera pas complètement les données présentes sur la carte mémoire.

Il est recommandé de détruire physiquement la carte mémoire ou d'utiliser un logiciel de suppression de données disponible dans le commerce pour effacer complètement les données de la carte mémoire avant de donner l'appareil à une autre personne ou la dépose. La gestion des données présentes sur la carte mémoire est sous la responsabilité de l'utilisateur.

### **A propos des informations personnelles**

Si un nom ou une date anniversaire est réglé pour [Bébé1]/[Bébé2]/fonction de la reconnaissance visage, cette information personnelle est laissée dans l'appareil photo et enregistrée dans l'image.

#### **Clause de non-responsabilité**

• L'information incluant des informations personnelles peut être altérée ou disparaître à cause d'une opération erronée, de l'électricité statique, d'un incident, d'un mauvais fonctionnement, d'une réparation, ou d'autres manipulations.

Veuillez noter à l'avance que Panasonic n'est en aucun cas lié aux dommages directs et indirects provenant de l'altération ou de la disparition des données ou des informations personnelles.

#### **Lors d'une demande de réparation, d'un don à une autre personne ou de la dépose**

- Réinitialisez la configuration pour protéger les données personnelles. [\(P42\)](#page-41-2)
- Si des images sont sauvegardées dans la mémoire interne, copiez-les sur la carte mémoire [\(P112\)](#page-111-0) avant le formatage de la mémoire intern[e \(P45\)](#page-44-0) si nécessaire.
- Retirez la carte mémoire de l'appareil photo lors d'une demande de réparation.
- La mémoire interne et la configuration peuvent revenir à la configuration par défaut si l'appareil photo est réparé.
- Veuillez contacter le vendeur auprès duquel vous avez acheté l'appareil photo ou le service après vente le plus proche si les opérations ci-dessus ne sont pas possibles à cause d'un mauvais fonctionnement.

**Pour faire don à un tiers, ou pour mettre au rebus la carte mémoire, veuillez vous référer au chapitre ["Informations sur le passage à un tiers ou sur l'élimination de la](#page-141-0)  [carte mémoire"](#page-141-0) de l[a P142](#page-141-0).**

#### **Si vous prévoyez ne pas utiliser l'appareil pendant un certain temps**

- Rangez la batterie dans un endroit frais et sec, où la température est relativement stable: (Température recommandée: 15 °C à 25 °C. Humidité recommandée: 40%RH à 60%RH)
- Retirez la carte mémoire et la batterie de l'appareil.
- Si la batterie est laissée dans l'appareil photo elle se déchargera même si l'appareil est éteint. Si la batterie continue à être laissée dans l'appareil photo, elle se déchargera excessivement et peut devenir inutilisable même si elle est chargée.
- Lors du rangement de la batterie pour une longue période, nous recommandons de la charger une fois par an. Retirez la batterie de l'appareil photo et rangez-la à nouveau après qu'elle ait été complètement déchargée.
- Si l'appareil est rangé dans un garde-robe ou une commode, il est recommandé de le ranger accompagné du gel dessiccatif.

#### **A propos de données de l'image**

• Les données enregistrées peuvent être endommagées ou perdues si l'appareil photo tombe en panne à cause d'une mauvaise manipulation. Panasonic ne sera pas tenu pour responsable des dommages causés par la perte des données enregistrées.

#### **À propos des trépieds ou des pieds**

- Lorsque vous utilisez un trépied, assurez-vous qu'il est stable lorsque cet appareil est fixé dessus.
- Vous pouvez être incapable de retirer la carte ou la batterie lorsqu'un trépied ou un pied est utilisé.
- Assurez-vous que la vis du trépied ou du pied ne se trouve pas dans l'angle pendant l'installation ou le retrait de l'appareil photo. Vous pouvez endommager la vis de l'appareil photo si vous forcez trop en la tournant. Le boîtier de l'appareil photo et la plaque peuvent également être endommagés si l'appareil est fixé de façon trop serrée au trépied ou au pied.
- Lisez le mode d'emploi du trépied ou du pied avec attention.
- Certains trépieds ou pieds ne peuvent pas être fixés lorsque le coupleur c.c. (en option) et l'adaptateur secteur (en option) sont connectés.

# **Affichage des messages**

Des messages de confirmation ou d'erreur seront affichés à l'écran dans certains cas. La majorité des messages sont décrits ci-dessous comme exemple.

#### **[Cette image est protégée.]**

 $\rightarrow$  Effacez l'image après avoir annulé le réglage de protection[. \(P110\)](#page-109-0)

#### **[Certaines images ne peuvent pas être effacées]/[Cette image ne peut pas être effacée]**

- Les photos non conformes à la norme DCF ne peuvent pas être supprimées.
	- $\rightarrow$  Si vous souhaitez effacer ces images, formatez la carte après avoir sauvegardé les données désirées sur un ordinateur, etc[. \(P45\)](#page-44-0)

#### **[Ne peut pas être réglé sur cette image]**

• [Édit. titre], [Timbre car.] ou [Rég. impr.] ne peut pas être sélectionné pour des photos non compatibles avec la norme DCF.

#### **[Pas assez d'espace sur mémoire interne]/[Mémoire insuffisante dans la carte]**

- Il n'y a plus d'espace libre sur la mémoire interne ou la carte.
- Lorsque vous copiez des images de la mémoire interne vers la carte (copie groupée), les images sont copiées jusqu'à ce que la carte soit pleine.

#### **[Certaines images ne peuvent pas être copiées]/[La copie ne peut pas être achevée]**

- Les images suivantes ne peuvent pas être copiées.
	- Si une image ayant le même nom que l'image qui doit être copiée existe déjà dans la destination de la copie. (Uniquement en copiant à partir d'une carte vers la mémoire interne.)
- Les fichiers ne sont pas conformes à la norme DCF.
- De plus, les images enregistrées ou éditées avec un autre appareil peuvent ne pas être copiées.

#### **[Erreur mémoire interne Formater mém. int. ?]**

- Ce message est affiché lorsque vous formatez la mémoire interne sur un ordinateur.
	- $\rightarrow$  Formatez de nouveau la mémoire interne sur l'appareil photo. [\(P45\)](#page-44-0) Les données de la mémoire interne seront supprimées.

#### **[Erreur carte mémoire. État non utilisable sur cet appareil photo. Formater cette carte?]**

- Il s'agit d'un format qui ne peut pas être utilisé avec cet appareil.
	- $\rightarrow$  Introduisez une carte différente.
	- $\rightarrow$  Formatez la carte de nouveau avec l'appareil photo après avoir sauvegardé les données nécessaires sur un ordinateur, etc. [\(P45\)](#page-44-0) Les données seront supprimées.

## **[Éteignez puis rallumez l'appareil photo]/[Erreur système]**

• Ce message apparaît lorsque l'appareil ne fonctionne pas correctement.

 $\rightarrow$  Mettez l'appareil hors marche, puis en marche. Si le message persiste, contactez votre revendeur ou le service après-vente le plus proche.
# **[Erreur de paramètre de la carte mémoire]/ [Cette carte mémoire n'est pas utilisable.]**

- $\rightarrow$  Utilisez une carte prise en charge par cet appareil[. \(P13\)](#page-12-0)
- Carte mémoire SD (8 Mo à 2 Go)
- Carte mémoire SDHC (4 Go à 32 Go)
- Carte mémoire SDXC (48 Go, 64 Go)

#### **[Réinsérer la carte SD]/[Essayer avec une autre carte]**

- Une erreur est survenue en accédant à la carte.
	- $\rightarrow$  Réinsérez la carte.
	- $\rightarrow$  Introduisez une carte différente.

# **[Erreur lecture/Erreur écriture Veuillez vérifier la carte]**

- La lecture ou l'écriture des données a échoué.
	- $\rightarrow$  Retirez la carte après avoir mis l'alimentation sur [NON]. Réintroduisez la carte, rallumez, et essayez de nouveau de lire ou d'écrire des données.
- La carte peut être cassée.
	- $\rightarrow$  Introduisez une carte différente.

#### **[Le film enregistré a été effacé à cause de la limitation de la vitesse d'écriture de la carte]**

• Utilisez une carte SD Speed Class avec "Class 4" ou supérieur pour enregistrer un film en [AVCHD].

Également, utilisez une carte SD Speed Class avec "Class 6" ou supérieur pour enregistrer un film en [Image animée].

- S'il s'arrête même après avoir utilisé une carte "Class 4" ou supérieure, la vitesse d'écriture des données a été détériorée il est donc recommandé d'effectuer une sauvegarde et de formate[r \(P45\).](#page-44-0)
- Selon le type de la carte, l'enregistrement de film peut s'arrêter en cours.

#### **[Enregistrement impossible à cause de données de format incompatibles (NTSC/ PAL) sur la carte.]**

- $\rightarrow$  Si vous souhaitez effacer ces images, formatez la carte après avoir sauvegardé les données désirées sur un ordinateur, etc[. \(P45\)](#page-44-0)
- $\rightarrow$  Introduisez une carte différente.

#### **[Un dossier ne peut pas être créé]**

- Plus aucun dossier ne peut être créé car il n'y a plus de numéro de dossier qui peut être utilisé.
	- $\rightarrow$  Formatez la carte après avoir sauvegardé les données nécessaires sur un ordinateur etc. [\(P45\)](#page-44-0) Si vous exécutez [Renum.fichier] dans le menu [Config.] après le formatage, le numéro de dossier est remis à 100. [\(P42\)](#page-41-0)

## **[L'image est affichée au format 16:9]/ [L'image est affichée au format 4:3]**

- Sélectionnez [Format TV] dans le menu [Config.] si vous désirez changer le format du téléviseur[. \(P43\)](#page-42-0)
- Ce message apparaît également lorsque le câble USB est uniquement connecté à l'appareil photo.

Dans ce cas, connectez l'autre coté du câble USB à l'ordinateur ou à l'imprimante[. \(P128](#page-127-0), [131\)](#page-130-0)

# **En cas de problème**

D'abord, essayez les procédures suivantes ([P146](#page-145-0) à [154](#page-153-0)).

Si le problème n'est pas résolu, **il peut être amélioré en sélectionnant [Restaurer] [\(P42\)](#page-41-1) dans le menu [Config.] pour prendre des photos**.

# **Batterie et source d'énergie**

#### <span id="page-145-0"></span>**L'appareil photo ne peut pas être utilisé même s'il est allumé. L'appareil photo s'éteint immédiatement après qu'il ait été allumé.**

- La batterie est épuisée. Chargez la batterie.
- Si vous laissez l'appareil photo allumé, la batterie se déchargera.
	- $\rightarrow$  Éteignez souvent l'appareil photo en utilisant [Mode veille] etc. [\(P41\)](#page-40-0)

# **L'appareil s'éteint automatiquement.**

- Si vous connectez à un téléviseur compatible avec VIERA Link avec un mini-câble HDMI (en option) et que vous éteignez le téléviseur avec la télécommande du téléviseur, cet appareil s'éteint également.
	- $\rightarrow$  Si vous n'utilisez pas VIERA Link, paramétrez [VIERA link] sur [NON]. [\(P44\)](#page-43-0)

## **Le cache de la Carte/Batterie ne se ferme pas.**

• Insérez la batterie fermement jusqu'au fond. [\(P11\)](#page-10-0)

# **Enregistrement**

#### **Impossible d'enregistrer l'image.**

- Est-ce que le mode est réglé sur le Mode [Enr.]? [\(P18\)](#page-17-0)
- Reste-t-il de l'espace sur la mémoire interne ou sur la carte?
	- $\rightarrow$  Supprimez les photos qui ne sont pas nécessaires pour augmenter l'espace mémoire disponible[. \(P33\)](#page-32-0)
- Vous pouvez être incapable d'enregistrer pendant un court moment après que l'alimentation ait été mise sur [ON] en utilisant une carte de grande capacité.

# **L'image enregistrée est blanchâtre.**

• Le photo peut être blanchâtre s'il y a de la saleté comme des empreintes de doigt sur l'objectif.

 $\rightarrow$  Si l'objectif est sale, allumez l'appareil photo, éjectez le barillet d'objectif et essuyez doucement la surface de l'objectif avec un chiffon sec.

# **L'image enregistrée est trop claire ou trop sombre.**

- $\rightarrow$  Vérifiez que la compensation de l'exposition est correcte[. \(P83\)](#page-82-0)
- Le réglage de [Vit. obtu. mini.] sur une vitesse plus rapide peut rendre l'image plus sombre.
	- $\rightarrow$  Réglez la [Vit. obtu. mini.[\] \(P85\)](#page-84-0) sur une vitesse plus lente.

#### **Plusieurs photos sont prises en une seule fois.**

- → Réglez [Pris. vues raf.] [\(P84\)](#page-83-0) ou [Rafale[\] \(P87\)](#page-86-0) du menu du Mode [Enr.] sur [NON].
- Est-ce que [Rafale rapide[\] \(P57\)](#page-56-0) ou [Rafale flash] [\(P58\)](#page-57-0) du Mode Scène est réglé?

#### **Le sujet n'est pas correctement mis au point.**

- La plage de mise au point change selon le mode d'enregistrement.
- $\rightarrow$  Réglez le mode approprié pour la distance du sujet.
- Le sujet se trouve au-delà de la plage de mise au point de l'appareil photo. [\(P22\)](#page-21-0)
- L'appareil photo est secoué (instabilité) ou le sujet bouge légèrement. [\(P20\)](#page-19-0)

# **L'image enregistrée est trouble. Le stabilisateur d'image optique n'est pas efficace.**

- $\rightarrow$  La vitesse d'obturation ralentit lorsque les photos sont prises dans des endroits sombres donc tenez fermement l'appareil photo dans vos mains pour prendre des photos. [\(P20\)](#page-19-1)
- $\rightarrow$  Pour prendre des photos en utilisant la vitesse d'obturation lente, utilisez le retardateur. [\(P74\)](#page-73-0)

## **Les prises de vues en rafale avec réglage automatique de l'exposition ne sont pas possible.**

• Reste-t-il de l'espace sur la mémoire interne ou sur la carte?

# **L'image enregistrée semble irrégulière. Des parasites apparaissent sur l'image.**

- Est-ce que la sensibilité ISO est élevée ou la vitesse d'obturation lente? (La sensibilité ISO est réglée sur [AUTO] lorsque l'appareil photo est acheté. C'est pourquoi, en prenant des photos en plein air, etc. des parasites apparaissent.)
	- $\rightarrow$  Diminuez la sensibilité ISO[. \(P77\)](#page-76-0)
	- $\rightarrow$  Placez [Mode couleur] sur [NATUREL]. [\(P87\)](#page-86-1)
	- $\rightarrow$  Prenez des photos dans des endroits lumineux.
- Est-ce que [Haute sens.] ou [Rafale rapide] dans le mode scène a été sélectionné? Si oui, la résolution de l'image enregistrée diminue légèrement à cause du traitement de la sensibilité élevée. Il ne s'agit pas d'un mauvais fonctionnement.

# **La luminosité ou la teinte de l'image enregistrée est différente de la scène réelle.**

• En enregistrant sous la lumière fluorescente, la luminosité ou la teinte peut changer légèrement lorsque la vitesse d'obturation augmente. Ceci survient à cause des caractéristiques de la lumière fluorescente. Il ne s'agit pas d'un mauvais fonctionnement. **Lorsque des images sont enregistrées ou lorsque le déclencheur est appuyé à mi-course, des rayures rougeâtres peuvent apparaître sur l'écran ACL. Alternativement, une partie ou la totalité de l'écran ACL peut prendre une couleur rougeâtre.**

- Cela est une caractéristique du DCC, et apparaît lorsque le suiet contient des endroits brillants. Un certain déséquilibre peut survenir autour de la zone, mais il ne s'agit pas d'un mauvais fonctionnement. C'est enregistré sur les films mais pas sur les photos.
- Nous vous conseillons de prendre des photos en ayant soin de ne pas exposer l'écran à la lumière du soleil ou une autre source lumineuse forte.

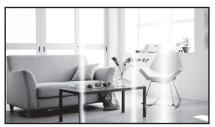

#### **L'enregistrement d'images animées s'arrête en plein milieu.**

• Utilisez une carte SD Speed Class avec "Class 4" ou supérieur pour enregistrer un film en [AVCHD].

Également, utilisez une carte SD Speed Class avec "Class 6" ou supérieur pour enregistrer un film en [Image animée].

- Selon le type de la carte, l'enregistrement peut s'arrêter en cours.
	- $\rightarrow$  Si l'enregistrement d'un film s'arrête pendant l'utilisation d'une carte de moins de "Class 4" ou si vous utilisez une carte qui a été formatée à l'aide d'un ordinateur ou d'un autre appareil, la vitesse d'écriture des données est plus lente. Dans ce cas, nous vous conseillons d'effectuer une sauvegarde des données puis de formate[r \(P45\)](#page-44-0) la carte à l'aide de cet appareil.

#### **Le sujet ne peut pas être verrouillé. (échec du suivi MPA)**

• Si le sujet a différentes couleurs comme le contour, paramétrez la zone AF sur ces couleurs spécifiques au sujet en alignant cette zone sur la zone AF[. \(P48\)](#page-47-0)

# **Objectif**

#### **L'image enregistrée peut être déformée, ou une absence de couleur peut entourer le sujet.**

• Il est possible que le sujet soit légèrement déformé, ou que les bords soient colorés, selon l'agrandissement du zoom, à cause des caractéristiques de l'objectif. De plus, les contours de l'image peuvent sembler déformés à cause de la perspective qui augmente lorsque le grand angle est utilisé. Il ne s'agit pas d'un mauvais fonctionnement.

# **Écran ACL**

# **L'écran à cristaux liquides s'assombrit ou s'éclaircit pendant un moment.**

- Ce phénomène se produit lorsque vous appuyez à mi-course sur le déclencheur pour régler la valeur de l'ouverture et n'affecte pas les images enregistrées.
- Ce phénomène apparaît également lorsque la luminosité change, lorsque l'appareil photo zoome ou lorsque l'appareil photo est déplacé. Cela est causé par l'ouverture automatique de l'appareil photo et il ne s'agit pas d'un mauvais fonctionnement.

### **L'écran ACL clignote à l'intérieur.**

• L'écran ACL peut clignoter pendant quelques secondes après avoir allumé l'appareil photo à l'intérieur sous un éclairage fluorescent. Ce n'est pas un mauvais fonctionnement.

## **L'écran à cristaux liquides est trop lumineux ou trop sombre.**

• Est-ce que [Mode LCD] est actif[? \(P39\)](#page-38-0)

#### **Des points noirs, rouges, bleus et verts apparaissent sur l'écran à cristaux liquides.**

• Ce n'est pas un mauvais fonctionnement. Ces pixels n'affectent pas les images enregistrées.

#### **Des parasites apparaissent sur l'écran à cristaux liquides.**

• Dans les endroits sombres, des parasites peuvent apparaître pour maintenir la luminosité de l'écran ACL. Cela n'a aucun effet sur les photos que vous prenez.

#### *Autres*

# **Flash**

# **Le flash n'est pas activé.**

- Est-ce que le réglage du flash est placé sur [ $\textcircled{\scriptsize\textsf{sp}}$ ]?  $\rightarrow$  Changez le réglage du flash. [\(P71\)](#page-70-1)
- Le mode flash n'est pas disponible si [Pris. vues raf.[\] \(P84\)](#page-83-0) ou [Rafale] [\(P87\)](#page-86-0) a été réglé.

### **Le flash est activé plusieurs fois.**

• Le flash est activé deux fois si la réduction yeux-rouge[s \(P71\)](#page-70-0) a été sélectionnée.

• Est-ce que le mode scène [Rafale flash] [\(P58\)](#page-57-0) est sélectionné?

# **Visualisation**

#### **Les images visualisées sont pivotées et affichées dans une direction inattendue.**

• [Rotation aff] [\(P44\)](#page-43-1) est réglée sur  $[\Box]$  ou  $[\Box]$ ].

#### **L'image n'est pas visualisée. Il n'y a aucune image enregistrée.**

- Est-ce que le mode est réglé sur le Mode [Lecture]? [\(P24\)](#page-23-0)
- Y a t-il des images sur la mémoire interne ou sur la carte?
	- $\rightarrow$  Les images de la mémoire interne apparaissent s'il n'y a pas de carte insérée. Les données images de la carte apparaissent lorsqu'il y a une carte insérée.
- S'agit-il d'un dossier ou d'une photo traitée par l'ordinateur? Si c'est le cas, il ne peut pas être lu par cet appareil.
	- $\rightarrow$  Nous vous conseillons d'utiliser le logiciel "PHOTOfunSTUDIO" présent sur le CD-ROM (fourni) pour écrire les photos de l'ordinateur vers une carte.
- Est-ce que [Lecture filtrée] a été sélectionné pour la visualisation?
	- $\rightarrow$  Changez pour [Lect. normale][. \(P95\)](#page-94-0)

#### **Le numéro de dossier et le numéro de fichier sont affichés ainsi [**—**] et l'écran devient noir.**

- Est-ce une photo non standard, une photo qui a été éditée en utilisant un ordinateur ou une photo qui a été prise par un autre moyen qu'un appareil photo numérique?
- Avez-vous retiré la batterie immédiatement après la prise de vue ou avez-vous pris la photo en utilisant une batterie déchargée?

 $\rightarrow$  Formatez les données pour supprimer les images mentionnées ci-dessus. [\(P45\)](#page-44-0) (Les autres images seront aussi bien supprimées et il ne sera pas possible de les récupérer. Par conséquent, vérifiez bien avant de formater.)

#### **Avec une recherche du calendrier, les photos sont affichées à une date différentes des dates auxquelles elles ont été réellement prises.**

- Est-ce que l'horloge de l'appareil a été réglée correctement? [\(P16\)](#page-15-0)
- Lorsque des photos éditées en utilisant un ordinateur ou des photos prises par un autre appareil sont recherchées, elles peuvent être affichées à une date différentes des dates auxquelles elles ont été réellement prises.

#### **Des points ronds blancs ressemblant à des bulles de savon apparaissent sur la photo enregistrée.**

• Si vous prenez une photo avec flash dans un endroit sombre ou à l'intérieur, des point ronds blancs apparaissent sur la photo causés par le reflet du flash sur les grains de poussière présents dans l'air. Il ne s'agit pas d'un mauvais fonctionnement.

Une des caractéristiques de cela est que le nombre de points ronds et leur position sont différent sur chaque photo.

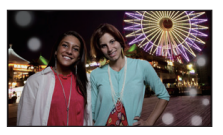

#### **La partie rouge de l'image enregistrée est devenue noire.**

- Si la Réduction Numérique des Yeux Rouges ([  $\sqrt[4]{2}$ ], [  $\sqrt[4]{2}$ ]) est active et si vous prenez une photo d'un sujet avec la couleur rouge entourée par une couleur de peau, cette partie rouge peut être corrigée en noir par la fonction de Réduction Numérique des Yeux Rouges.
	- $\rightarrow$  Nous vous conseillons de prendre la photo avec le mode flash réglé sur [ $\sharp$ A], [ $\sharp$ ], ou sur [Œ] ou [Sans yeux r.] du menu du mode [Enr.] réglé sur [NON][. \(P88\)](#page-87-0)

#### **[La vignette est affichée] apparaît à l'écran.**

• Est-ce une photo qui a été prise avec un autre appareil? Dans ce cas, ces images peuvent être affichées avec une mauvaise qualité d'image.

#### **Le son des images animées enregistrées se coupe quelque fois.**

• L'appareil ajuste automatiquement l'ouverture pendant l'enregistrement des images animées. A ce moment-là, le son peut se couper. Il ne s'agit pas d'un mauvais fonctionnement.

#### **Un film enregistré avec ce modèle ne peut pas être lu par un autre équipement.**

- La lecture des films enregistrés avec cet appareil (Motion JPEG) peut être impossible à l'aide d'appareils photo numériques d'autres marques. De plus, les appareils photo numériques de Panasonic (LUMIX)<sup> $*$ </sup> peuvent également être dans l'impossibilité de les lire.
- $*$  Mis sur le marché avant décembre 2008, et séries FS et LS mises sur le marché en 2009. • Les films enregistrés en [AVCHD] ne peuvent pas être lus avec des appareils ne prenant pas en charge l' AVCHD. Certains appareils compatibles AVCHD peuvent être dans l'impossibilité de les lire correctement.

# **Téléviseur, ordinateur et imprimante**

# **L'image n'apparaît pas sur le téléviseur.**

- Est-ce que l'appareil photo est correctement connecté au téléviseur?
	- $\rightarrow$  Placez l'entrée du téléviseur au mode entrée externe.

#### **La zone d'affichage de l'écran télé et de l'écran à cristaux liquides de l'appareil photo sont différentes.**

• Selon le modèle du téléviseur, les photos peuvent être étirées horizontalement ou verticalement ou bien elles peuvent être affichées avec les bords coupés.

#### **Les images animées ne peuvent pas être visualisées sur un téléviseur.**

- Avez-vous essayé de visualiser des images animées en ayant inséré directement la carte dans le logement de la carte du téléviseur?
	- $\rightarrow$  Connectez l'appareil photo au téléviseur à l'aide du câble AV (fourni), ou à l'aide du mini câble HDMI (en option), puis visionnez le film sur l'appareil photo[. \(P117](#page-116-0)[, 118\)](#page-117-0)

#### **L'image n'est pas affichée complètement sur le téléviseur.**

 $\rightarrow$  Vérifiez le réglage de [Format TV][. \(P43\)](#page-42-0)

#### **VIERA Link ne fonctionne pas.**

- Est-il correctement connecté à l'aide du mini câble HDMI (en option)? [\(P118\)](#page-117-0)  $\rightarrow$  Assurez-vous que le mini-câble HDMI (en option) est bien branché.
- Le [VIERA link] présent sur cet appareil est-il paramétré sur [OUI][? \(P44\)](#page-43-0)
	- $\rightarrow$  Selon le terminal du HDMI téléviseur, le canal d'entrée pourrait ne pas commuter automatiquement. Dans ce cas, utilisez la télécommande du téléviseur pour commuter l'entrée. (Pour plus d'informations sur les modalités de commutation de l'entrée, voir le mode d'emploi du téléviseur.)
	- $\rightarrow$  Contrôlez le paramétrage VIERA Link sur le dispositif connecté.
	- $\rightarrow$  Eteignez l'appareil puis rallumez-le.
	- $\rightarrow$  Paramétrez [VIERA link] sur [Off] sur le téléviseur puis ramenez-le à [On]. (Voir le mode d'emploi du téléviseur pour plus d'informations.)
	- $\rightarrow$  Vérifiez le réglage de [Sortie vidéo][. \(P43\)](#page-42-1)

#### **La photo ne peut pas être transférée lorsque l'appareil photo est connecté à un ordinateur.**

- Est-ce que l'appareil photo est correctement connecté à l'ordinateur?
- Est-ce que l'appareil photo est reconnu par l'ordinateur?
	- $\rightarrow$  Sélectionnez [PC] dans [Mode USB]. [\(P42](#page-41-2)[, 128\)](#page-127-0)

#### **La carte n'est pas reconnue par l'ordinateur. (La mémoire interne est reconnue.)**

 $\rightarrow$  Débranchez le câble USB. Branchez-le à nouveau tandis que la carte est insérée dans l'appareil photo.

#### **La carte n'est pas reconnue par l'ordinateur. (La carte mémoire SDXC est utilisée)**

- $\rightarrow$  Vérifiez si votre ordinateur est compatible avec les cartes mémoire SDXC. **http://panasonic.net/avc/sdcard/information/SDXC.html**
- $\rightarrow$  Un message vous incitant à formater la carte peut s'afficher pendant la connexion, mais ne formatez pas.
- $\rightarrow$  Si l' [Accès] affiché sur l'écran ACL ne disparaît pas, déconnectez le câble USB après avoir éteint.

# **Il y a un problème avec la tentative de téléchargement vers YouTube ou Facebook.**

- $\rightarrow$  Vérifiez que les informations de connexion (login ID/nom d'utilisateur/adresse e-mail/mot de passe) sont correctes.
- $\rightarrow$  Vérifiez que l'ordinateur est connecté à Internet.
- $\rightarrow$  Vérifiez qu'un logiciel présent comme un logiciel anti-virus ou un firewall ne bloque pas l'accès à YouTube ou Facebook.
- $\rightarrow$  Vérifiez également YouTube ou Facebook.

#### **La photo ne peut pas être imprimée alors que l'appareil photo est connecté à une imprimante.**

- Les photos ne peuvent pas être imprimées en utilisant une imprimante qui ne prend pas en charge PictBridge.
	- $\rightarrow$  Sélectionnez [PictBridge(PTP)] dans [Mode USB]. [\(P42](#page-41-2)[, 131\)](#page-130-0)

#### **Les côtés des photos sont rognés à l'impression.**

- $\rightarrow$  Si votre imprimante est dotée d'une fonction de recadrage ou de suppression des bordures, annulez cette fonction avant l'impression. (Pour plus de détails, référez-vous au mode d'emploi de l'imprimante.)
- $\rightarrow$  Lorsque vous demandez au photographe d'imprimer les images, demandez-lui si les images peuvent être imprimées avec les deux marges.

# **Autres**

#### **Une langue incompréhensible a été sélectionnée par erreur.**

 $\rightarrow$  Touchez [ $\vert$ MENU $\vert$ ], sélectionnez l'icône [ $\blacktriangle$ ] du menu [Config.]. Puis sélectionnez [ $\mathbb Q$ ß] pour régler la langue désirée. [\(P45\)](#page-44-1)

#### **Un voyant rouge s'allume parfois lorsque le déclencheur est appuyé à mi-course.**

• Dans les endroits sombres, la lampe d'assistance [\(P88\)](#page-87-1) pour la mise au point automatique s'allume en rouge pour rendre plus facile la mise au point d'un sujet.

#### **La lampe d'assistance pour la mise au point automatique ne s'allume pas.**

- Est-ce que [Lampe ass. AF] dans le menu du mode [Enr.] est réglé sur [OUI]? [\(P88\)](#page-87-1)
- La lampe d'assistance pour mise au point automatique ne s'allume pas dans les endroits lumineux.

#### **L'appareil photo devient chaud.**

• La surface de l'appareil photo peut devenir chaude durant l'utilisation. Cela n'affecte pas les performances ou la qualité de l'appareil.

# **L'objectif produit un bruit.**

• Lorsque la luminosité est brusquement modifiée à la suite d'un zoom, d'un mouvement de l'appareil ou pour toute autre raison, l'objectif peut produire un bruit et l'image affichée peut être modifiée. Toutefois, cela n'est le signe d'aucune anomalie. Le bruit est produit par le réglage automatique de l'ouverture ce qui est tout à fait normal. Ce n'est pas un mauvais fonctionnement.

#### **L'horloge est réinitialisée.**

- Si vous ne devez pas utiliser l'appareil photo pendant un long moment.
	- $\rightarrow$  Le message [Veuillez régler l'heure] sera affiché; veuillez reconfigurer l'horloge[. \(P16\)](#page-15-0)

**Si des photos sont prises en utilisant le zoom, il y a une légère déformation et la zone autour du sujet contient des couleurs qui ne sont pas réellement présentes.**

• Il est possible que le sujet puisse être légèrement déformé, ou que les bords soient colorés, selon l'agrandissement du zoom, à cause des caractéristiques de l'objectif, mais il ne s'agit pas d'un défaut de fonctionnement.

# **Le zoom s'arrête instantanément.**

• En utilisant le Zoom Optique Etendu ou le Zoom Intelligent, l'action de zoom s'arrêtera temporairement. Ce n'est pas un mauvais fonctionnement.

#### **Le zoom ne va pas jusqu'à son agrandissement maximum.**

• Est-ce que l'appareil photo est réglé sur le mode zoom macro? [\(P81\)](#page-80-0) Le zoom maximum pendant le mode zoom macro est de  $3\times$  zoom numérique.

#### **Les numéros de fichier ne sont pas enregistrés consécutivement.**

• Lorsque vous effectuez une opération après avoir fait une certaine action, les images peuvent être enregistrées dans des dossiers avec des numéros différents de ceux utilisés avant l'opération.

#### **Les numéros de fichiers sont enregistrés dans l'ordre croissant.**

• Si la batterie a été introduite ou retirée sans que l'appareil photo n'ait été d'abord éteint, les numéros de dossiers et de fichiers des photos prises ne seront pas mémorisés. Lorsque l'appareil est remis en marche et les photos sont prises, elles peuvent être mémorisées sous les numéros de fichiers qui avaient été assignés aux photos précédentes.

#### **Des choses différentes de celles que vous touchez sont sélectionnées.**

• Effectuez le calibrage [\(P45\)](#page-44-2).

#### **Alors que l'appareil photo est laissé seul, le diaporama s'affiche soudainement.**

<span id="page-153-0"></span>• Il s'agit de la [Démo auto] qui présente les caractéristiques de cet appareil.

- Le logo SDXC est une marque déposée de SD-3C, LLC.
- "AVCHD" et le logo "AVCHD" sont des marques commerciales de Panasonic Corporation et Sony Corporation.
- Fabriqué sous licence de Dolby Laboratories. Le terme Dolby et le sigle double D sont des marques commerciales de Dolby Laboratories.
- HDMI, le logo HDMI et High-Definition Multimedia Interface sont des marques déposées ou enregistrées de HDMI Licensing LLC aux Etats-Unis et dans d'autres pays.
- HDAVI Control™ est une marque de commerce de Panasonic Corporation.
- QuickTime et le logo QuickTime sont des marques de commerce ou des marques déposées de Apple Inc. et sont utilisées sous licence.
- YouTube est une marque commerciale de Google Inc.

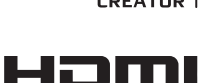

**TI DOLBY** DIGITAL

**AVCHE** 

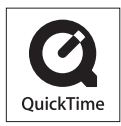

- Ce produit utilise "DynaFont" de DynaComware Corporation. DynaFont est une marque déposée de DynaComware Taiwan Inc.
- Les autres noms, raisons sociales et appellations de produits cités dans ce manuel sont des marques de commerce ou des marques déposées de leurs détenteurs respectifs.

Ce produit est sous licence AVC Patent Portfolio License pour un usage personnel et non commercial par le consommateur de (i) l'encodage vidéo en conformité avec la norme AVC ("AVC Video") et/ou du (ii) décodage d'une vidéo AVC encodée par un consommateur agissant dans le cadre d'une activité personnelle et non commerciale et/ou obtenue par un fournisseur vidéo autorisé à fournir des vidéos AVC. Aucun permis n'est accordé ou sera implicite pour n'importe quel autre usage. Des informations supplémentaires peuvent être obtenues auprès de MPEG LA, LLC. Visiter le site http://www.mpegla.com.